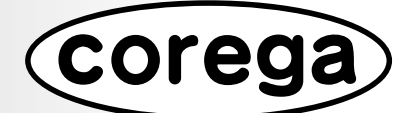

# **詳細設定ガイド**

# **CG-WLBARGPX** 無線 LAN ブロードバンド ルータ

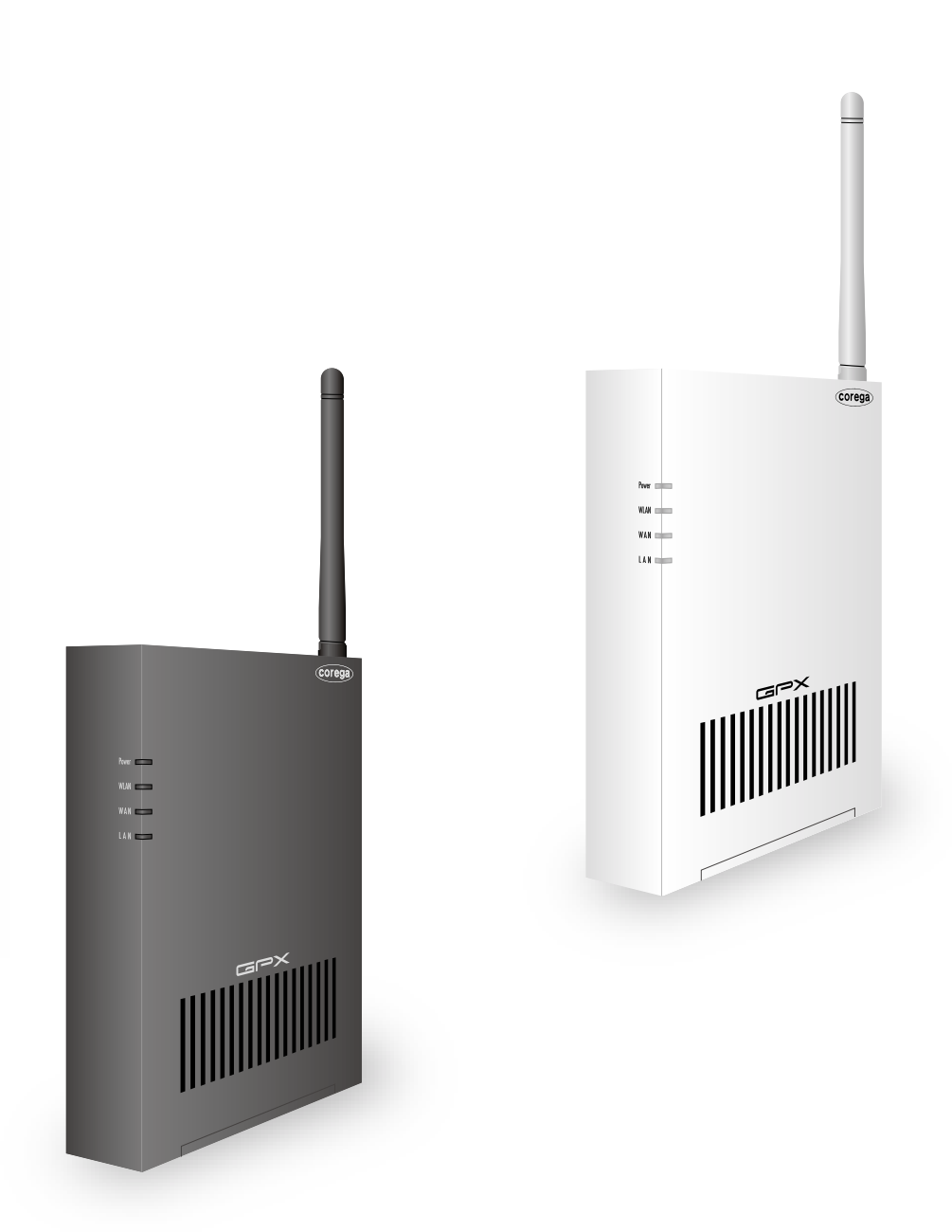

Y613-11105-02 Rev.B

# **本書の読み方**

本書で使用している記号や表記には、次のような意味があります。

# ●記号について

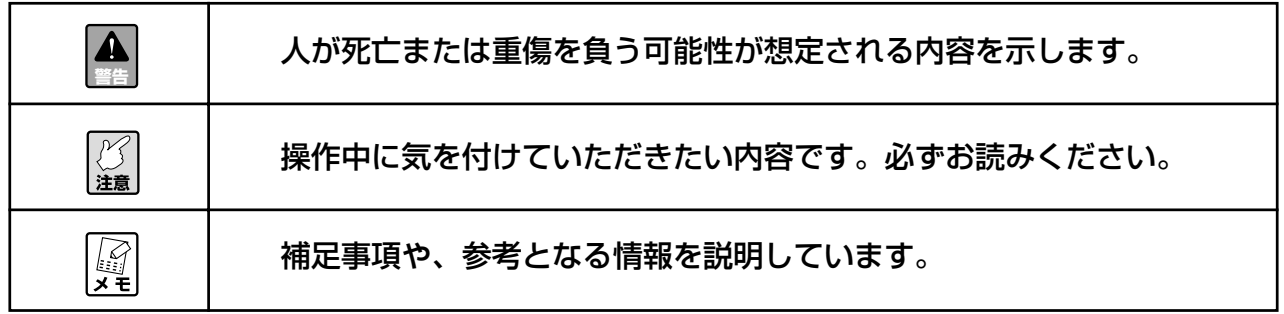

# ●表記について

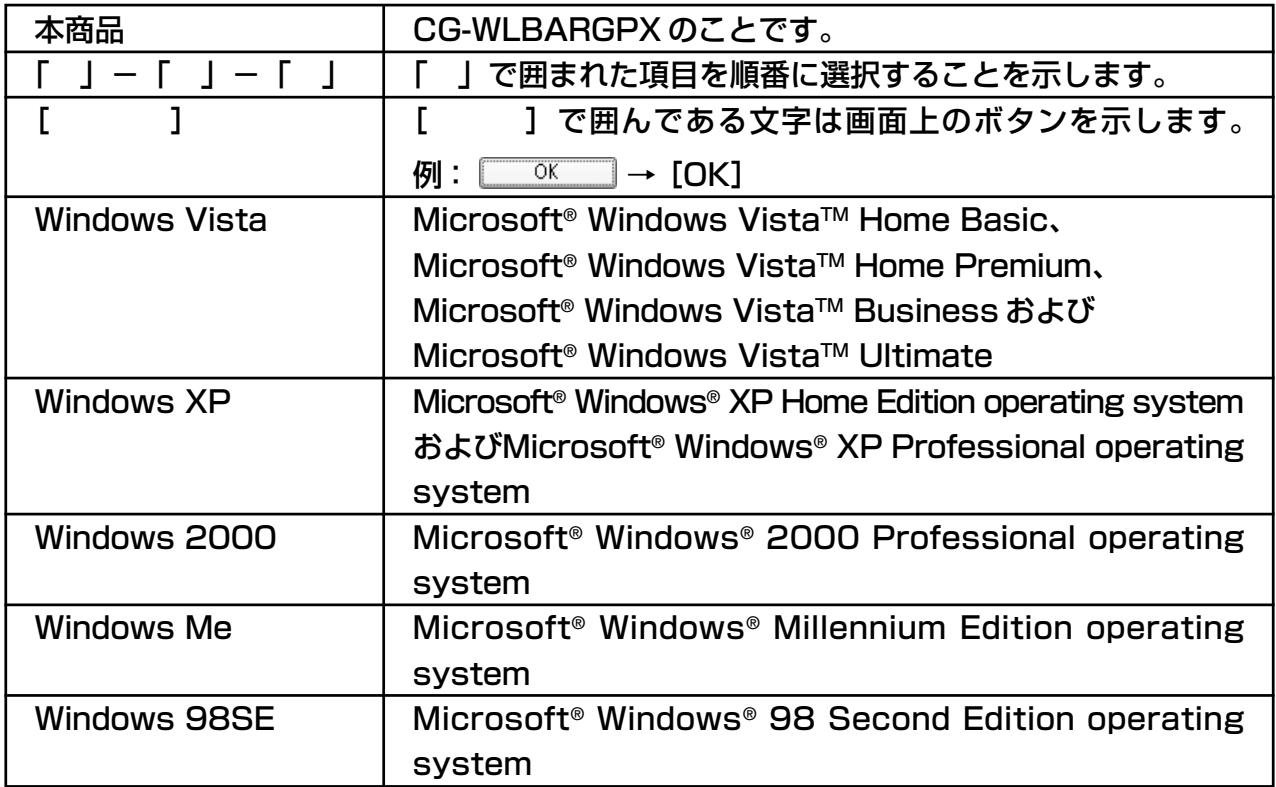

※本書では、複数の OS を「Windows Vista/XP」のように併記する場合があります。

# ●イラスト、画面について

本書に記載のイラストや画面は、実際と多少異なることがあります。

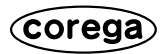

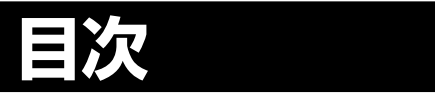

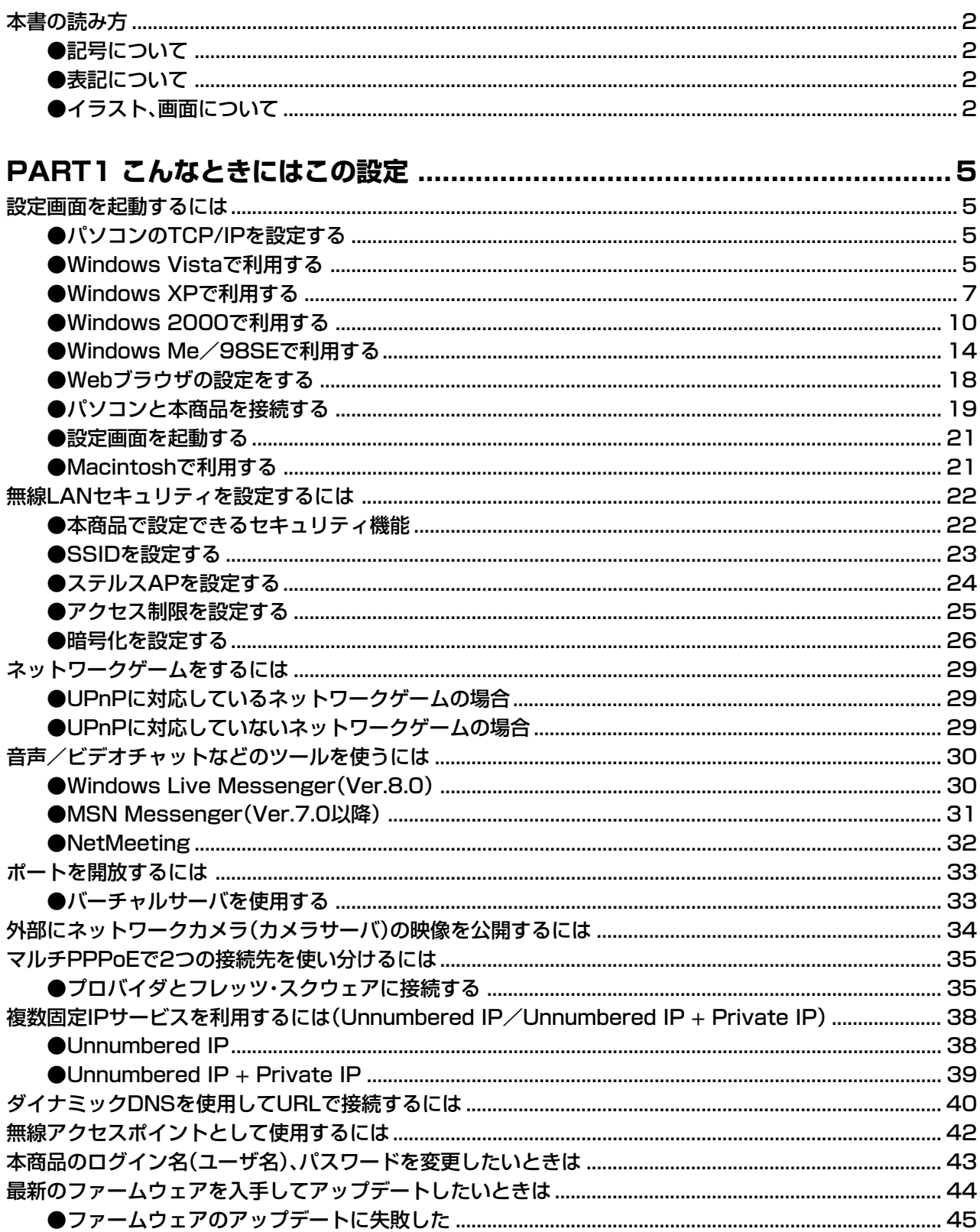

# corega

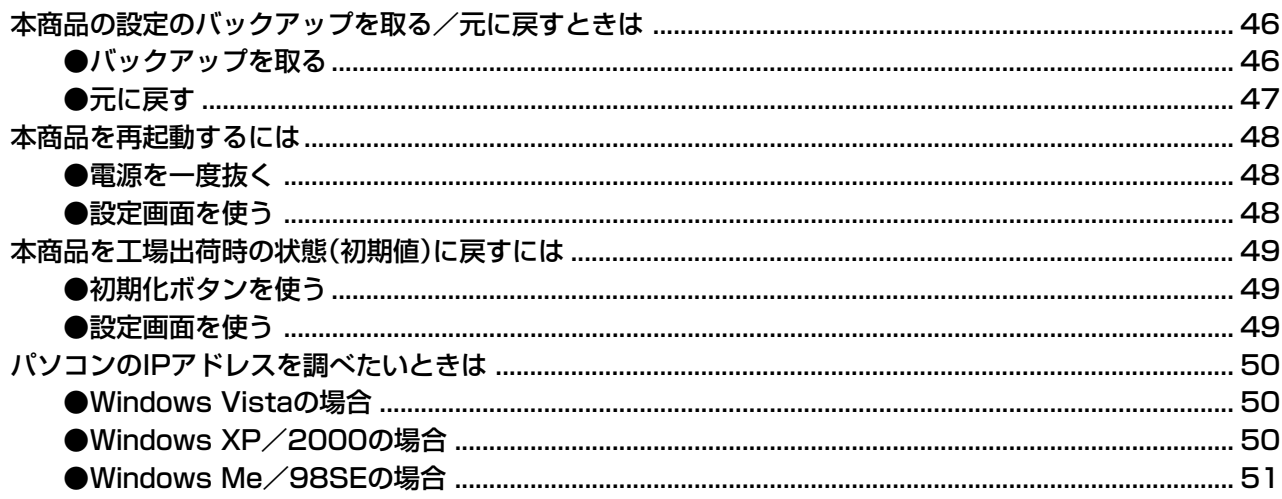

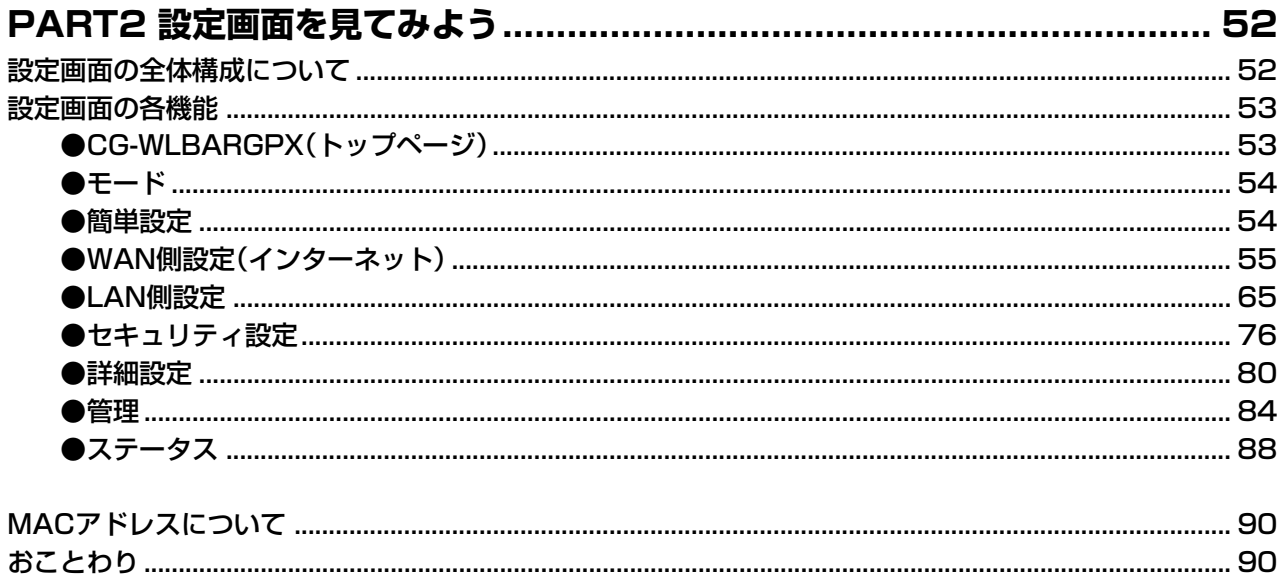

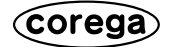

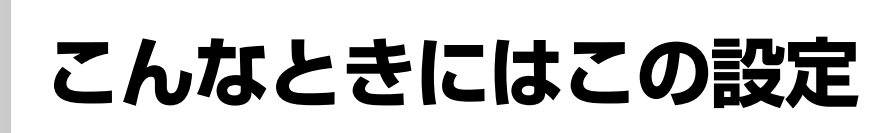

このPARTでは、本商品をより便利に活用していただくための設定方法について説明します。これらはすべ てパソコンがすでにネットワークに接続済みの状態であることを前提とした説明となりますので、まだ接続 していない場合は、付属の「お使いの手引き」または本書の「パソコン、モデムと本商品を有線で接続する」 (P.20)の手順を行ってからお読みください。

# **設定画面を起動するには**

**PART** 

本商品の設定画面を使用するにはWebブラウザが必要です。また、設定時には本商品に接続されているパソ コンのうちの1台から設定作業を行います。Web ブラウザには Internet Explorer 5.5 以降または Safari 1.2 以降をご利用ください。そのほかの Web ブラウザでは、正常に設定できない場合があります。

○○○○○○○○○○○○○○○○○○○○○○○○○○○○○○○○○○○○○○○ ○○○○○○○○○○○○○○○○○○○○

# ●パソコンのTCP/IPを設定する

本商品の設定画面を起動するには、接続するパソコンのネットワークの設定が次のようになっている必要が あります。

・TCP/IP の設定が IP 自動取得になっていること

・ネットワークアダプタが正常に動作していること

次の手順では、パソコンの TCP/IPの設定方法とネットワークアダプタの確認方法をご紹介します。この手 順は LAN ケーブルを使って本商品とパソコンを接続する場合を例としています。

**Mac OS X(10.4 以降)、Safari 1.2 以降をお使いの場合は、コレガホームページ(http://**  $\mathbb{Z}$ corega.jp/) から「サポート情報」ー「各種マニュアル」ー「ブロードバンドルータ」の順に選 **択し、補足説明書「Mac OS X(10.3 以降)での設定ユーティリティへのアクセス方法」をご 覧ください(2007 年 9 月現在)。**

**URL:http://corega.jp/support/manual/router.htm**

### ●Windows Vistaで利用する

**この作業は「コンピュータの管理者」または同等の権限をもつユーザ名でログオンして行って ください。ユーザ権限については、OS の取扱説明書をご覧ください。**

### ■ネットワークアダプタの状態を確認する

パソコンに取り付けられたネットワークアダプタが正常に動作しているか、「デバイスマネージャ」で確認し ます。

- 1 「スタート」をクリックし、「コンピュータ」を右クリックして「プロパティ」を選択します。
- 2 「デバイスマネージャ」をクリックします。
- 3 「ユーザー アカウント制御」画面が表示されますので、「続行」をクリックします。
- 4 「ネットワークアダプタ」をダブルクリックします。

Corega

5 ネットワークアダプタの名称が表示されていること確認します。

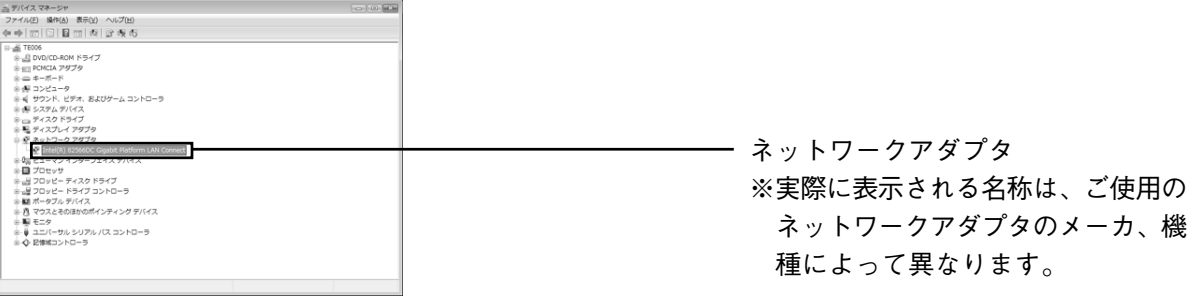

**「×」や「!」マークが表示されている場合、ネットワークアダプタは正常に動作していません。**  $\bigstar$   $\overline{\mathbf{H}}$ **ネットワークアダプタの取扱説明書をご覧いただき、正常な状態にしてください。**

#### ■ TCP/IP プロトコルを確認する

- 1 「スタート」-「コントロールパネル」をクリックします。
- 2 「ネットワークとインターネット」-「ネットワークと共有センター」の順に(クラシック表示にして いる場合は「ネットワーク共有センター」を)クリックします。
- 3 画面左側から「ネットワーク接続の管理」をクリックします。
- 4 「ローカル エリア接続」(無線では「ワイヤレス ネットワーク接続」)を右クリックし、[プロパティ] をクリックします。
- 5 「ユーザー アカウント制御」画面が表示されますので、[続行]をクリックします。
- 6 「この接続は次の項目を使用します」の一覧から「インターネット プロトコル バージョン 4(TCP/ IPv4)」をダブルクリックします。

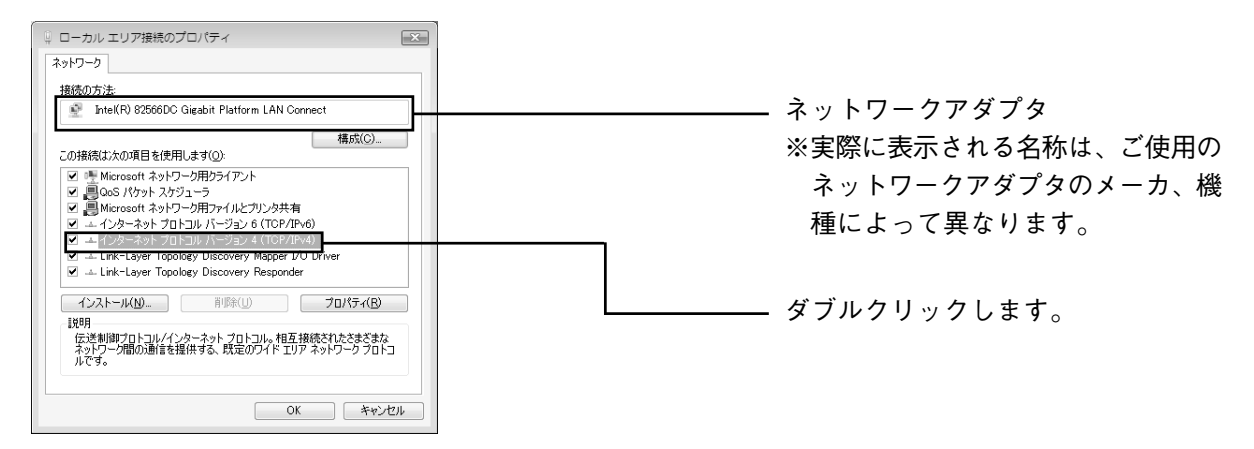

7 「IPアドレスを自動的に取得する」と「DNSサーバーのアドレスを自動的に取得する」が選択されて いることを確認し、[詳細設定]をクリックします。

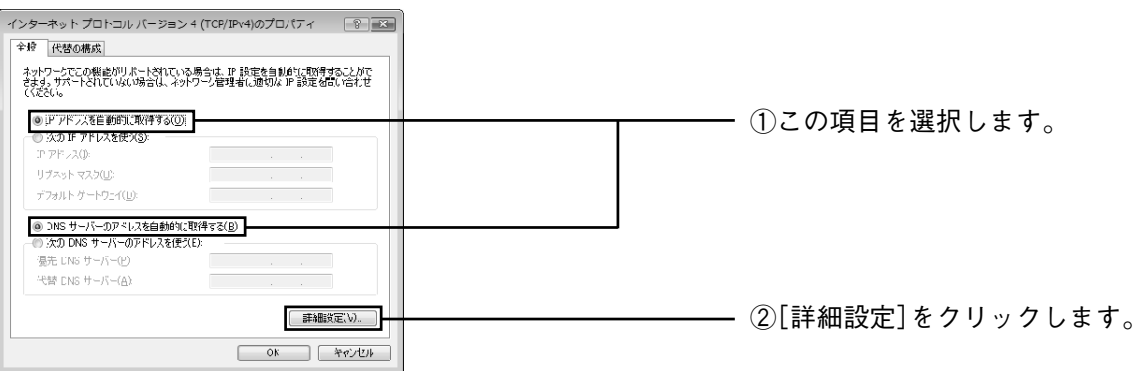

8 「TCP/IP詳細設定」画面の「DNS」タブを選択し、「この接続のアドレスをDNSに登録する」のチェッ クを外します。

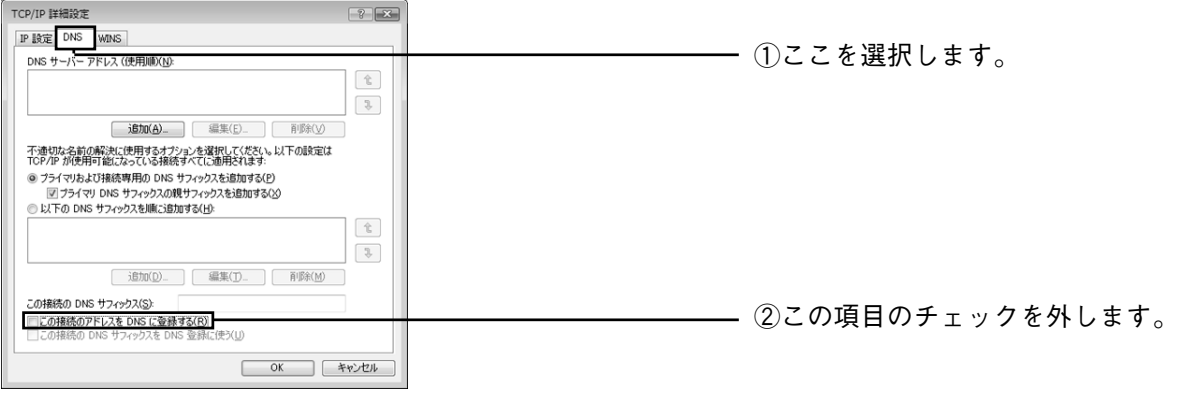

**プロバイダからドメイン名も指定されている場合は、「以下の DNS サフィックスを順に追加す る」を選択し、[追加]をクリックして指定されたドメインを入力してください。**

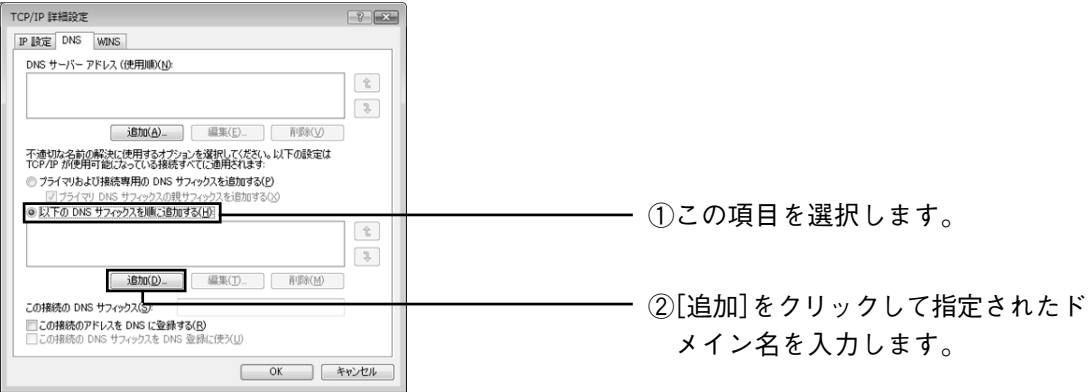

9 [OK] をクリックし、「インターネット プロトコルバージョン4 (TCP/IP) のプロパティ」-「ロー カル エリア接続のプロパティ」(無線の場合は「ワイヤレス ネットワーク接続のプロパティ」)の順 に[OK]をクリックします。

次に「Web ブラウザの設定をする」(P.18)に進みます。

### ●Windows XPで利用する

**この作業は「コンピュータの管理者」または同等の権限をもつユーザ名でログオンして行って** ├── この作業は「コンピュータの管理者」または<del>回寺の惟呕でもフーシャ</del><br><mark>注意</mark> ください。ユーザ権限については、OS の取扱説明書をご覧ください。

### ■ネットワークアダプタの状態を確認する

パソコンに取り付けられたネットワークアダプタが正常に動作しているか、「デバイスマネージャ」で確認し ます。

- 1 「スタート」-「マイコンピュータ」を右クリックし、「プロパティ」を選択します。
- 2 「ハードウェア」タブを選択し、[デバイスマネージャ]をクリックします。
- 3 「デバイスマネージャ」の「ネットワークアダプタ」をダブルクリックします。

4 ネットワークアダプタの名称が表示されていることを確認します。

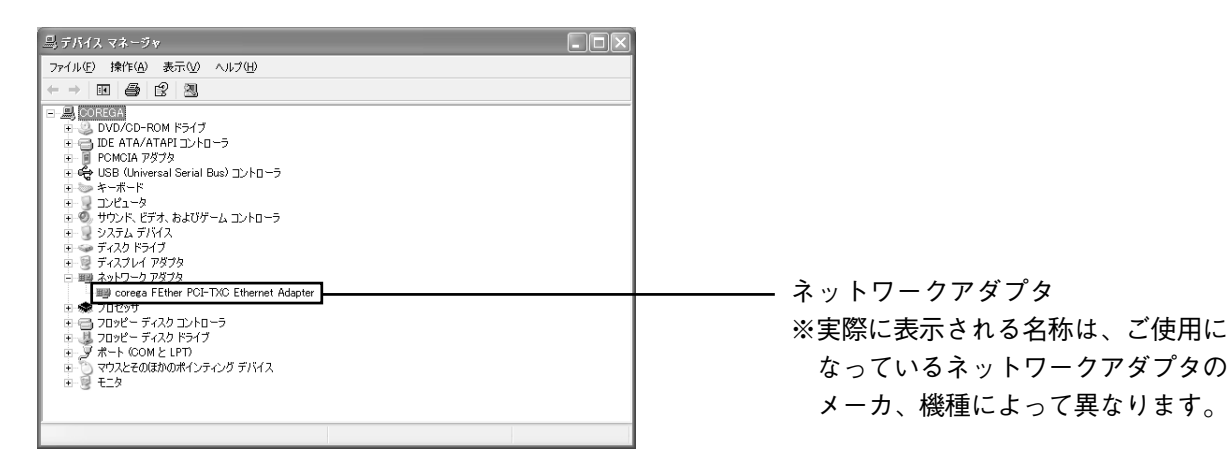

**「×」や「!」マークが表示されている場合、ネットワークアダプタは正常に動作していません。**  $|\mathcal{Y}|$  $\left[\frac{\smash{\bigtriangledown}}{\smash{\mathbf{z}}\mathbf{\hat{z}}}\right]$ **ネットワークアダプタの取扱説明書をご覧いただき、正常な状態にしてください。**

5「デバイスマネージャ」を閉じます。

### ■ TCP/IP プロトコルを確認する

- 1 「スタート」- 「コントロールパネル」の順に選択します。
- 2 「コントロールパネル」の「ネットワークとインターネット接続」をクリックします。「ネットワーク とインターネット接続」が表示されていない場合は、画面左側の「カテゴリの表示に切り替える」を クリックしてください。
- 3 「ネットワーク接続」をクリックします。
- 4 「ローカルエリア接続」を右クリックし、「プロパティ」を選択します。
- 5 「全般」タブの「インターネットプロトコル(TCP/IP)」にチェックが付いているか確認します。

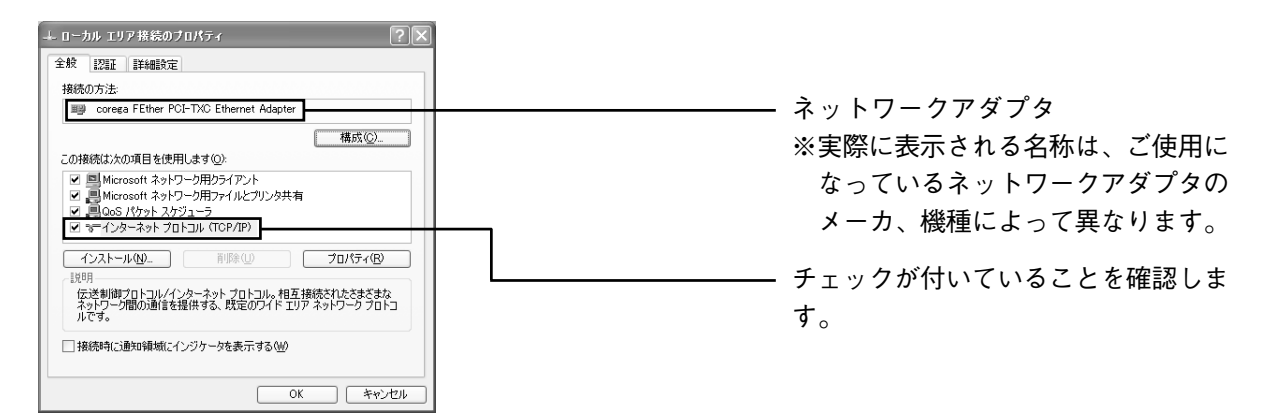

6 「インターネットプロトコル(TCP/IP)」を選択し、[プロパティ]をクリックします。

7 「全般」タブの「IPアドレスを自動的に取得する」と「DNSサーバーのアドレスを自動的に取得する」 を選択し、[詳細設定]をクリックします。

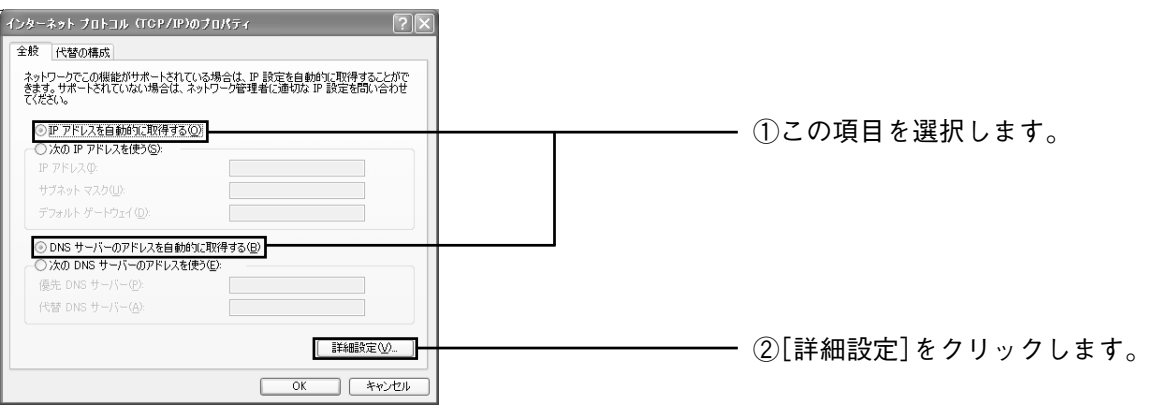

8 「TCP/IP 詳細設定」画面の「DNS」タブを選択し、「この接続のアドレスをDNSに登録する」のチェッ クを外します。

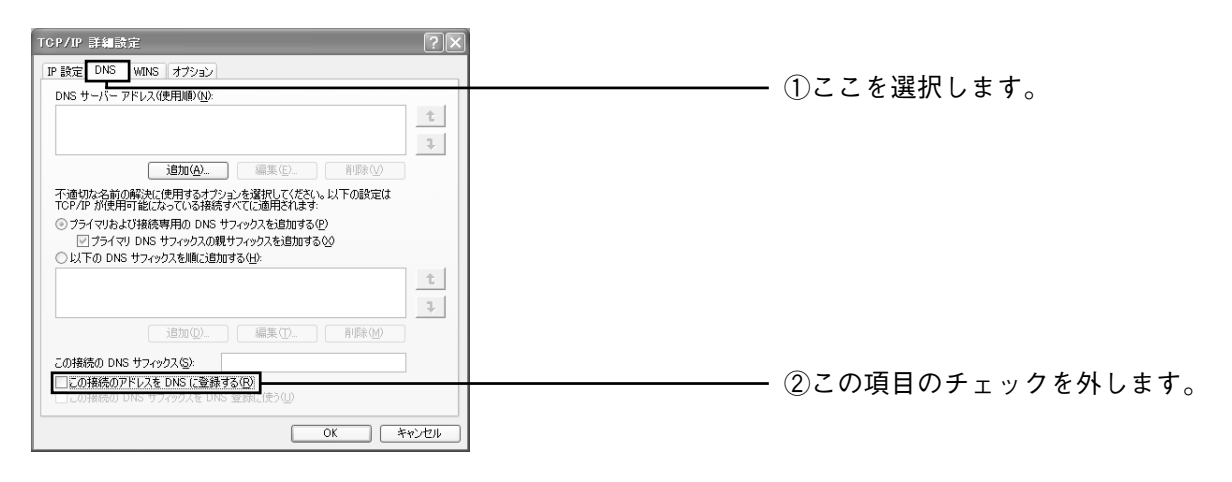

■

**プロバイダからドメイン名も指定されている場合は、「以下の DNS サフィックスを順に追加す る」を選択し、[追加]をクリックして指定されたドメイン名を入力してください。**

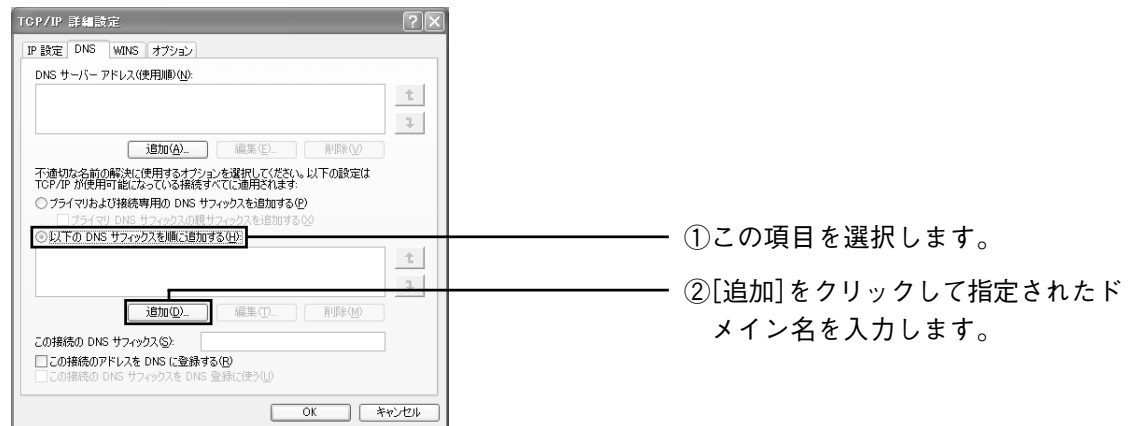

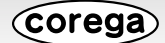

9 「TCP/IP 詳細設定」画面の「OK] をクリックします。

10「インターネットプロトコル (TCP/IP) のプロパティ | 画面の [OK] をクリックします。

11「ローカルエリア接続のプロパティ | 画面の [OK] をクリックします。

12 再起動を促すメッセージが表示された場合は再起動します。

 $\sum_{\mathbf{H}}$ **メッセージが表示されなかった場合も手動で再起動してください。**

次に「Web ブラウザの設定をする| (P.18) に進みます。

### ●Windows 2000で利用する

**この作業は「Administrator」または同等の権限を持つユーザ名でログインして行ってください。**  $\left[\frac{\smash{\bigtriangledown}}{\smash{\mathbf{ \hat{z}}}\mathbf{ \hat{z}}}\right]$ **ユーザ権限については、OS の取扱説明書をご覧ください。**

### ■ネットワークアダプタの状態を確認する

パソコンに取り付けられたネットワークアダプタが正常に動作しているか、「デバイスマネージャ」で確認し ます。

- 1 デスクトップにある「マイコンピュータ」を右クリックし、「プロパティ」を選択します。
- 2 「ハードウェア」タブを選択し、[デバイスマネージャ]をクリックします。
- 3 「デバイスマネージャ」の「ネットワークアダプタ」をダブルクリックします。
- 4 ネットワークアダプタの名称が表示されていることを確認します。

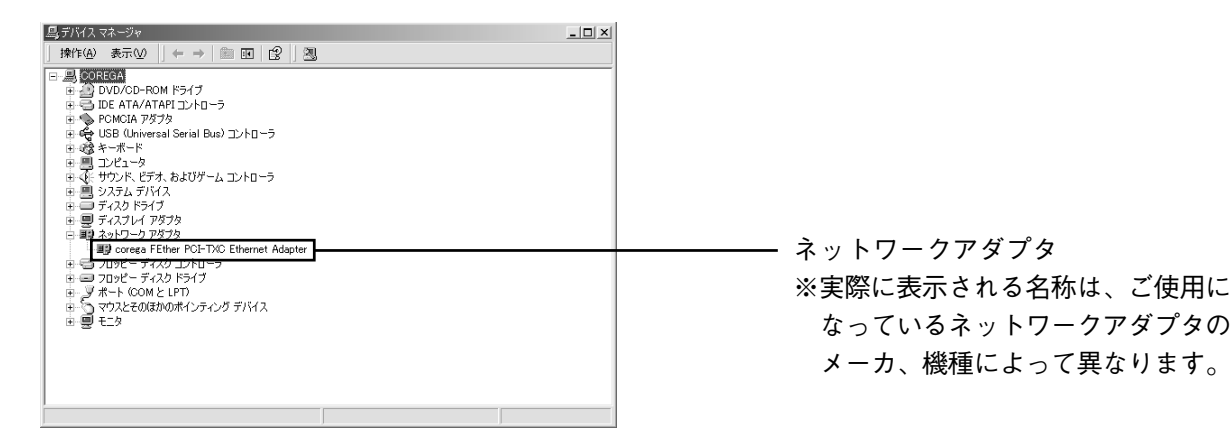

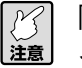

**「×」や「!」マークが表示されている場合、ネットワークアダプタは正常に動作していません。 ネットワークアダプタの取扱説明書をお読みになり、正常な状態にしてください。**

5 「デバイスマネージャ」を閉じます。

### ■ TCP/IP プロトコルを確認する

- 1 「スタート」-「設定」-「ネットワークとダイヤルアップ接続」をクリックします。
- 2 「ローカルエリア接続」を右クリックし、「プロパティ」を選択します。

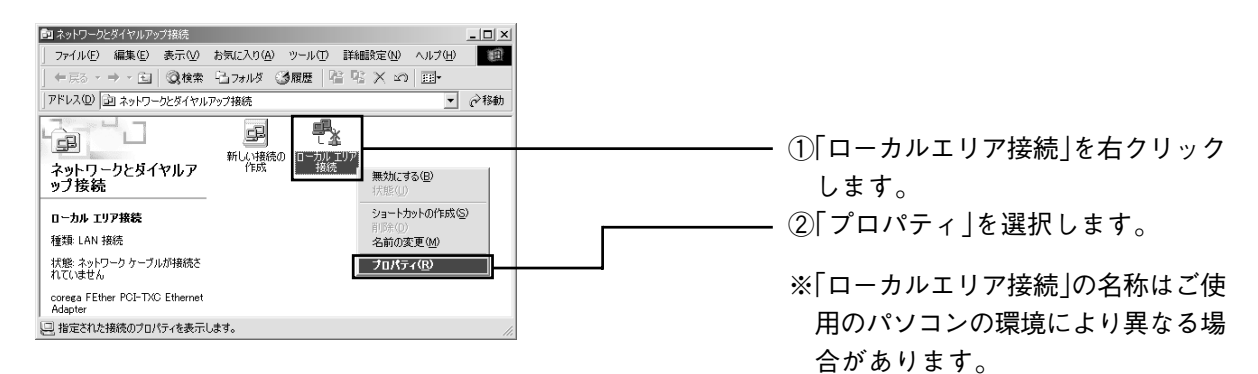

3 「インターネットプロトコル(TCP/IP)」が有効になっていることを確認します。

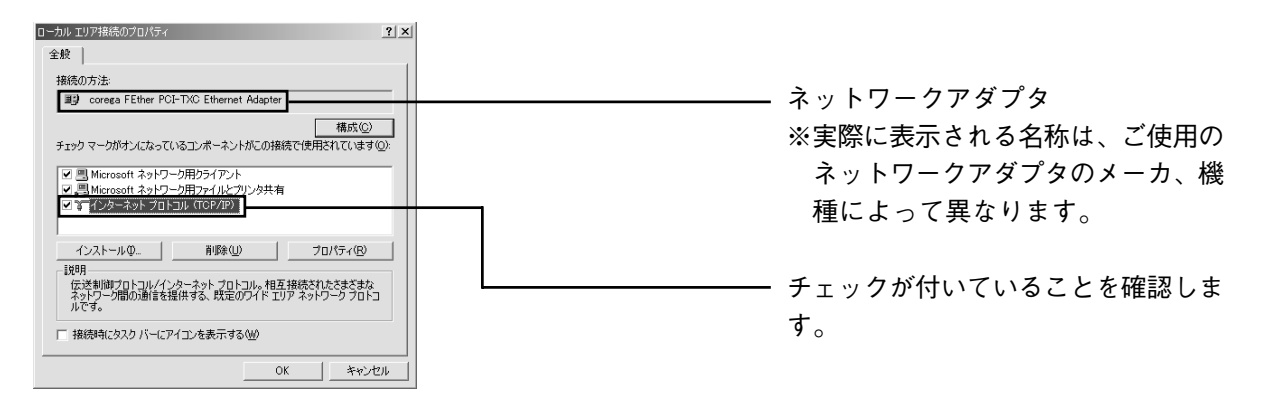

- $\begin{bmatrix} \mathbb{F} \ \mathbb{F} \ \mathbb{R} \ \mathbb{F} \end{bmatrix}$ **「インターネットプロトコル(TCP/IP)」が一覧にない場合は、「TCP/IP をインストールする」 (P.13)をご覧ください。**
- 4 「インターネットプロトコル(TCP/IP)」を選択し、[プロパティ]をクリックします。
- 5 「IPアドレスを自動的に取得する」と「DNSサーバーのアドレスを自動的に取得する」を選択し、[詳 細設定] をクリックします。

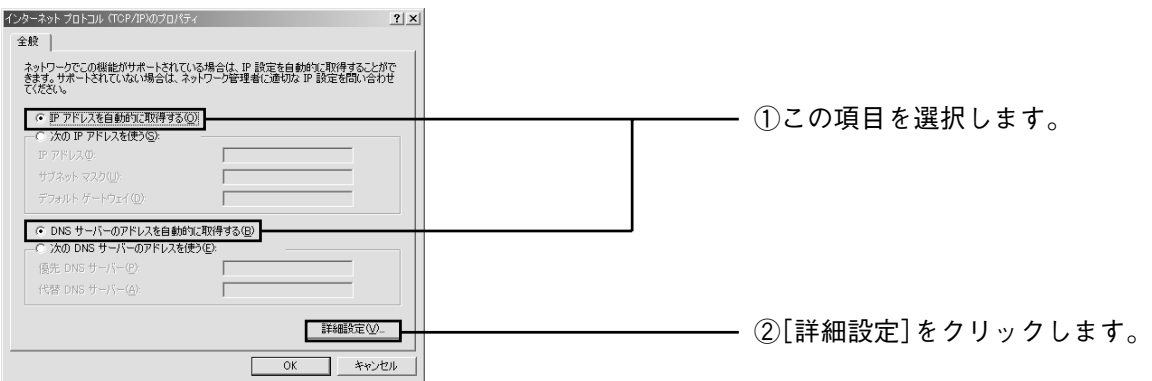

6 「TCP/IP 詳細設定」画面の「DNS」タブを選択し、「この接続のアドレスをDNSに登録する」のチェッ クを外します。

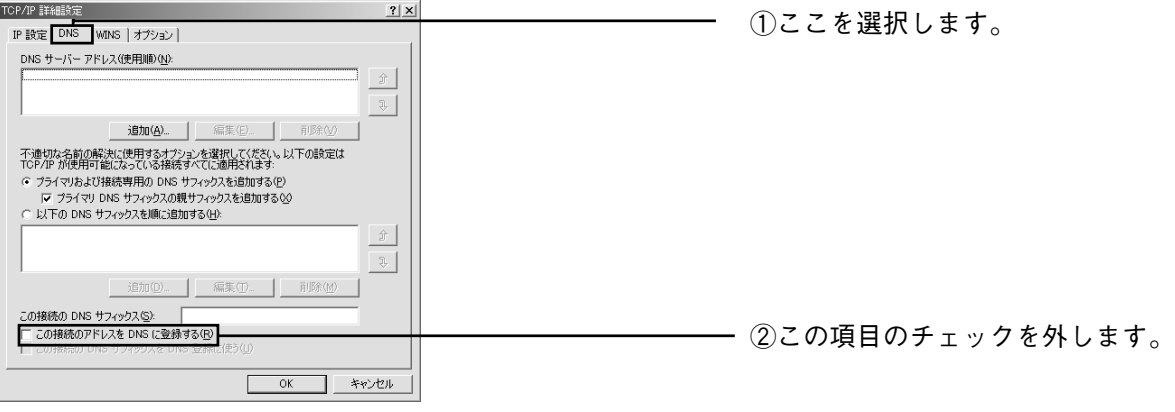

**プロバイダからドメイン名も指定されている場合、「以下のDNSサフィックスを順に追加する」 を選択し、[追加]をクリックして指定されたドメイン名を入力してください。**

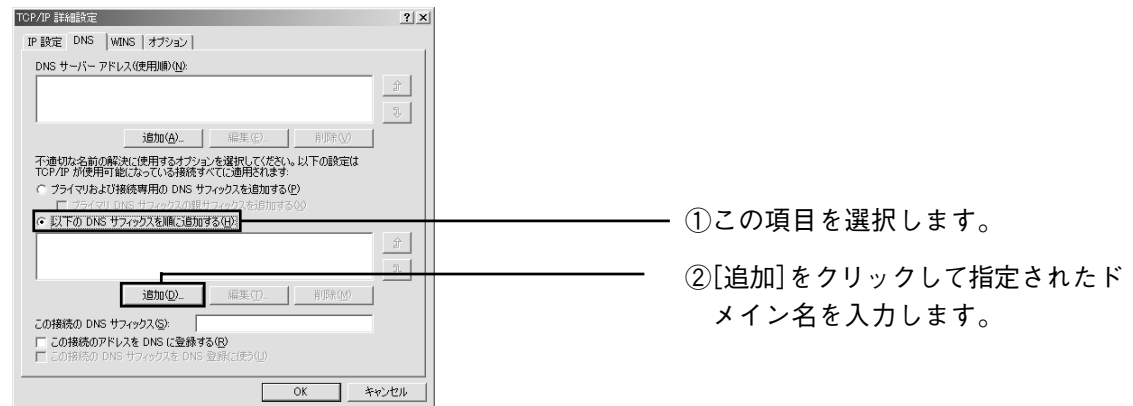

- 7 「TCP/IP 詳細設定」画面の[OK]をクリックします。
- 8 「インターネットプロトコル (TCP/IP) のプロパティ 画面の [OK] をクリックします。
- 9 「ローカルエリア接続のプロパティ | 画面の [OK] をクリックします。

10 再起動を促すメッセージが表示された場合は再起動します。

**メッセージが表示されなかった場合も手動で再起動してください。**  $\begin{array}{c}\n\mathbf{F} \\
\mathbf{F} \\
\mathbf{F}\n\end{array}$ 

次に「Web ブラウザの設定をする」 (P.18)に進みます。

### ■ TCP/IP をインストールする

TCP/IP がインストールされていなかった場合は、次の手順でインストールしてください。

- 1 「スタート」-「設定」-「ネットワークとダイヤルアップ接続」をクリックします。
- 2 「ローカルエリア接続」を右クリックし、「プロパティ」を選択します。
- 3 「ローカルエリア接続のプロパティ」の[インストール] をクリックします。
- 4 「ネットワークコンポーネントの種類の選択」が表示されたら「プロトコル」を選択し、[追加]をク リックします。
- 5 「ネットワークプロトコルの選択」が表示されたら「インターネットプロトコル(TCP/IP)」を選択し、 [OK] をクリックします。

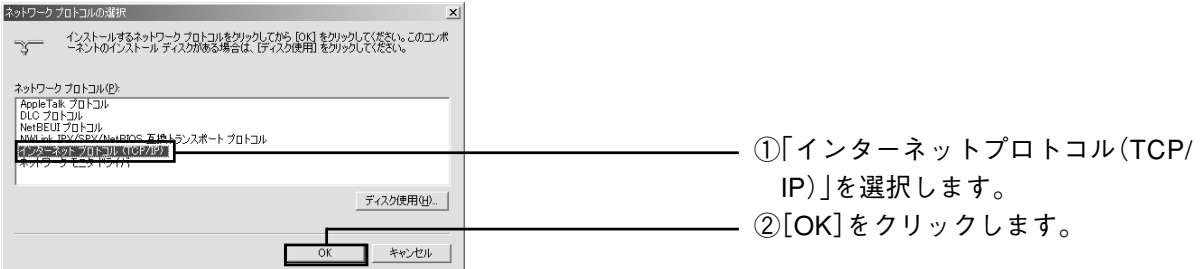

- 6 「ローカルエリア接続のプロパティ」の「インターネットプロトコル(TCP/IP)」が有効になっている ことを確認し、[OK] をクリックして画面を閉じます。
- 7 再起動を促すメッセージが表示された場合は再起動します。

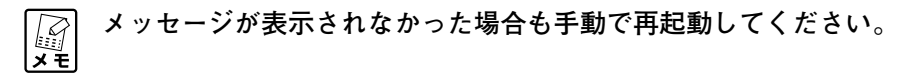

インストールが完了したら、「TCP/IP プロトコルを確認する|の手順4 (P.11) からの設定を行ってくだ さい。

Corega)

# ●Windows Me/98SEで利用する

### ■ネットワークアダプタの状態を確認する

パソコンに取り付けられたネットワークアダプタが正常に動作しているか、「デバイスマネージャ」で確認し ます。

- 1 デスクトップの「マイコンピュータ」を右クリックし、「プロパティ」を選択します。
- 2 「デバイスマネージャ」タブをクリックし、表示されたハードウェアデバイスの一覧から「ネットワー クアダプタ」をダブルクリックします。
- 3 ネットワークアダプタの名称が表示されていることを確認します。

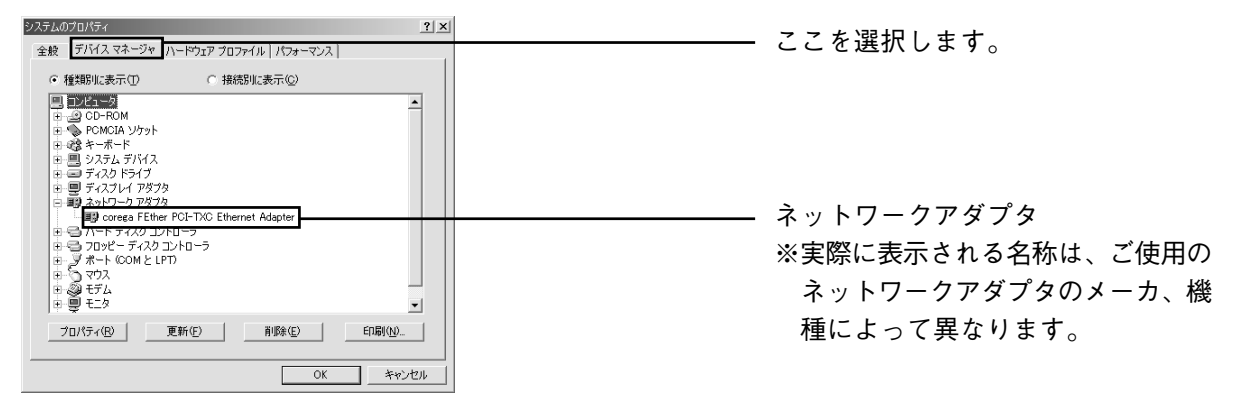

- $\left[\begin{matrix} \mathcal{C} \\ \mathbf{H} \end{matrix}\right]$ **・「×」や「!」マークが表示されている場合、ネットワークアダプタは正常に動作していませ ん。ネットワークアダプタの取扱説明書をお読みになり、正常な状態にしてください。**
	- **・「Microsoft 仮想プライベートネットワークアダプタ」、「ダイヤルアップアダプタ」などのア ダプタ名が表示されていることがありますが、これらは本商品で使用するネットワークアダ プタと関係ありません。**

### ■ TCP/IP プロトコルを確認する

ここでは例としてWindows Meを使用していますが、Windows 98SEをご使用の場合も手順は同様です。

- 1 「スタート」-「設定」-「コントロールパネル」の順に選択します。
- 2 「コントロールパネル」の「ネットワーク」をダブルクリックします。

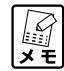

**Windows Meの場合、よく使うコントロールパネルのオプションだけが表示されている場合は、 「すべてのコントロールパネルのオプションを表示する。」をクリックすると、「ネットワーク」 が表示されます。**

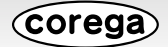

3 「ネットワークの設定」タブの「現在のネットワークコンポーネント」欄に「TCP/IP->XXXXX(ネッ トワークアダプタ名)」が表示されていることを確認します。

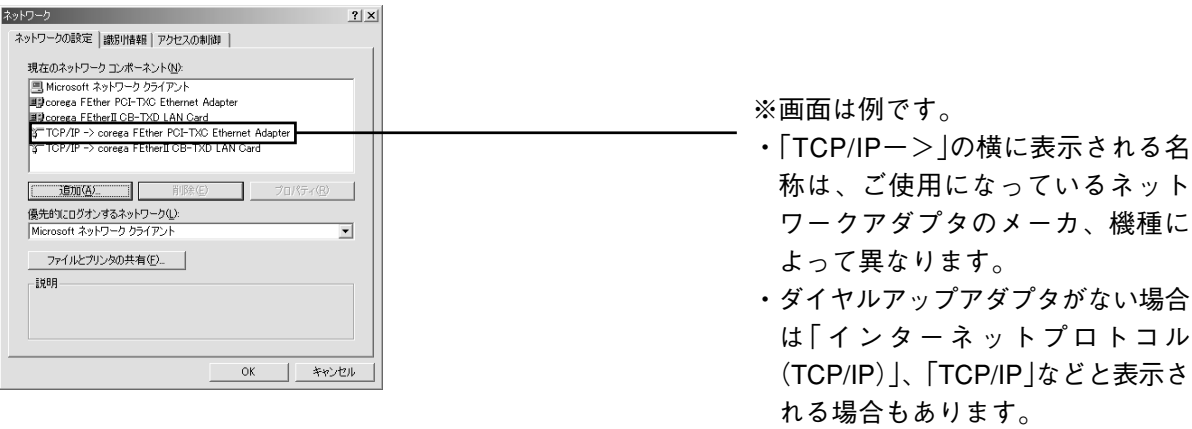

ि<br>⊁स्

**「TCP/IP->XXXXX(ネットワークアダプタ名)」が表示されていなかった場合は、「TCP/IPを インストールする」(P.17)をご覧ください。**

4 「現在のネットワークコンポーネント」の一覧から「TCP/IP->XXXXX(ネットワークアダプタ名)」 を選択し、[プロパティ]をクリックします。

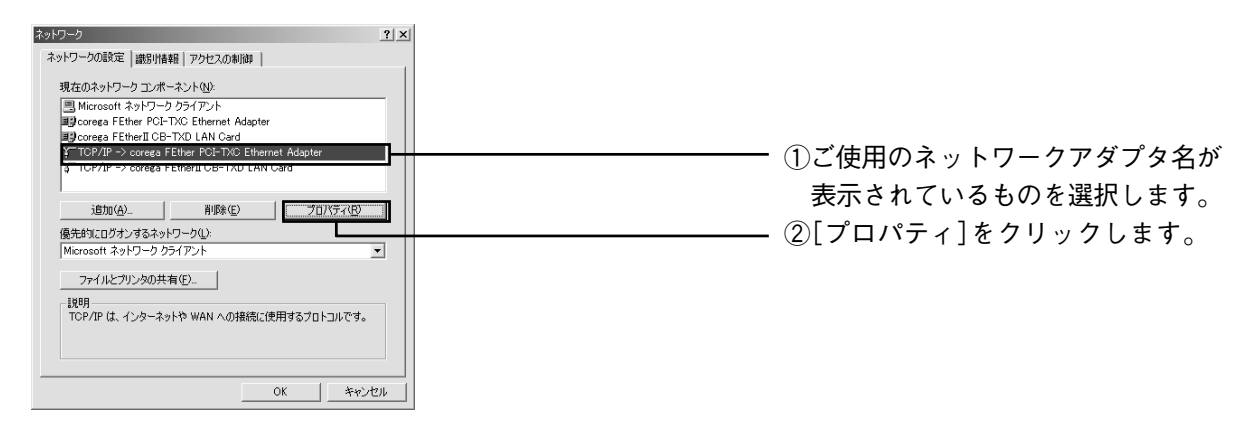

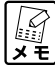

**「TCP/IP->XXXXX(ネットワークアダプタ名)」が複数表示されている場合は、ご使用のネッ トワークアダプタを選択します。**

Corega

5 「IP アドレス」タブの「IP アドレスを自動的に取得」を選択します。

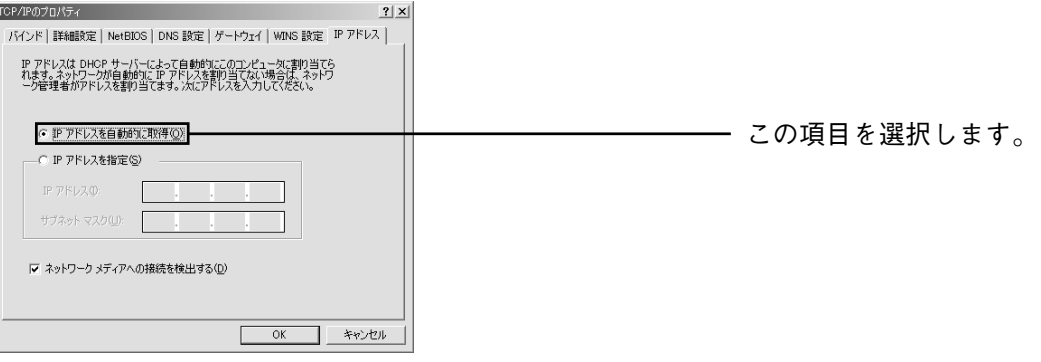

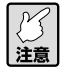

**プロバイダからドメイン名も指定されている場合、「DNS 設定」タブの「DNS を使う」を選択 し、「ドメインサフィックスの検索順」の欄に指定されたドメイン名を入力して[追加]をクリッ クしてください。**

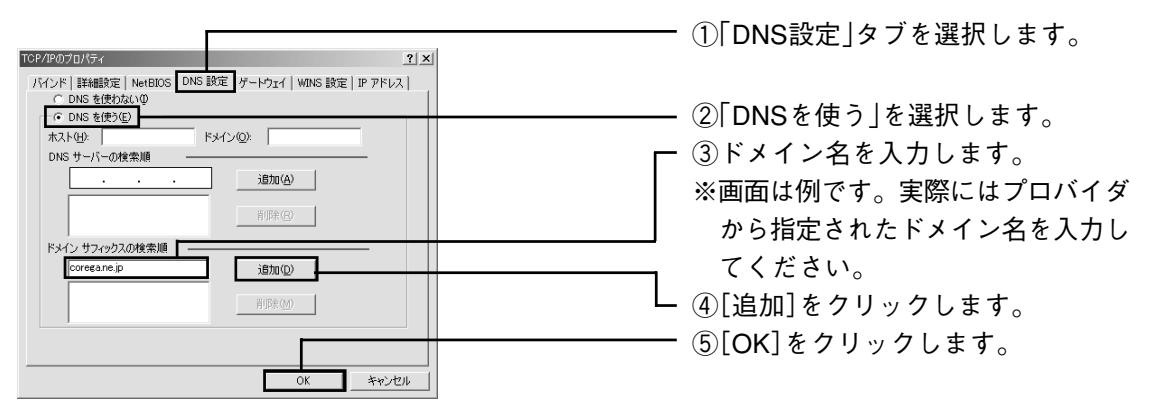

- 6 「TCP/IP のプロパティ」画面の[OK]をクリックします。
- 7 「ネットワーク」画面の[OK]をクリックします。

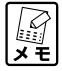

**WindowsのOS用ディスクを入れるようにダイアログが表示された場合は、CD-ROMドライブ (またはフロッピーディスクドライブ)に Windows の OS 用ディスクをセットし、メッセージ に従って操作します。操作後、再起動を促すメッセージが表示されたら再起動します。**

次に「Web ブラウザの設定をする| (P.18)に進みます。

### ■ TCP/IP をインストールする

TCP/IP がインストールされていなかった場合は、次の手順でインストールしてください。

- 1 「スタート」- 「設定」- 「コントロールパネル」の順に選択します。
- 2 「コントロールパネル」の「ネットワーク」をダブルクリックします。
- 3 「ネットワーク」の[追加]をクリックします。
- 4 「ネットワークコンポーネントの種類の選択|で「プロトコル|を選択し、[追加]をクリックします。
- 5 「ネットワークプロトコルの選択」の「製造元」から「Microsoft」を選択し、「ネットワークプロト コル」の一覧から「TCP/IP」を選択して「OKI をクリックします。

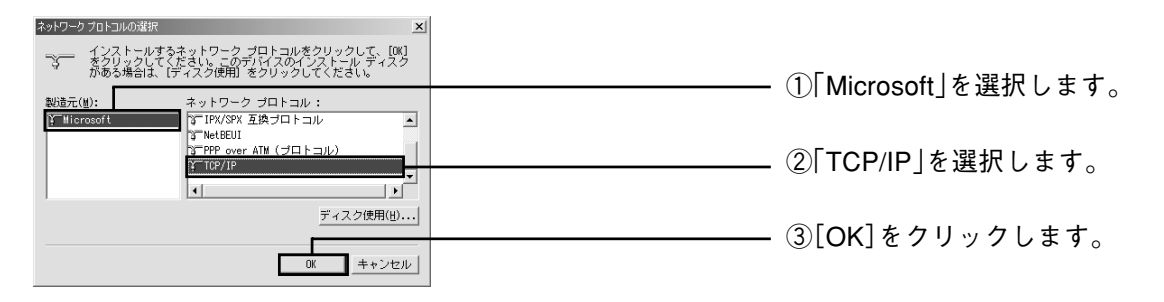

6 「現在のネットワークコンポーネント」の一覧に「TCP/IP->XXXXX(ネットワークアダプタ名)」 が追加されていることを確認します。

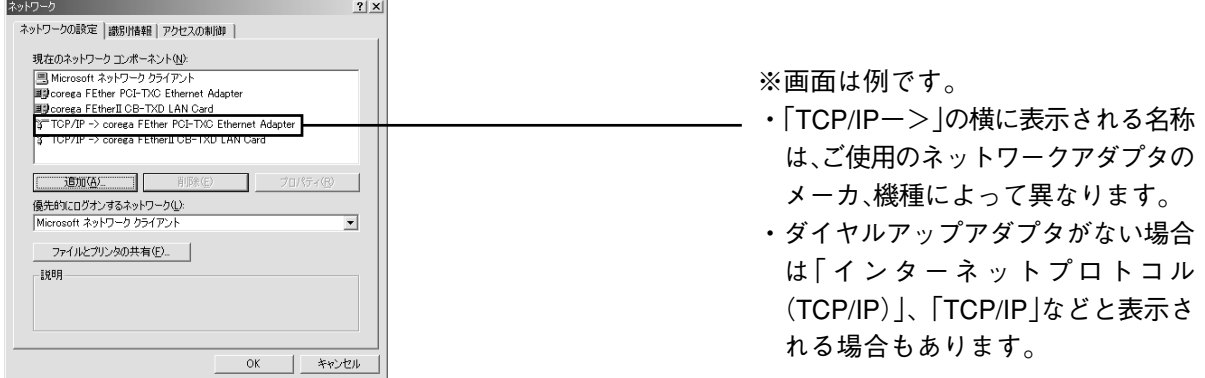

- 7 [OK]をクリックして「ネットワーク」画面を閉じると、再起動を促すメッセージが表示されますの で再起動します。
	- **・メッセージが表示されなかった場合も手動で再起動してください。 A** 
		- **・WindowsのOS用ディスクを入れるようにダイアログが表示された場合は、CD-ROMドライ ブ(またはフロッピーディスクドライブ)に Windows の OS 用ディスクをセットし、メッ セージに従って操作します。操作後、再起動を促すメッセージが表示されたら再起動します。**

インストールが完了したら、「TCP/IP プロトコルを確認する|の手順4 (P.15)からの設定を行ってくだ さい。

Corega

# ●Webブラウザの設定をする

本商品を利用できるように Web ブラウザの設定を行います。ここでは Internet Explorer 7 の場合を例に 説明します。そのほかの Web ブラウザの場合は、Web ブラウザのヘルプなどをご覧いただき、設定してく ださい。

- 1 Internet Explorer を起動し、「ツール」-「インターネットオプション」をクリックします。
- 2 「インターネットオプション」が表示されたら「接続」タブを選択します。

**このとき「ダイヤルアップと仮想プライベートネットワークの設定」で「ダイヤルしない」が 選択されていることをご確認ください。**

- 3 [LANの設定]をクリックします。
- 4 「ローカルエリアネットワーク (LAN) の設定 | の「設定を自動的に検出する |、「自動構成スクリプト を使用する」、「LAN にプロキシサーバーを使用する」のチェックを外します。

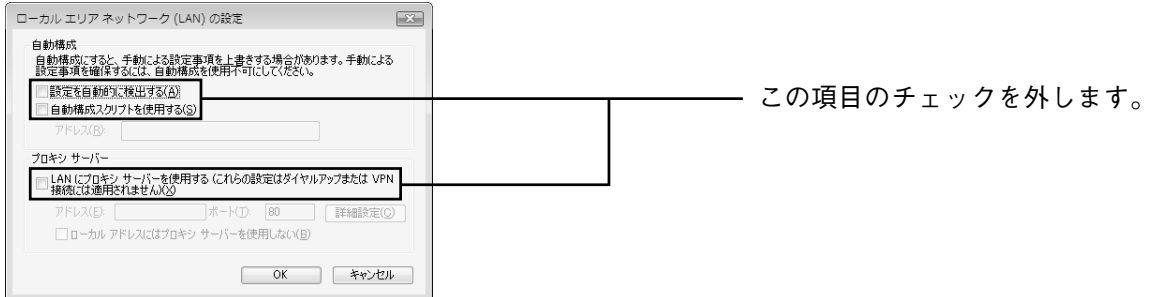

- 5 [OK] をクリックします。
- 6 「インターネットオプション」の [OK] をクリックします。

次に「パソコンと本商品を接続する」(P.19)に進みます。

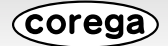

# ●パソコンと本商品を接続する

### ■本商品を設置する場所について

- ・付属の「お使いの手引き」をご覧いただき、使用時の注意などについてご確認ください。
- ・本商品の側面にある通気口は、放熱のため塞がないでください。

### 〈設置に適した場所〉

- ・水平で落下のおそれがない場所(机の上など)
- ・風通しのよい涼しい場所

### 〈設置に適さない場所〉

- ・直射日光が当たる場所
- ・暖房器具の近くなど
- ・高温多湿でホコリの多い場所
- ・パソコンやモデムなど、発熱する機器の上

### ■本商品の電源を入れるには

### 〈本商品の電源の取り方〉

本商品の電源は、たこ足配線などを避け、ほかの機器と別系統で取るようにしてください。必ず本商品に同 梱の専用ACアダプタを使用し、AC100Vの電源コンセントに接続してください。それ以外のACアダプタ やコンセントを使用すると、発熱による発火や感電のおそれがあります。

### 〈本商品の電源の入れ方/切り方〉

本商品背面の DC ジャックに AC アダプタの DC プラグを接続し、電源プラグを電源コンセントに差し込む と電源が入ります。AC アダプタの電源プラグを電源コンセントから抜くと電源が切れます。

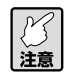

**・本商品には電源スイッチがありません。電源プラグを電源コンセントに接続した時点で、電 源が入りますのでご注意ください。**

- **・ACアダプタの電源プラグを電源コンセントに差し込んだままDCプラグを抜かないでくださ い。感電事故を引き起こすおそれがあります。**
- **・必ず本商品に同梱の専用ACアダプタをお使いください。同梱の専用ACアダプタ以外は本商 品に接続しないでください。**
- **・本商品に同梱の専用 AC アダプタは、本商品以外に接続しないでください。**

*Corega* 

### ■パソコン、モデムと本商品を有線で接続する

有線接続をする場合や2台目以降のパソコンを設定する場合は、本商品とモデム・パソコンなど、ネットワー ク接続する機器を LAN ケーブルで接続します。

- **・本商品とパソコンを接続する LAN ケーブルの長さは 100m 以内にしてください。** O **・本商品とパソコンを接続するLANケーブルは、100BASE-TXで接続する場合はカテゴリ5 以**
	- **上、10BASE-T で接続する場合はカテゴリ 3 以上の LAN ケーブルを使用してください。 ・無線での接続方法は、付属の「お使いの手引き」をご覧ください。**

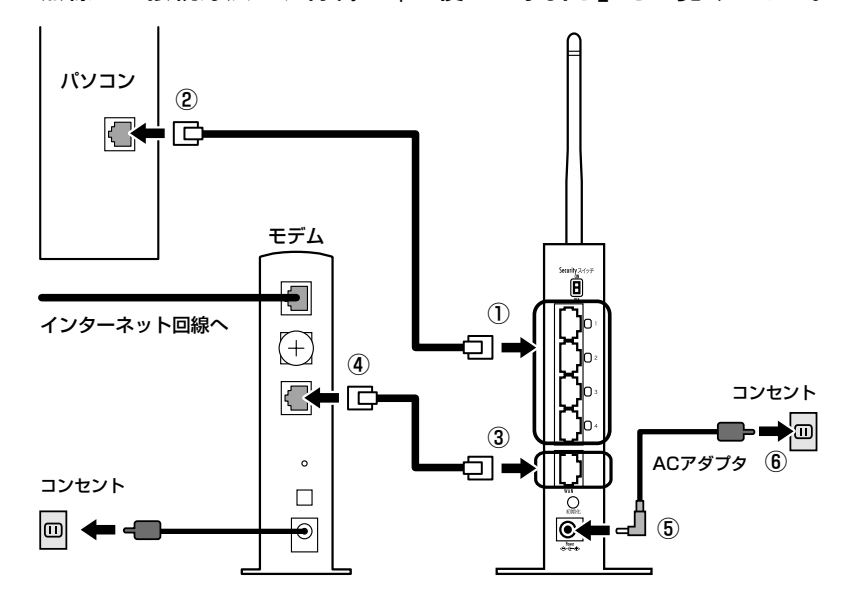

- 1 本商品、モデムまたは回線終端装置、パソコンなどネットワーク接続する機器の電源をすべて切るか、 電源コンセントから抜きます。
- 2 本商品背面の LAN ポートに LAN ケーブルを接続します(①)。
- 3 LAN ケーブルのもう一方をパソコンの LAN ポートに接続します (2)。
- 4 本商品背面の WAN ポートに付属の LAN ケーブルを接続します (3)。
- 5 モデムまたは回線終端装置のネットワークポート(RJ-45)にLANケーブルのもう一方を接続します  $(Q)$

- 6 モデムまたは回線終端装置の電源を入れます。
- 7 本商品背面の DC ジャックに専用 AC アダプタを接続します(⑤)。
- 8 本商品の専用 AC アダプタをコンセントに接続し、本商品の電源を入れます(⑥)。
- 9 本商品前面の Power LED が点灯→点滅→点灯と変わり、本商品が起動したことを確認します。

#### **本商品が起動するまでにおよそ 2 分程度かかります。本商品の起動が完了するまでしばらくお** A<br>メモ **待ちください。**

- 10 本商品の起動後、パソコンの電源を入れます。
- 11 本商品背面のLAN LEDのうち、LANケーブルを接続したポートのLANポートLEDが点灯(または 点滅)していることを確認します。

**モデムのポート名は「LAN」「PC」「パソコン」「ENET」「Ethernet」など、機種によって異な**  $\begin{matrix} \overline{\mathbf{r}} \ \overline{\mathbf{r}} \ \overline{\mathbf{r}} \ \overline{\mathbf{r}} \end{matrix}$ **ります。**

*Corega* 

### ●設定画面を起動する

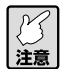

**・本商品を設定する場合には、本商品と設定用パソコンのみを接続して設定することをお勧め します。**

**・設定用パソコンでウイルス駆除ソフト、ファイアウォールソフトなどのセキュリティソフト が起動していると、本商品の設定に失敗することがあります。一時的にセキュリティソフト を停止させて本商品の設定を行い、設定作業が終了してから再度起動させてください。セキュ リティソフトの停止・起動の方法は、セキュリティソフトの取扱説明書をご覧ください。**

1 本商品に接続したパソコンで、Internet Explorer を起動します。

**このとき手順 3 の画面が表示された場合は、そのまま手順 3 へお進みください。**  $\sqrt{\frac{2}{\pi}}$ 

2 アドレス入力欄に「192.168.1.1」と入力し、キーボードの Enter キーを押します。

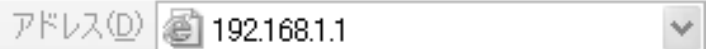

- 図注意 **ルータ機能が「無効」に設定されている場合や、本商品のLAN側のIPアドレスを変更されてい る場合は、変更後の IP アドレスを入力してください。また、Internet Explorer でお気に入りに 登録している場合は、お気に入りの「CG-WLBARGPX」をクリックします。**
- 3 ユーザ名とパスワードを入力する画面が表示されたら、ユーザ名の欄に「root」と入力し、[ログイン] をクリックします。

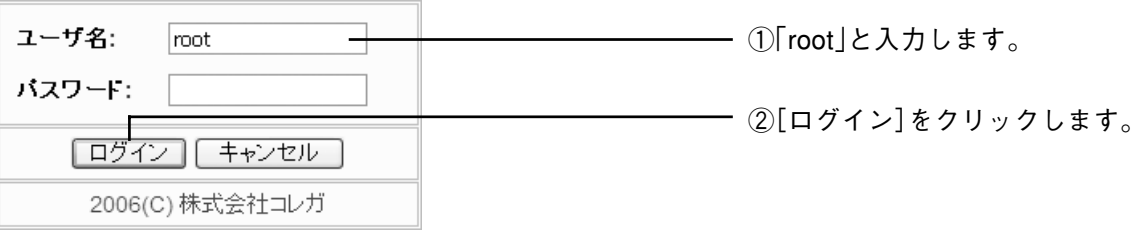

- **・工場出荷時の状態では、ユーザ名は「root」に設定されています。パスワードは設定されてい** ▏<br>▘▘ **ません。**
	- **・ユーザ名、パスワードは変更できます。詳しくは「本商品のログイン名(ユーザ名)、パスワー ドを変更したいときは」(P.43)をご覧ください。**

4 設定画面が起動します。

# ●Macintoshで利用する

Mac OS X(10.4 以降)、Safari 1.2 以降をご利用の場合は、コレガホームページ(http://corega.jp/) から「サポート情報」-「各種マニュアル」-「ブロードバンドルータ」の順に選択し、補足説明書「Mac OS X(10.3 以降)での設定ユーティリティへのアクセス方法」をご覧ください(2007 年 9 月現在)。

**URL:http://corega.jp/support/manual/router.htm**

Corega

# **無線LANセキュリティを設定するには**

無線LANではデータの通信に電波を利用しているため、電波が届く範囲であれば、通信内容を傍受されたり、 不正侵入されるおそれがあります。本商品では、これらの対策として次のようなセキュリティ機能を搭載し ています。

○○○○○○○○○○○○○○○○○○○○○○○○○○○○○○○○○○○○○○○ ○○○○○○○○○○○○○○○○○○○○

### ●本商品で設定できるセキュリティ機能

### 【SSID(Service Set IDentifier)】

無線 LAN に接続する機器を識別するネットワークグループ名です。ESSID と呼ばれることもあります。同 じ SSID を持つ無線 LAN 機器同士でしか通信できないため、独自の SSID を設定することにより、外部か ら不正侵入される危険が減少します。

### 【ステルス AP】

本商品の SSID を無線 LAN アダプタから見えなくすることにより、外部から不正侵入される危険が減少し ます。

### 【アクセス制限】

本商品に無線LANでアクセスすることができる無線LANアダプタをMACアドレスで制限します。PCデー タベースに MAC アドレスが登録されていない無線 LAN アダプタは本商品に接続できなくなります。

### 【WEP(Wired Equivalent Privacy)】

通信内容を暗号化し、通信内容の傍受を防ぐセキュリティ機能です。仮に通信データを傍受された場合でも、 通信内容の復元を容易に行うことができなくなります。64Bit、128Bit、152Bitの3種類があり、ASCII 文字(半角英数記号)や HEX(16 進数:0 ~ 9、a ~ f)を入力し暗号キーを作成します。

### 【WPA(Wi-Fi Protected Access)】

通信内容を設定した暗号キーを使って暗号化するセキュリティ機能の一つです。 暗号キーは一定時間ごとに 変わるTKIPを採用しており、WEPよりも解読されにくくなります。本商品では家庭でご利用できる「WPA-PSK(Personal)」の設定ができます。

### 【WPA2(Wi-Fi Protected Access 2)】

WPA2は、Wi-Fi Allianceが2004年9月に発表したWPAの新しい規格です。米標準技術局(NICT)が 定めた暗号化標準の「AES」を採用しており、128 ~ 256 Bit の可変調キーを利用しての強力な暗号化が 可能です。そのほかの仕様についてはWPAとほとんど変わらないので、WPAとWPA2との混在した環境 で利用できます。

### 【WPS(Wi-Fi Protected Setup)】

Wi-Fiアライアンスが2007年1月より認定を開始した規格です。プッシュボタンを押す、PIN(Personal Identification Number)コードを入力するどちらかの方式で接続を行い、無線 LAN アダプタをアクセス ポイントに登録してSSIDとWPA2のセキュリティの設定を完了させます。接続方式は、付属の「お使いの 手引き | または無線 | AN アダプタのユーティリティディスク (CD-ROM) 収録の「無線クライアントユー ティリティ詳細設定ガイド」をご覧ください。

**・セキュリティ設定は、通信相手の機器に合わせて同じ内容の設定を行ってください。 ・WEP と WPA または WPA2 との併用はできません。**

# ●SSIDを設定する

SSID を設定するには、次の手順を行います。

- 1 設定画面を起動し、「LAN 側設定」-「無線アクセスポイント設定」- 「802.11g/b 設定」の順に 選択します。
- 2 次のように設定します。

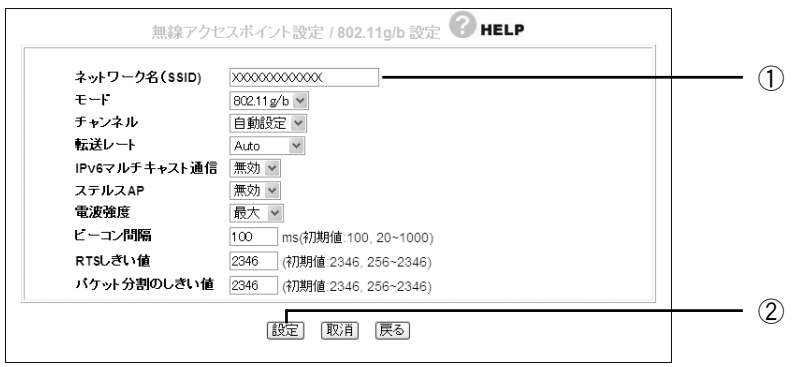

①「ネットワーク名(SSID)」に設定したい文字列を半角英数字および半角記号で入力します。

### **半角英数字および半角記号で最大 32 文字まで入力できます。** ि<br>⊀स्

②[設定]をクリックします。

- 3 設定画面更新後に画面右上の「ログアウト]をクリックします。
- 4 本商品に設定した SSID と同じ文字列を、接続する無線 LAN アダプタに設定します。

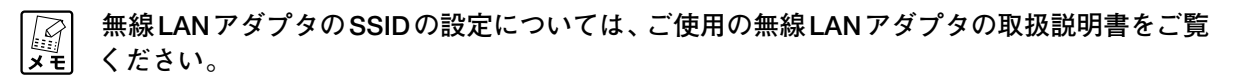

Corega

# ●ステルスAPを設定する

ステルス AP を設定すると、本商品の SSID を無線 LAN アダプタから検索できなくなります。ステルス AP を設定するには、次の手順を行います。

- 1 設定画面を起動し、「LAN 側設定」-「無線アクセスポイント設定」-「802.11g/b 設定」の順に 選択します。
- 2 次のように設定します。

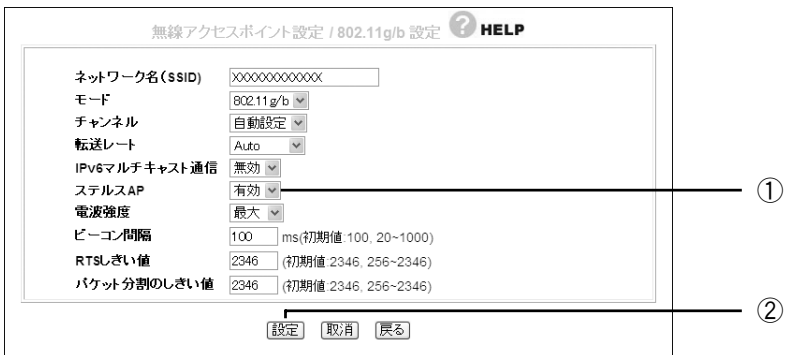

①「ステルスAP」を「有効」にします。

②[設定]をクリックします。

3 設定画面更新後に画面右上の [ログアウト]をクリックします。

 **本商品と同じ SSID を設定している無線 LAN アダプタからは、本商品の SSID を確認すること** *【②*】 本商品と同し<br><mark>メモ</mark> ができます。

# ●アクセス制限を設定する

本商品に接続できる無線LANアダプタを、MACアドレスで制限することができます。アクセス制限を設定 するには、次の手順を行います。

- 1 設定画面を起動し、「LAN 側設定」-「無線アクセスポイント設定」-「アクセス制限」の順に選択 します。
- 2 次のように設定します。

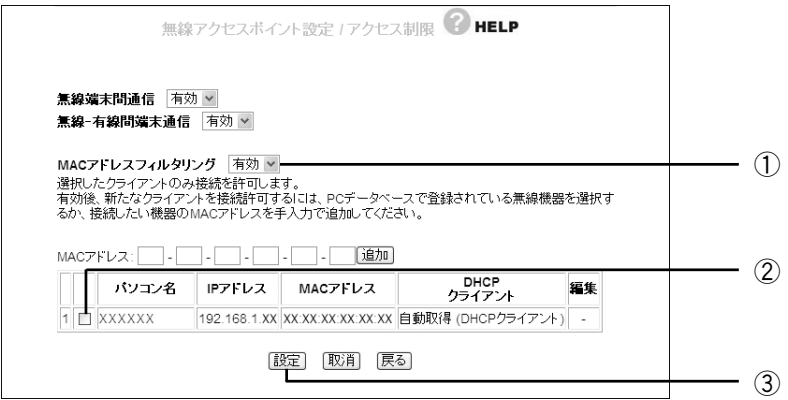

①「MACアドレスフィルタリング」を「有効」にします。

②下に表示されるクライアントリストのうちで、アクセスを許可したい無線LANパソコンにチェック を付けます。

#### **許可したい無線 LAN パソコンがクライアントリストに表示されていない場合は、MAC アドレ**  $\begin{bmatrix} \overrightarrow{a} \\ \overrightarrow{b} \end{bmatrix}$ **スを手動で登録してください。設定項目の詳細については「アクセス制限」(P.74)をご覧くだ さい。**

③[設定]をクリックします。

3 設定画面更新後に画面右上の「ログアウト]をクリックします。

corea:

# ●暗号化を設定する

無線LANの通信内容を暗号化して、傍受されても内容を解析されにくくすることができます。暗号化を設定 するには、次の手順を行います。

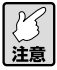

**・本商品に暗号化を設定した場合、本商品に接続する無線LANアダプタにも同じ暗号化を設定 する必要があります。**

**・WEP と WPA または WPA2 との併用はできません。**

### ■ WEP を設定する

WEP を設定するには、次の手順を行います。

1 本商品背面の Security スイッチを「ON」にし、電源を入れ直します。

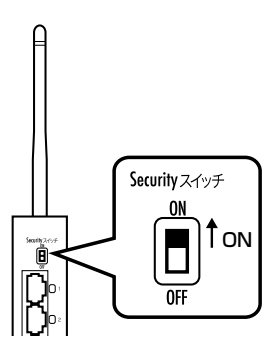

- 2 設定画面を起動し、「LAN 側設定」-「無線アクセスポイント設定」- 「802.11g/b セキュリティ 設定」の順に選択します。
- 3 次のように設定します。

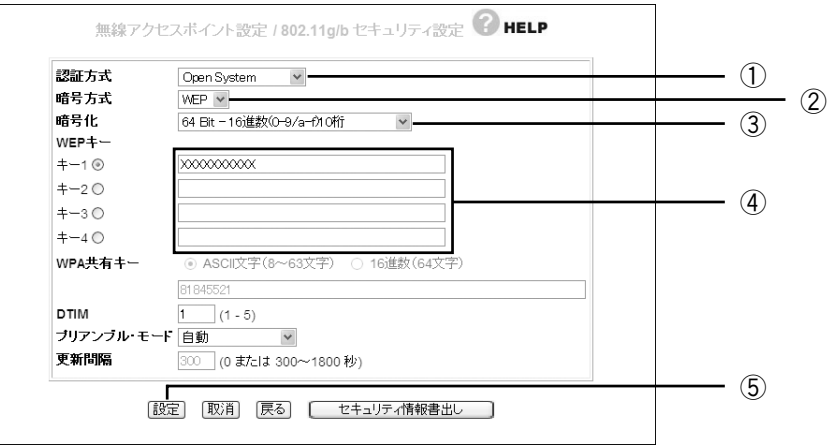

①認証方式から「Open System」または「Shared Key」を選択します。

②暗号方式から「WEP」を選択します。

③暗号化から「64Bit-16進数(0~9/a~f)10桁」、「128Bit-16進数(0~9/a~f)26桁」、「152Bit-16進数(0~9/a~f)32桁」、「64Bit-ASCII(半角英数記号)5文字」、「128Bit-ASCII(半角英数記 号)13文字」、「152Bit-ASCII(半角英数記号)16文字」のいずれかを選択します。

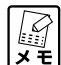

**ASCII で入力できる半角英数字および半角記号は、0 ~ 9、a ~ z、! "# \$ % & '( ) \* + . - , / : ; < > ? @ [ ¥ ] . ^ \_ { ¦ } . です。**

④キー1~キー4に手順4で選択した文字数で任意の文字列を入力し、そのうちの1つを選択します。

**「128Bit」、「152Bit」を選択した場合は、キー 1 のみ使用することができます。**  $\begin{array}{c}\n\mathbf{y} \\
\mathbf{y} \\
\mathbf{y} \\
\mathbf{y}\n\end{array}$ 

⑤[設定]をクリックします。

- 4 設定画面更新後に画面右上の [ログアウト] をクリックします。
- 5 本商品に設定した暗号化の設定と同じ設定を、接続する無線 LAN アダプタに設定します。

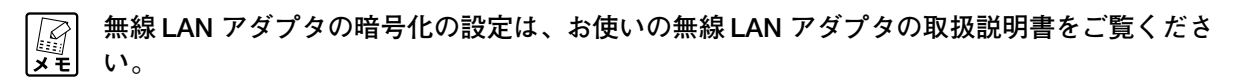

### ■ WPA-PSK、WPA2-PSK を設定する

WPA-PSK、WPA2-PSK を設定するには、次の手順を行います。

1 本商品背面の Security スイッチを「ON」にし、電源を入れ直します。

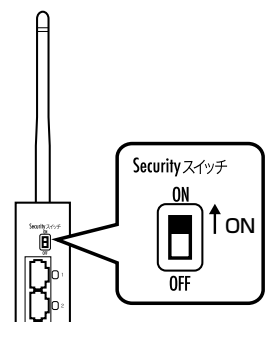

- 2 設定画面を起動し、「LAN 側設定」-「無線アクセスポイント設定」- 「802.11g/b セキュリティ 設定」の順に選択します。
- 3 次のように設定します。

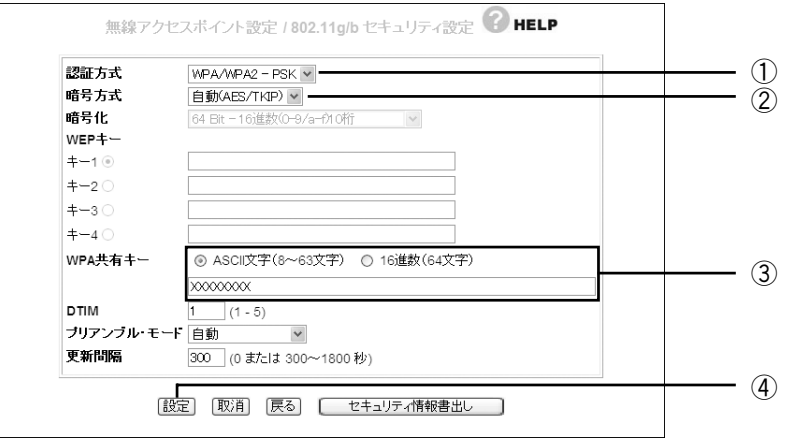

①認証方式から「WPA2-PSK」、「WPA/WPA2-PSK」、「WPA-PSK」のいずれかを選択します。

②暗号方式から「自動(AES/TKIP)」または「AES」を選択します。

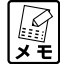

**WPA2-PSK の暗号化は「AES」のみとなります。**

③WPA共有キーの「ASCII文字(8~63文字)」を選択し、入力欄に半角英数字および半角記号で8~63 文字の任意の文字列を入力します。

**入力できる半角英数字および半角記号は、0 ~ 9、a ~ z、! "# \$ % & '( ) \* + . - , / : ; < > ? @ [ ¥ ] . ^ \_ { ¦ } . です。**

④[設定]をクリックします。

- 4 設定画面更新後に画面右上の「ログアウト]をクリックします。
- 5 本商品に設定した暗号化の設定と同じ設定を、接続する無線 LAN アダプタに設定します。

 **無線 LAN アダプタの暗号化の設定は、お使いの無線 LAN アダプタの取扱説明書をご覧くださ** ◎ **い。**

**corega** 

# **ネットワークゲームをするには**

ネットワークゲームは、ゲームサーバとデータの送受信を行う特定のポートを利用するため、本商品にUPnP 設定や DMZ 設定などを行う必要があります。

○○○○○○○○○○○○○○○○○○○○○○○○○○○○○○○○○○○○○○○ ○○○○○○○○○○○○○○○○○○○○

**お使いの回線やプロバイダによっては、ネットワークゲームに対応していない場合があります** *【①*】 お使いの回線やプロバイ<br><u>注意</u> ので、ご注意ください。

# ●UPnPに対応しているネットワークゲームの場合

本商品はUPnPに対応しておりますので、UPnPに対応したネットワークゲームであれば自動的に本商品の 設定が行われます。本商品の UPnP の設定は、次の手順を行います。 ※ UPnP 機能は Windows Vista/XP で使用できます。

- 1 設定画面を起動し、「詳細設定」- 「UPnP」の順に選択します。
- 2 次のように設定します。

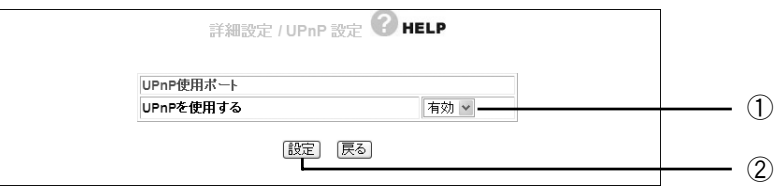

①「UPnPを使用する」から「有効」を選択します。

②[設定]をクリックします。

3 設定画面更新後に画面右上の「ログアウト]をクリックします。

**Windows の UPnP(ユニバーサル プラグ アンド プレイ)に関するセキュリティの脆弱性が発**  $\sum_{\mathsf{H}}$ **見されています。本商品のUPnPを設定する前に、Windowsの修正プログラムをインストール してください。詳細な設定方法は、Microsoft 社にお問い合わせください。**

# ●UPnPに対応していないネットワークゲームの場合

UPnP に対応していないネットワークゲームの場合は、次の手順で設定します。

- 1 設定画面を起動し、「詳細設定」- 「DMZ」の順に選択します。
- 2 次のように設定します。

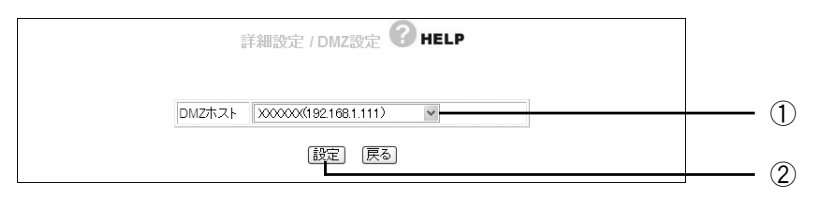

①「DMZホスト」から使用するパソコンを選択します。

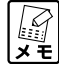

**「DMZホスト」に設定したいパソコンが表示されない場合は、「PCデータベース」(P.67)でパ ソコンを手動で登録してください。**

②[設定]をクリックします。

coreas

3 設定画面更新後に画面右上の「ログアウト]をクリックします。

■

**DMZ 機能の対象となっているパソコンは、本商品のファイアウォール機能が無効になるため、 セキュリティが弱くなります。DMZ 機能は、必要な場合のみ有効にしてご使用ください。**

### ○○○○○○○○○○○○○○○○○○○○○○○○○○○○○○○○○○○○○○○ ○○○○○○○○○○○○○○○○○○○○ **音声/ビデオチャットなどのツールを使うには**

ここでは代表的なソフトとして、MSN Messenger、NetMeeting を利用する場合の設定を説明していま す。本商品は、Windows Live Messenger(Ver.8.0)、MSN Messenger(Ver.7.0以降)、NetMeeting に対応しています。ソフトの使用方法は、各ソフトのヘルプやホームページをご覧ください。

2号 **Windows Live Messenger、MSN Messenger、NetMeetingは1台のパソコンのみ使用できます。**

### ●Windows Live Messenger(Ver.8.0)

本商品は UPnP に対応していますので、Windows Vista/XP で Windows Live Messenger を利用する 場合は、自動的に本商品の設定が行われます。本商品のUPnPの設定を無効にしている場合は、次の手順で UPnP を有効に設定してください。

- 1 設定画面を起動し、「詳細設定」- 「UPnP」 (P.82) の順に選択します。
- 2 次のように設定します。

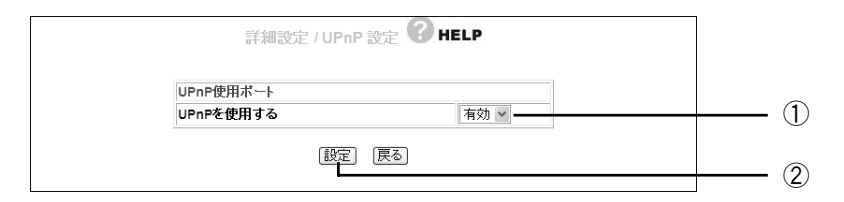

- ①「UPnP を使用する」から「有効」を選択します。
- ②[設定]をクリックします。
- 3 設定画面更新後に画面右上の [ログアウト] をクリックします。

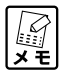

**UPnP対応Windows Live Messengerの対応OSは、WindowsVista/XP Service Pack2(SP2) 以降です。**

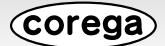

# ●MSN Messenger(Ver.7.0以降)

- 1 設定画面を起動し、「詳細設定」- 「UPnP」(P.82) の順に選択します。
- 2 次のように設定します。

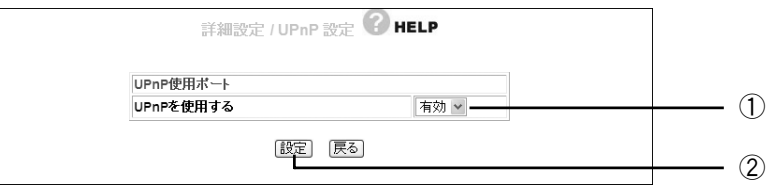

①「UPnP を使用する」から「有効」を選択します。

- ②[設定]をクリックします。
- 3 設定画面更新後に画面右上の [ログアウト] をクリックします。

 $\mathbb{R}$ 

**・ MSN Messenger Ver.7.5で動作確認しています。 ・ UPnP対応MSN Messengerの対応OSは、Windows XP Service Pack1(SP1)以降です。**

また、Windows 2000 で MSN Messenger を利用する場合は DMZ 機能を使います。次の手順で設定し てください。

- 1 設定画面を起動し、「詳細設定」-「DMZ」(P.82)の順に選択します。
- 2 次のように設定します。

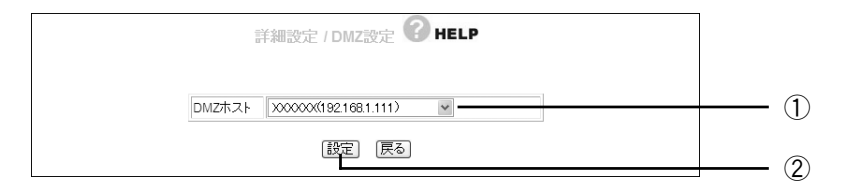

①「DMZ ホスト」から使用するパソコンを選択します。

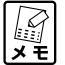

**「DMZホスト」に設定したいパソコンが表示されない場合は、「PCデータベース」(P.67)でパソコ ンを手動で登録してください。**

②[設定]をクリックします。

3 設定画面変更後に画面右上の「ログアウト]をクリックします。

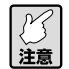

**DMZ機能の対象となっているパソコンは、本商品のファイアウォール機能が無効になるため、 セキュリティが弱くなります。DMZ機能は、必要な場合のみ有効にしてご使用ください。**

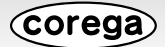

# ●NetMeeting

NetMeetingを使用するにはDMZ機能を設定します。次の手順で設定してください。

- 1 設定画面を起動し、「詳細設定」- 「DMZ」(P.82) の順で選択します。
- 2 次のように設定します。

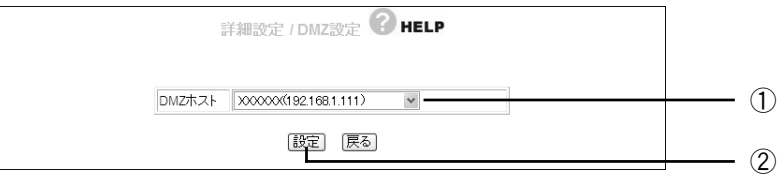

①「DMZ ホスト」から使用するパソコンを選択します。

**「DMZホスト」に設定したいパソコンが表示されない場合は、「PCデータベース」(P.67)でパソコ** *【②* / 「DMZホスト」に設定したいハソ<br><mark>メモ</mark> ンを手動で登録してください。

②[設定]をクリックします。

3 設定画面更新後に画面右上の [ログアウト]をクリックします。

**DMZ機能の対象となっているパソコンは、本商品のファイアウォール機能が無効になるめ、セ** ├── DMZ機能の対象となっているハソコンは、<sub>全国 叩</sub><br><u>注意</u> キュリティが弱くなります。DMZ機能は、必要な場合のみ有効してご使用ください。

*c*orega

# **ポートを開放するには**

# ●バーチャルサーバを使用する

バーチャルサーバ機能を利用してポートを開放し、外部にサーバを公開することができます。公開するには 次の手順で設定してください。

○○○○○○○○○○○○○○○○○○○○○○○○○○○○○○○○○○○○○○○ ○○○○○○○○○○○○○○○○○○○○

- 1 設定画面を起動し、「詳細設定」-「バーチャルサーバ」の順に選択します。
- 2 次のように設定します。

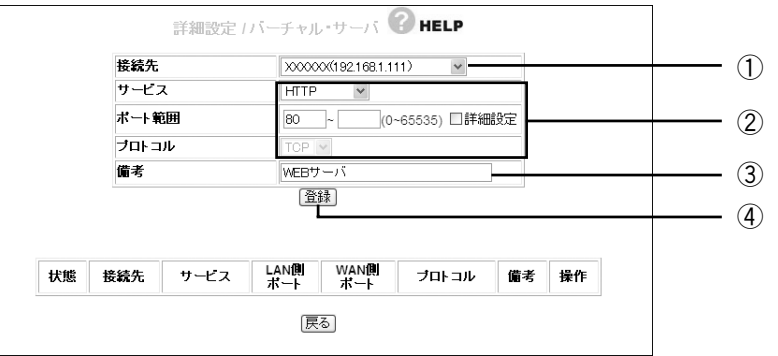

①「接続先」からサーバにするパソコンを選択します。

 $\begin{matrix}\n\mathbf{y} \\
\mathbf{y} \\
\mathbf{y}\n\end{matrix}$ 

**・「接続先」に設定したいパソコンが表示されない場合は、「PC データベース」(P.67)でパソ コンを手動で登録してください。**

**・設定するパソコンが IP 自動取得の場合は IP 固定に変更されます。**

②公開するサーバに合わせて「サービス」を設定します。

**・「ポート範囲」、「プロトコル」は「サービス」で「ユーザ定義」を選択した場合に設定します。**  $\widehat{\mathbb{F}_{\mathbf{z}}^{2}}$ **・例では Web サーバを公開する設定をしています。**

③「備考」に「WEBサーバ」と入力します。

④[登録]をクリックします。

3 設定画面更新後に下に表示されるバーチャルサーバリストに設定した内容が登録されたことを確認し ます。

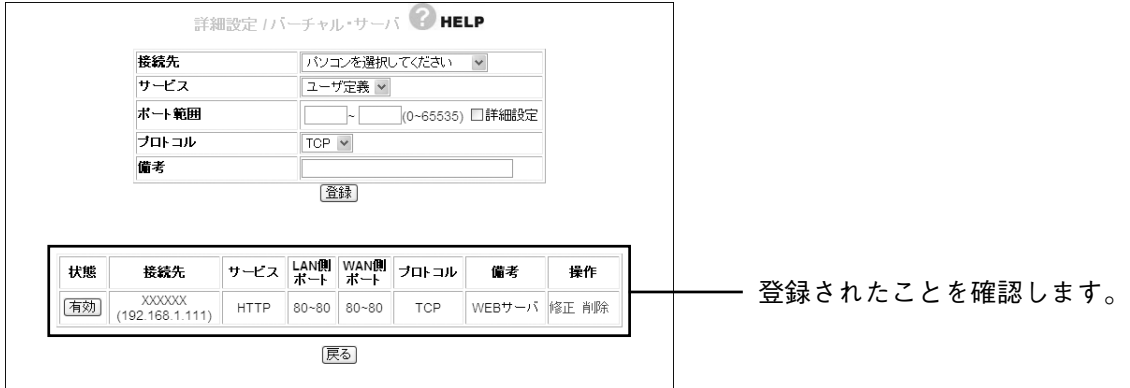

4 画面右上の [ログアウト] をクリックします。

**Corega** 

### ○○○○○○○○○○○○○○○○○○○○○○○○○○○○○○○○○○○○○○○ ○○○○○○○○○○○○○○○○○○○○ **外部にネットワークカメラ(カメラサーバ)の映像を公開するには**

本商品にコレガ製ネットワークカメラを接続して、撮影した画像をインターネット上に配信することができ ます。その場合は、「PCデータベース」(P.67)、「バーチャルサーバ(ポート開放)」(P.81)、「ダイナミッ クDNS」(P.63) などの設定を行う必要があります。

詳しい解説をホームベージからご覧になることができます。コレガホームページ(http://corega.jp/)から 「製品情報」-「導入ナビゲーション」の順に選択し、お助けコレガくんシリーズ「ダイナミック DNS 活用 ガイド」をご覧ください(2007 年 9 月現在)。

### **URL:http://corega.jp/product/navi/ddns/**

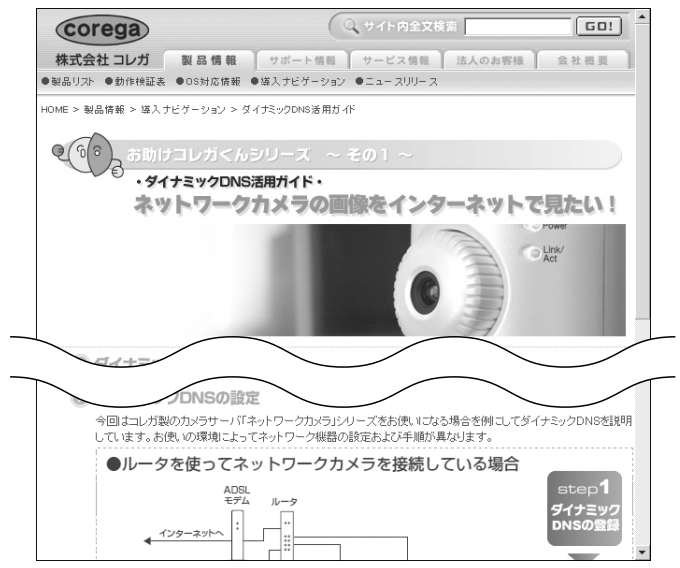

**Corega** 

# **マルチPPPoEで2つの接続先を使い分けるには**

# ●プロバイダとフレッツ・スクウェアに接続する

マルチ PPPoE でフレッツ・スクウェアの設定を行うと、通常のプロバイダと「フレッツ・スクウェア」へ 同時に接続することができます。

○○○○○○○○○○○○○○○○○○○○○○○○○○○○○○○○○○○○○○○ ○○○○○○○○○○○○○○○○○○○○

- 1 設定画面を起動し、画面左側のメニューから「簡単設定」を選択します。
- 2 [次へ] をクリックします。

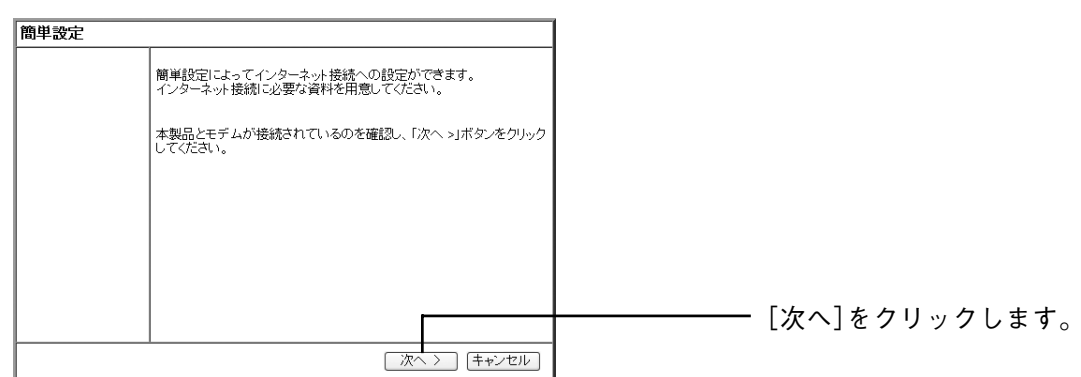

3 「手動」を選択し、[次へ]をクリックします。

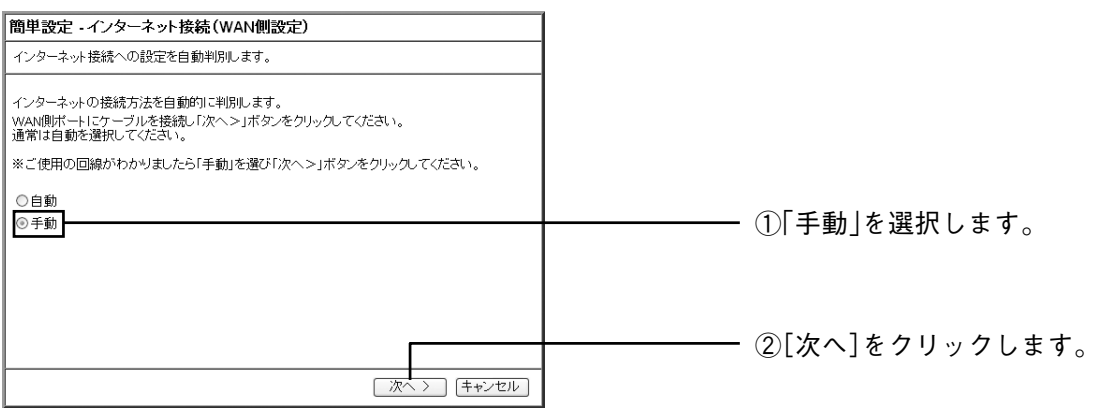

4 「PPPoE (FLET'S シリーズ)」を選択し、[次へ]をクリックします。

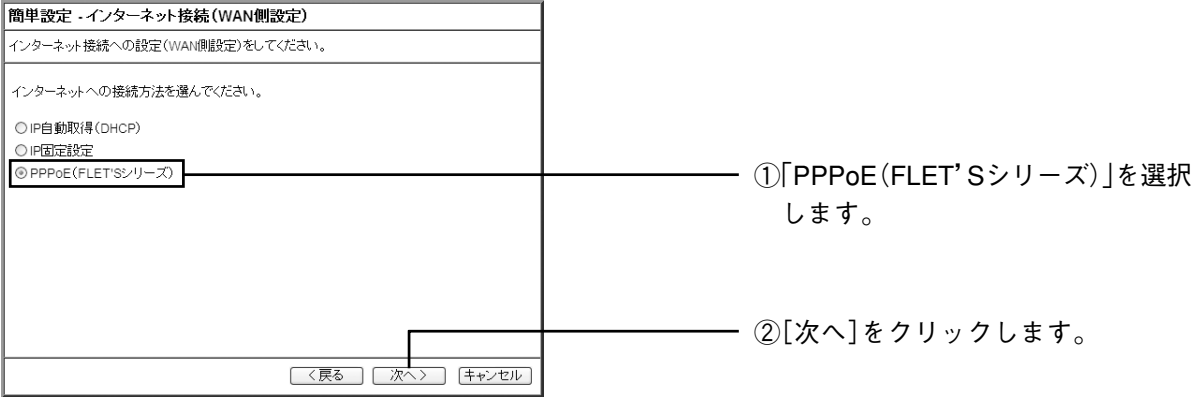

5 「接続ユーザ名」「接続パスワード」「パスワードの確認」を入力し、[次へ]をクリックします。

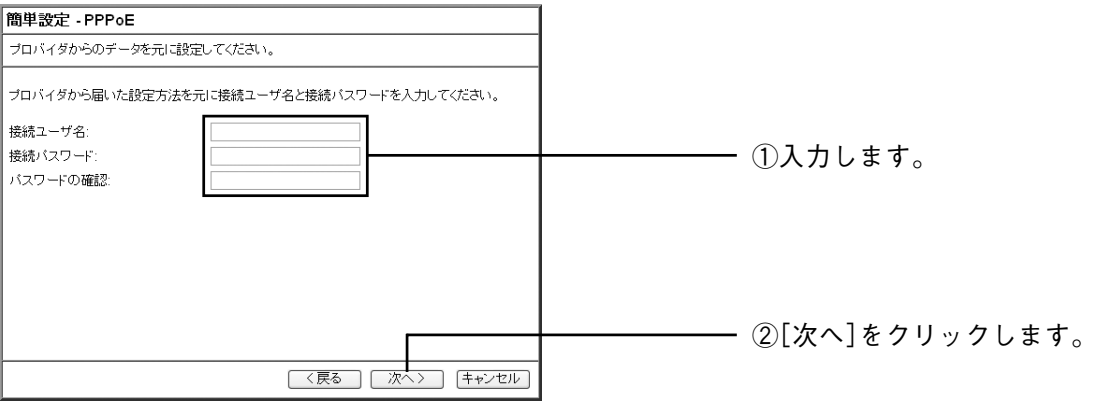

6 フレッツ・スクウェアから契約している地域、「東日本」または「西日本」を選択し、[次へ]をクリッ クします。

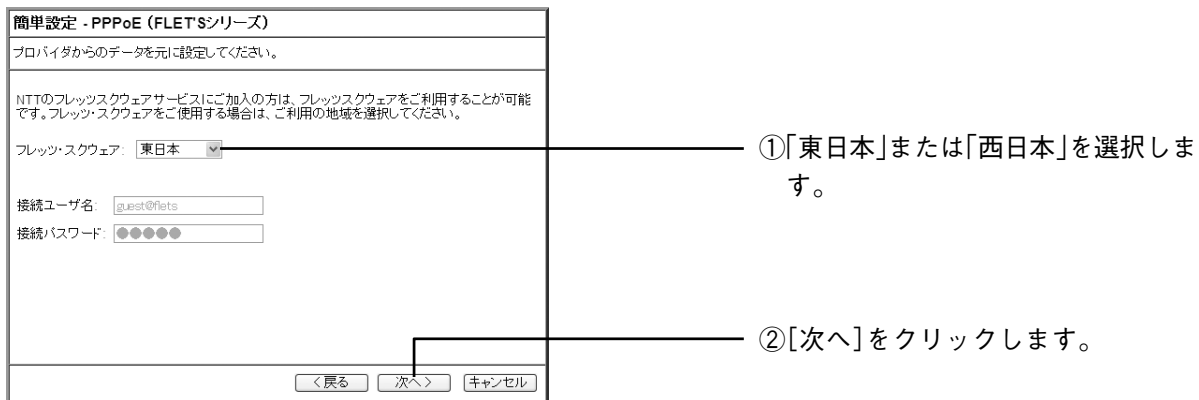

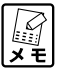

 **地域を選択すると、フレッツ・スクウェアの接続ユーザー名、接続パスワードが自動的に入力 されます。**

7 [保存] をクリックし、接続テストを行います。

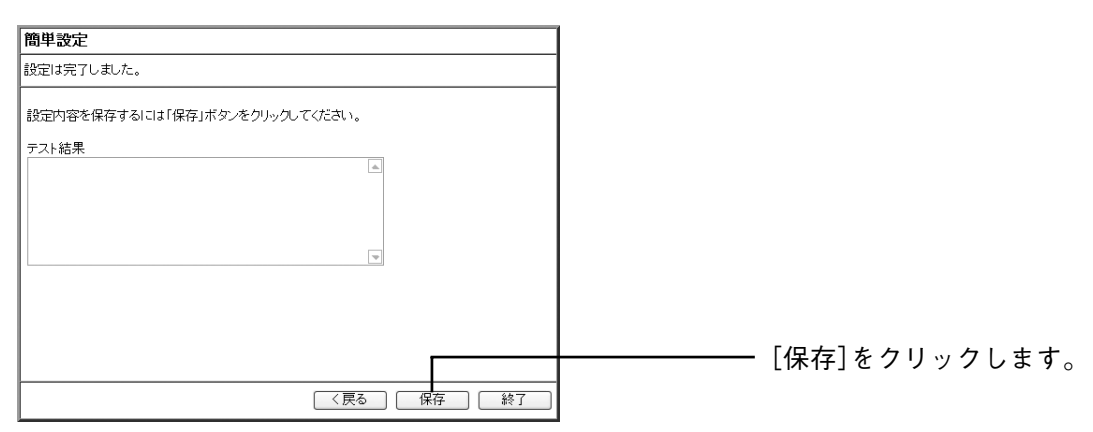
corega)

8 テストが正常に行われたことを確認し、[終了]をクリックします。

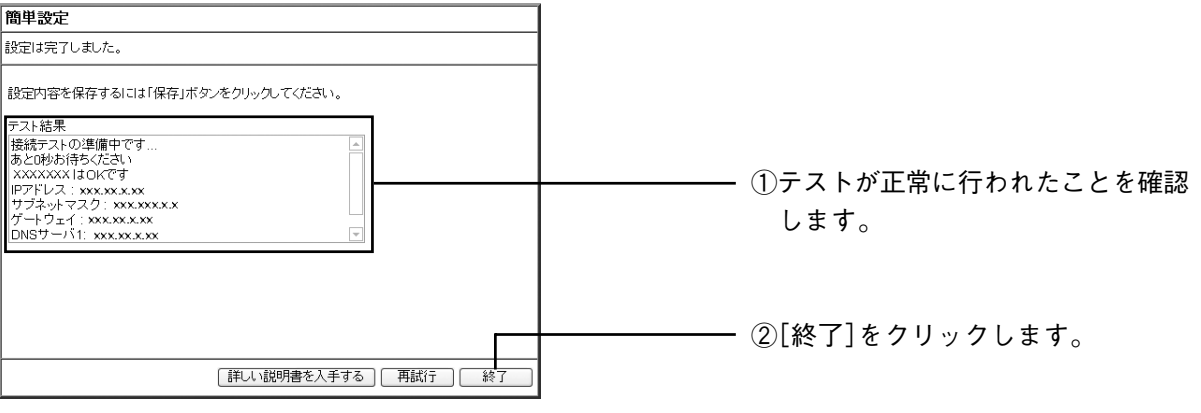

(corega)

# ○○○○○○○○○○○○○○○○○○○○○○○○○○○○○○○○○○○○○○○ ○○○○○○○○○○○○○○○○○○○○ **複数固定IPサービスを利用するには(Unnumbered IP/Unnumbered IP + Private IP)**

各プロバイダがPPPoE回線で提供する複数固定IPアドレスサービスを利用することにより、プロバイダか ら割り当てられた複数のグローバル固定 IP アドレスを本商品および本商品に接続するパソコンに設定して、 サーバの公開などを行うことができます。

# ●Unnumbered IP

本商品に、グローバル固定 IP のパソコンのみを接続する場合に設定します。

- $\begin{array}{c}\n\mathbf{1} \\
\mathbf{2} \\
\mathbf{3} \\
\mathbf{4}\n\end{array}$  **ここでは以下の設定を例に説明します。 ・本商品の元の設定 IP アドレス:192.168.1.1 サブネットマスク:255.255.255.0**
	- **・プロバイダからの設定情報 IP アドレス:「XXX. ○○○ . □□□ .113 ~ XXX. ○○○ . □□□ .120」 サブネットマスク:255.255.255. ◆◆◆ DNS サーバ:12.34.56.12**
	- **・設定するパソコンの IP アドレス 「XXX. ○○○ . □□□ .115」**
- 1 設定画面を起動し、「WAN側設定(インターネット)」-「PPPoE」を選択し、[セッション-1設定] の順に選択します。
- 2 次のように設定します。

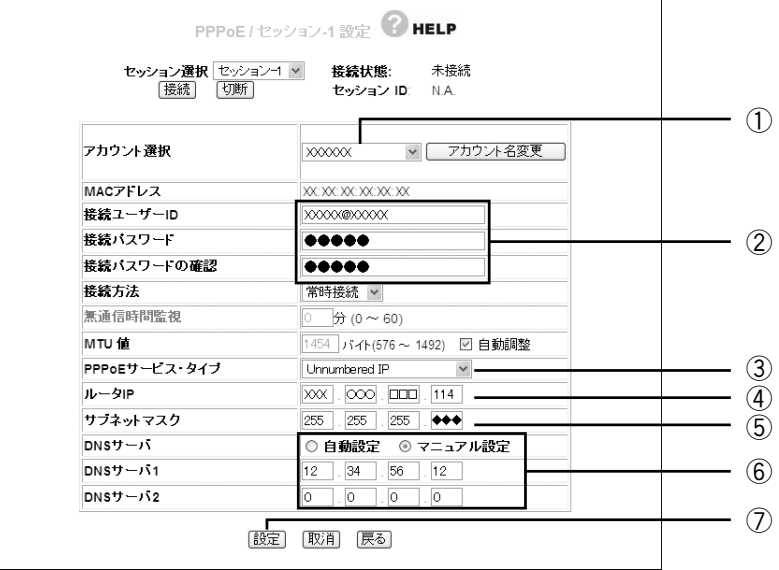

- ①「アカウント選択」は任意のアカウントを選択します。
- ②「接続ユーザーID」と「接続パスワード」を入力します。
- ③「PPPoEサービス・タイプ」は「Unnumbered IP」を選択します。
- ④「ルータIP」は「XXX.○○○.□□□.114」と入力します(プロバイダから割り当てられた最初のIPア ドレスはネットワークアドレスのため、次のIPアドレスが入ります)。

⑤サブネットマスク→「255.255.255.◆◆◆」と入力します。

⑥DNSサーバ→「マニュアル設定」を選択し、「DNSサーバ1」に「12.34.56.12」と入力します。

⑦[設定]をクリックします。

3 設定するパソコンの固定 IP アドレスを以下のように変更します。

・IPアドレスは「XXX.○○○.□□□.115」と入力します(設定したいIPアドレス)。

- ・サブネットマスクは「255.255.255.◆◆◆」と入力します。
- ・デフォルトゲートウェイは「XXX.○○○.□□□.114」と入力します(ルータIPと同じ)。
- ・DNSサーバは「12.34.56.12」と入力します。

├── パソコンの TCP/IP の変更方法については、本書の「パソコンの TCP/IP を設定する」(P.5)を<br>|メモ|| ご覧いただくか、各 OS の取扱説明書をご覧ください。 **ご覧いただくか、各 OS の取扱説明書をご覧ください。**

4 本商品の設定画面に再度アクセスする場合は、Web ブラウザのアドレス欄に入力する IP アドレスを 「WAN 側設定(インターネット)」で設定した「XXX. ○○○ . □□□ .114」と入力します。

詳しくは、「PART2 設定画面を見てみよう」の「PPPoE」(P.56)をご覧ください。

# ●Unnumbered IP + Private IP

本商品に、グローバル固定IPのパソコンのほかにプライベートIPのパソコンを接続する場合に設定します。

- 1 設定画面を起動し、「WAN側設定(インターネット)」-「PPPoE」を選択し、[セッション-1設定] の順に選択します。
- 2 「PPPoE サービス・タイプ」は「Unnumbered IP + Private IP」を選択します。
- 3 その他のルータの設定は、「Unnumbered IP」(P.38)と同じです。

 **パソコンの TCP/IP の変更方法については、本書の「パソコンの TCP/IP を設定する」(P.5)を ご覧いただくか、各 OS の取扱説明書をご覧ください。**

- 4 グローバル固定 IP を設定したパソコンから本商品の設定画面にアクセスする場合は、Web ブラウザ のアドレス欄に「WAN 側設定(インターネット)」で設定した「XXX. ○○○ . □□□ .114」と入力 します。
- 5 プライベート IP を使用するパソコンから本商品の設定画面にアクセスする場合は、Web ブラウザの アドレス欄に「192.168.1.1」と入力します。

詳しくは、「PART2 設定画面を見てみよう」の「PPPoE」(P.56)をご覧ください。

Corega

# ○○○○○○○○○○○○○○○○○○○○○○○○○○○○○○○○○○○○○○○ ○○○○○○○○○○○○○○○○○○○○ **ダイナミックDNSを使用してURLで接続するには**

本商品に接続したパソコンをバーチャルサーバなどでサーバ公開している場合に、通常は接続のたびに変更 されるグローバルIPでアクセスする必要がありますが、ダイナミックDNSを使用することで常に同じダイ ナミック DNS 名でアクセスすることができるようになります。

ダイナミックDNSを使用するには、次の手順を行います。また、本商品に接続したパソコンがインターネッ トに接続できる必要があります。

1 ダイナミックDNSサービスに未登録の場合は、「corede.net」(無料/日本語ページ)、「DynDNS.org」 (無料/英語ページ)、「IvyNetwork」(有料/日本語ページ)のいずれかのサービスに登録します。

詳しい解説をホームベージからご覧になることができます。コレガホームページ(http://corega.jp/) から「製品情報」-「導入ナビゲーション」の順に選択し、お助けコレガくんシリーズ「ダイナミッ ク DNS 活用ガイド」をご覧ください(2007 年 9 月現在)。

#### **URL:http://corega.jp/product/navi/ddns/**

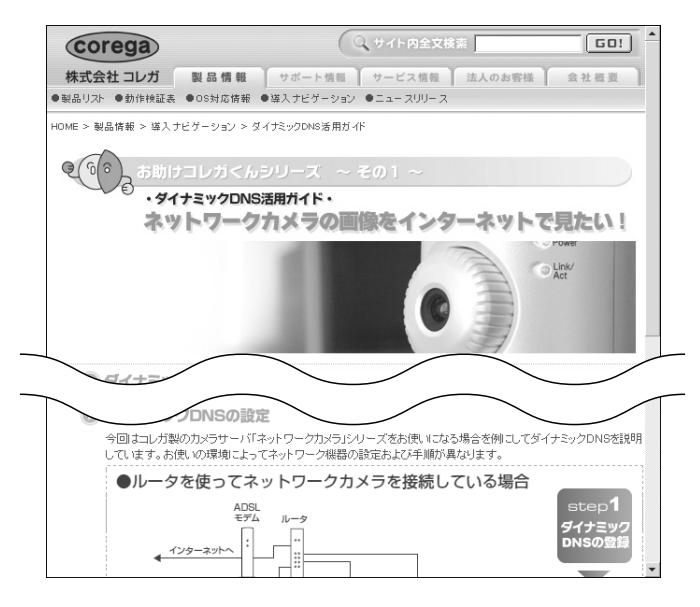

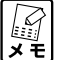

- **・本商品が対応するダイナミックDNSサービスは、「corede.net」、「DynDNS.org」「IvyNetwork」 、 、 「@Net DDNS」のみとなります。**
	- **・「DynDNS.org」、「IvyNetwork」、「@Net DDNS」が運用するダイナミック DNS サービスにつ いては、コレガのサポート対象外となります。**
	- **・「@Net DDNS」は @Net Home 会員のみのサービスとなります。ご利用いただく場合は、あ らかじめ@Net Home加入者サポートページよりダイナミックDNSサービスをお申し込みく ださい。**
- 2 設定画面を起動し、「WAN 側設定 (インターネット)」- 「ダイナミック DNS」の順に選択します。

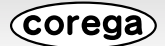

3 次のように設定します。

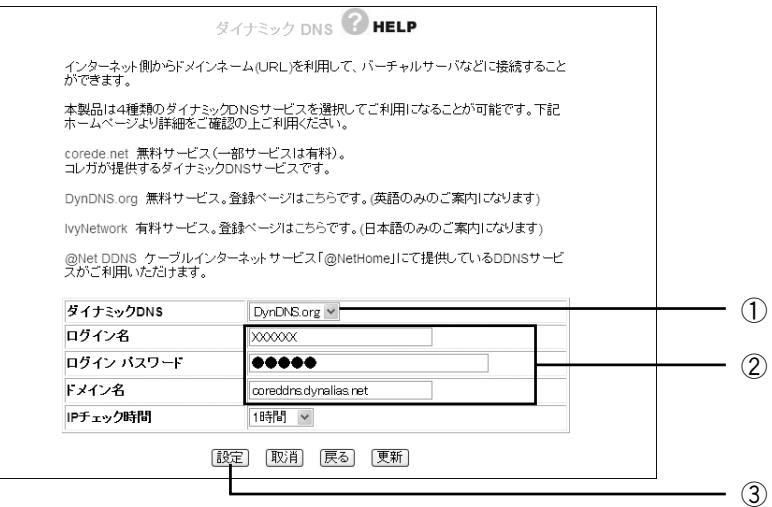

**※画面は以下の設定例です。**

- **・使用するダイナミック DNS DynDNS**
- **・ドメイン名 coreddns.dynalias.net**

①使用するダイナミックDNSを選択します。

- ②「ログイン名」、「ログインパスワード」、「ドメイン名」の各欄にダイナミックDNSサービスに登録し た情報を入力します。
- ③[設定]をクリックします。
- 4 設定画面更新後、画面右上の [ログアウト] をクリックします。

以上で設定は終了です。詳しくは、「PART2 設定画面を見てみよう」の「ダイナミック DNS」 (P.63) を ご覧ください。

Corega

# **無線アクセスポイントとして使用するには**

アッカ・ネットワークスやイー・アクセス、NTTなどのルータ機能付きモデムをお使いの場合は、本商品の ルータ機能を無効に設定します。ルータ付きモデムの設定を変更せずに、本商品を無線アクセスポイントと して使用できます。

○○○○○○○○○○○○○○○○○○○○○○○○○○○○○○○○○○○○○○○ ○○○○○○○○○○○○○○○○○○○○

のはま

**ここで紹介する手順を行なう前に、ルータ機能付きモデムとパソコンのみを接続して、問題な く通信ができるかご確認ください。ルータ機能付きモデムの接続および設定方法については、お 使いのモデムの取扱説明書をご覧ください。**

- **・本商品のルータ機能を無効にした場合、本商品のIPアドレスは自動的に「192.168.1.220」に**  $\mathbb{Z}_{\mathsf{t}}$ **変更されます。**
	- **・本商品のルータ機能を再び有効にした場合、本商品の IP アドレスは自動的に「192.168.1.1」 に変更されます。**
	- **・ルータ機能付きモデムと接続する場合、「簡単設定」(P.54)から設定することもできます。詳 しくは、付属の「お使いの手引き」の「PART2 設定する - ルータをお使いの環境にあわせて 設定する」の「ほかにルータがある場合」をご覧ください。**
- 1 設定画面を起動し、「モード」を選択します。
- 2 次のように設定します。

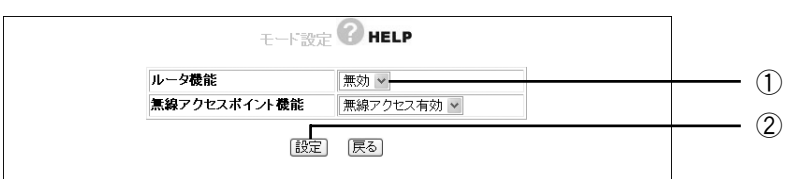

①「ルータ機能」を「無効」にします。

②[設定]をクリックします。

- 3 Webブラウザを終了します(本商品のIPアドレスが192.168.1.220に変更されるため、設定更新 後に設定画面は正常に表示されません)。
- 4 パソコンを再起動します。

以上で本商品の設定は終了です。

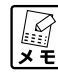

**本商品のルータ機能を無効にした場合、本商品のWANポートはLANポートとして使用できます。**

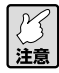

**ルータ機能を無効にするとDHCPサーバの機能も停止します。本商品のDHCPサーバ機能を使 用してパソコンのIPアドレスを自動取得にしている場合は、IPアドレスの取得方法を変更する 必要がある場合があります。**

corega)

# ○○○○○○○○○○○○○○○○○○○○○○○○○○○○○○○○○○○○○○○ ○○○○○○○○○○○○○○○○○○○○ **本商品のログイン名(ユーザ名)、パスワードを変更したいときは**

本商品のログイン名(ユーザ名)、パスワードは、次の手順で変更できます。

- 1 設定画面を起動し、「管理」を選択します。
- 2 次のように設定します。

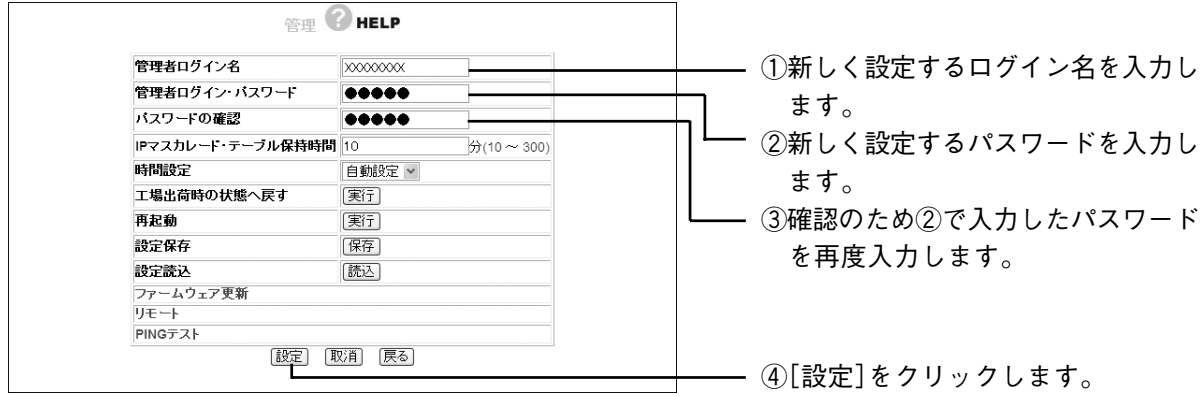

3 設定画面更新後に画面右上の [ログアウト] をクリックします。

*Corega* 

# ○○○○○○○○○○○○○○○○○○○○○○○○○○○○○○○○○○○○○○○ ○○○○○○○○○○○○○○○○○○○○ **最新のファームウェアを入手してアップデートしたいときは**

本商品の機能強化のため、予告なくファームウェアのバージョンアップを行うことがあります。最新のファー ムウェアはコレガホームページ (http://corega.jp/) から入手してください。また、設定画面から最新の ファームウェアダウンロードページに接続することもできます。詳しくは「PART2 設定画面を見てみよう」 の「ファームウェア更新」(P.85)をご覧ください。

- **・更新するファームウェアのバージョンによっては、お客様が更新前に設定されたデータが反** ■ **映されない場合があります。**
	- **・ファームウェアをアップデートする前に「バックアップを取る」(P.46)をご覧になり、本商 品の設定内容を控えておいてください。**
	- **・ファームウェアをアップデート中は、ほかの操作を行ったり、本商品の電源を切ったりしな いでください。ファームウェアのアップデートに失敗したり、本商品の故障の原因となる場 合があります。**

ここでは「C:¥corega」という名前のフォルダに「XXXXXX.xxx」というファイルを保存した場合を例と して説明します。

- 1 設定画面を起動し、「管理」を選択します。
- 2 「ファームウェア更新」を選択します。

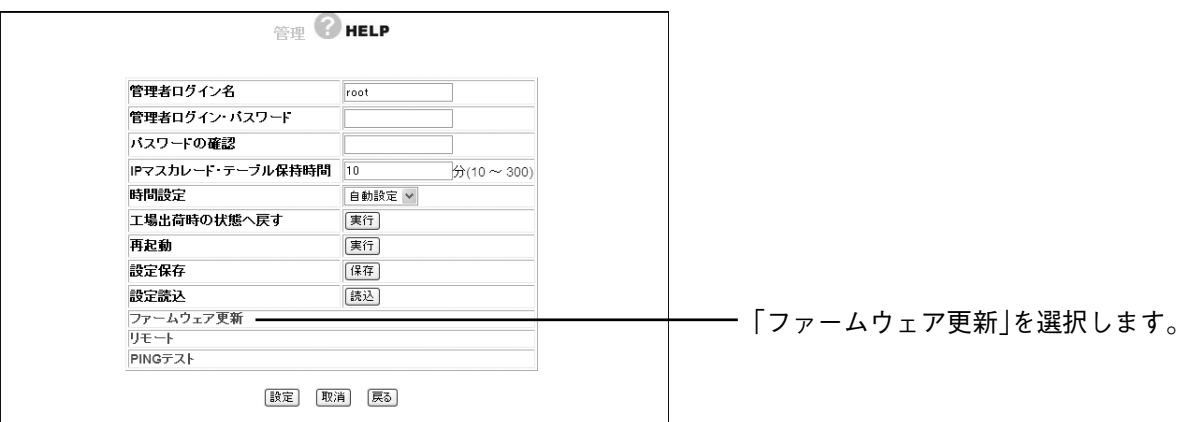

3 [参照] をクリックします。

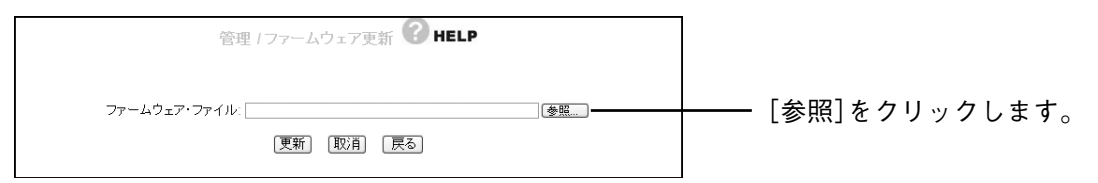

corega

4 「C:¥corega」内の「XXXXXX.xxx」を選択し、[開く]をクリックします。

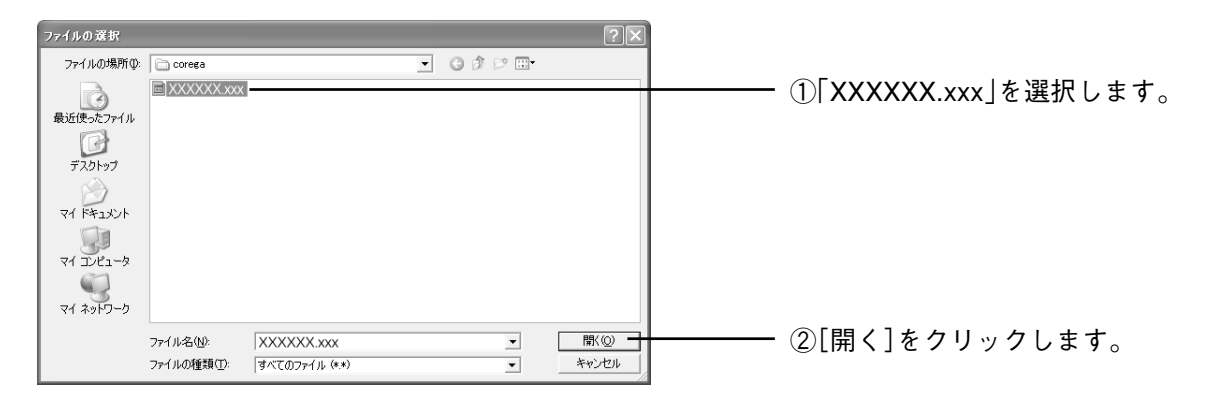

5 [更新]をクリックします。

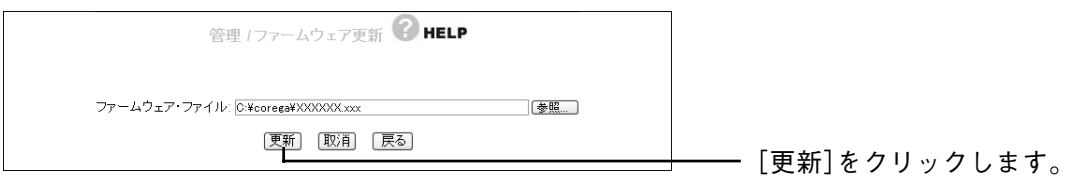

6 次の画面が表示されますので、[OK]をクリックし、ファームウェアのアップデート処理を開始します。

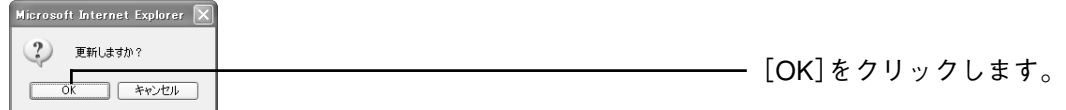

7 アップデート処理が終了したら、初期化ボタンを 10 秒以上押して本商品を工場出荷時の状態に戻し ます。詳しくは「本商品を工場出荷時の状態(初期値)に戻すには」(P.49)をご覧ください。

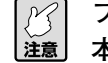

**ファームウェアのアップデート後に工場出荷時の状態に戻すには、設定画面からではなく必ず 本商品背面の初期化ボタンを使用してください。**

以上でファームウェアのアップデートは終了です。

```
設定内容を控えている場合は「元に戻す」(P.47)をご覧になり、設定内容を反映させてください。
ि<br>∡म्
```
# ●ファームウェアのアップデートに失敗した

本商品のファームウェアファイル以外のファイルを読み込ませた場合は、再起動します。再起動後、本商品 のファームウェアファイルを用意して再度ファームウェアのアップデートを行ってください。

Corega

# **本商品の設定のバックアップを取る/元に戻すときは**

現在の設定内容をバックアップすると、何らかの原因で設定内容が壊れたりした場合に、保存してあるバッ クアップファイルを使用して設定を元に戻すことができます。

○○○○○○○○○○○○○○○○○○○○○○○○○○○○○○○○○○○○○○○ ○○○○○○○○○○○○○○○○○○○○

**バックアップしたファイルは、更新されたファームウェアのバージョンによって反映されない** ■ バックアップした<br>■ 場合があります。

# ●バックアップを取る

- 1 設定画面を起動し、「管理」を選択します。
- 2 「設定保存」の欄の「保存」をクリックします。

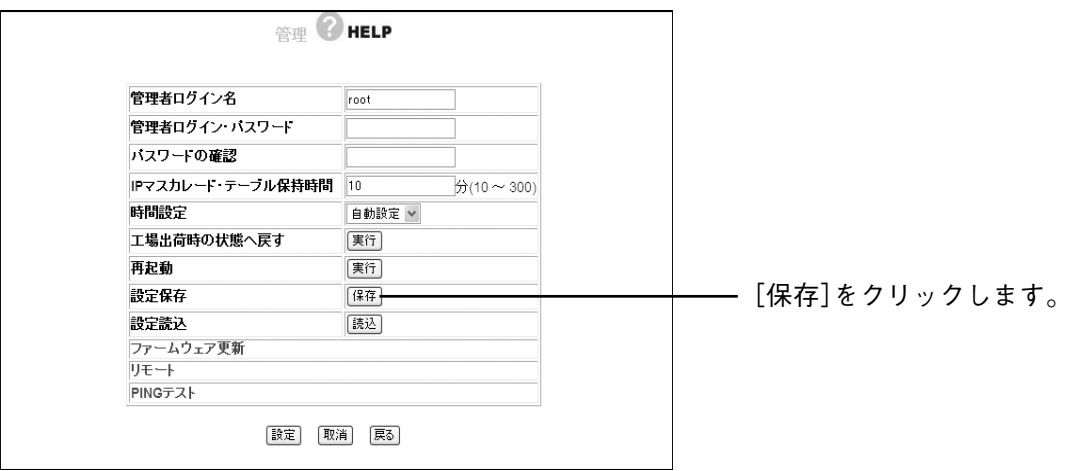

3 「ファイルのダウンロード」ダイアログボックスが表示されますので、[保存] をクリックします。

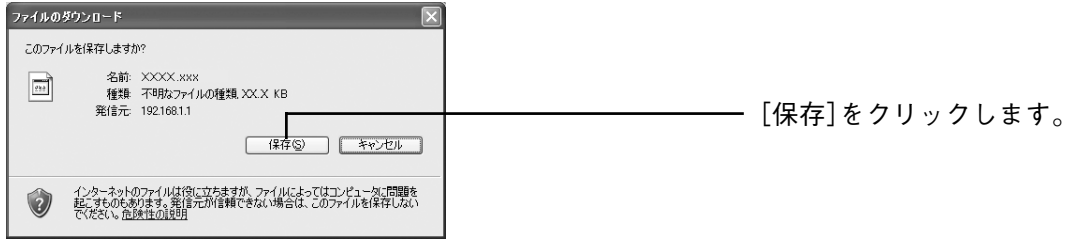

4 「名前を付けて保存」のダイアログボックスが表示されますので、保存する場所を指定して[保存]を クリックし、ファイルを保存します。

以上で本商品の設定内容がバックアップされました。

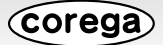

# ●元に戻す

- 1 設定画面を起動し、「管理」を選択します。
- 2 「設定読込」の欄の [読込] をクリックします。

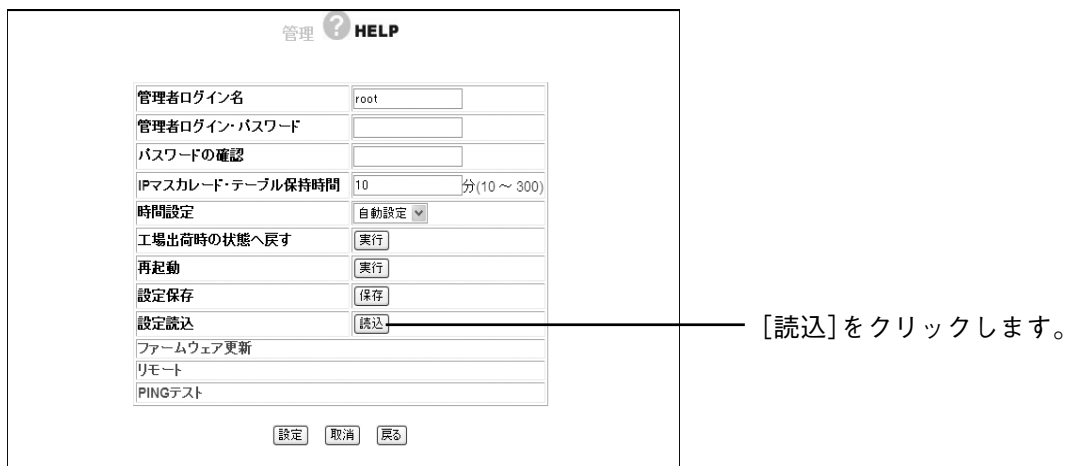

3 次の画面が表示されますので、「参照」をクリックします。

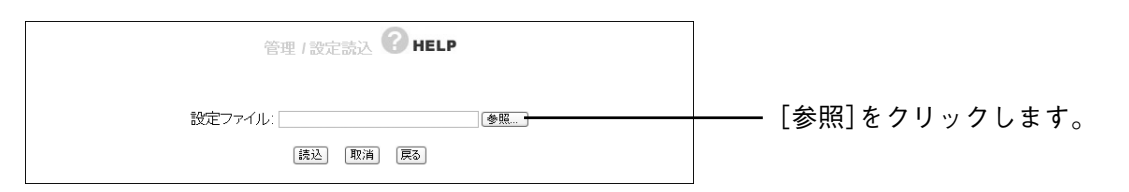

4 「バックアップを取る」で保存したファイルを選択し、[開く]をクリックします。

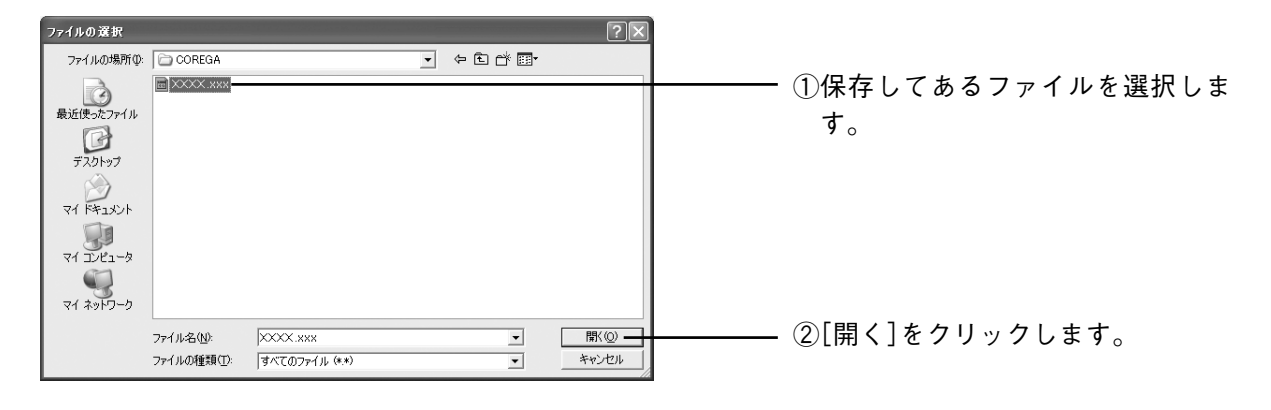

5 [読込]をクリックします。

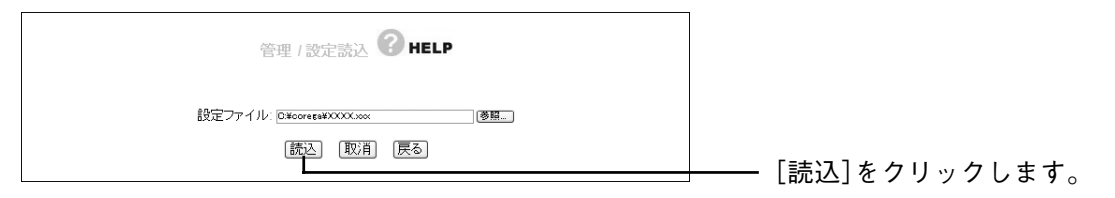

6 「設定ファイルを読み込みます。よろしいですか?」と表示されますので、[OK]をクリックします。 以上で本商品の設定を元に戻すことができました。

Corega

# **本商品を再起動するには**

○○○○○○○○○○○○○○○○○○○○○○○○○○○○○○○○○○○○○○○ ○○○○○○○○○○○○○○○○○○○○

本商品を再起動するには、次のいずれかの手順を行います。本商品の設定を変更した場合には、本商品を再 起動して設定内容を反映させてください。

# ●電源を一度抜く

AC アダプタの電源プラグを電源コンセントから一度抜き、再度差し込みます。

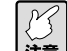

**本商品が起動するまでにおよそ2分程度かかります。本商品の起動が完了するまでしばらくお 待ちください。**

# ●設定画面を使う

- 1 設定画面を起動し、「管理」を選択します。
- 2 「再起動」の「実行」をクリックします。

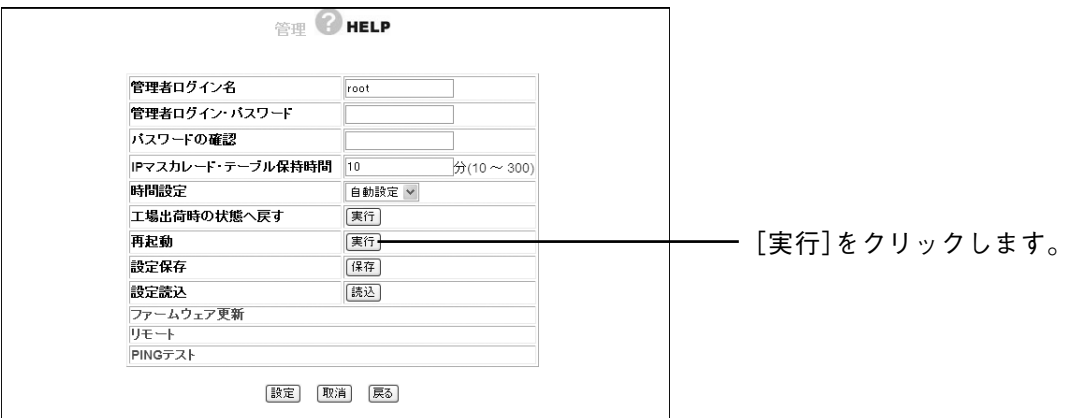

3 次の画面が表示されますので、[OK]をクリックします。

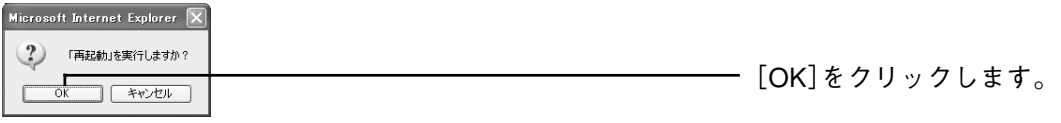

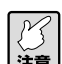

**本商品が起動するまでにおよそ2分程度かかります。本商品の起動が完了するまでしばらくお** アイ 本商品か起<sub>り</sub><br><u>注意</u> 待ちください。

4 本商品が再起動し、ログイン画面が表示されます。

*Corega* 

# **本商品を工場出荷時の状態(初期値)に戻すには**

本商品を工場出荷時の状態に戻すと、今まで設定した情報が初期値に戻ってしまいますので、重要な設定を している場合は、設定内容をメモに控えておくか、「本商品の設定のバックアップを取る/元に戻すときは」 (P.46)を実行し、再設定できるようにしておいてください。本商品を工場出荷時の状態に戻すには、次の 2 つの方法があります。

○○○○○○○○○○○○○○○○○○○○○○○○○○○○○○○○○○○○○○○ ○○○○○○○○○○○○○○○○○○○○

# ●初期化ボタンを使う

- 1 本商品の電源がオンの状態で、クリップなど硬くて細いものを使用して、背面にある初期化ボタンを 10 秒以上押し、離します。
- 2 Power LED が点滅し、本商品が起動を開始します。

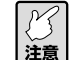

**本商品が起動するまでにおよそ2分程度かかります。本商品の起動が完了するまでしばらくお 待ちください。**

3 Power LED が点灯→点滅→点灯に変わり、本商品が起動したことを確認します。

以上で本商品が工場出荷時の状態に戻りました。

# ●設定画面を使う

- 1 設定画面を起動し、「管理」を選択します。
- 2 「工場出荷時の状態へ戻す」の [実行] をクリックします。

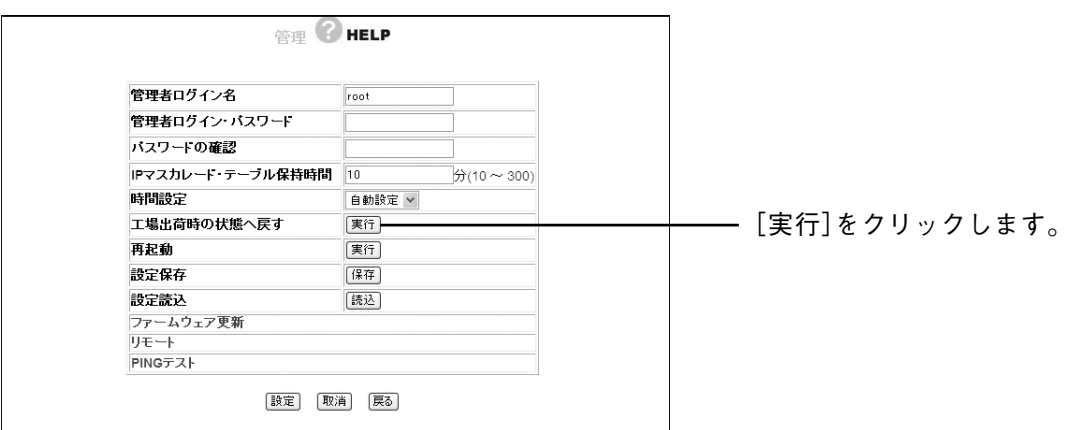

3 「『工場出荷時の状態へ戻す』を実行しますか?」と表示されますので、[OK]をクリックします。

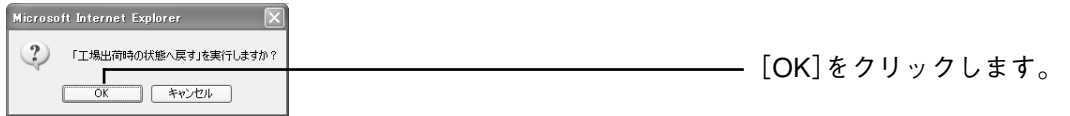

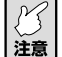

**本商品が起動するまでにおよそ2分程度かかります。本商品の起動が完了するまでしばらくお** *【①*】本商品か起<sub>り</sub><br><u>注意</u> 待ちください。

4 本商品が工場出荷時の状態に戻り、ログイン画面が表示されます。

corega

# **パソコンのIPアドレスを調べたいときは**

パソコンのIPアドレスを調べるには、次の手順に従ってください。Windows以外のOSについては、OSの ヘルプや取扱説明書をご覧ください。

○○○○○○○○○○○○○○○○○○○○○○○○○○○○○○○○○○○○○○○ ○○○○○○○○○○○○○○○○○○○○

# ●Windows Vistaの場合

- 1 [スタート]-「すべてのプログラム」-「アクセサリ」-「コマンドプロンプト」の順に選択します。
- 2 キーボードから「ipconfig」と入力してEnterキーを押します。パソコンのIPアドレスが表示されます。

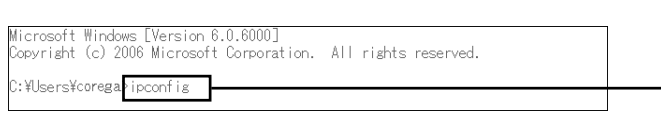

「ipconfig」と入力します。 ※画面例 「C:¥Users¥corega」の部分は、パソ コンの使用環境によって表示が異な ります。

3 「IPv4 アドレス」に記載されている IP アドレスを確認します。

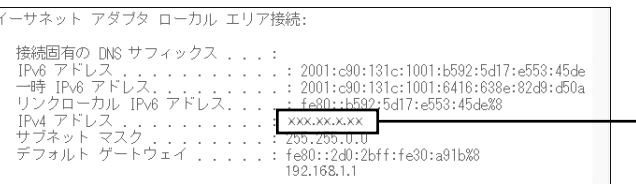

IPアドレスを確認します。 ※正しく表示されない場合は、 「ipconfig■/renew」と入力して、 Enterキーを押します(■は半角ス ペースを入力します)。

# ●Windows XP/2000の場合

- 1 「スタートI-「すべてのプログラム」(Windows 2000の場合は「プログラムI)-「アクセサリI -「コマンドプロンプト」の順に選択します。
- 2 キーボードから「ipconfig」と入力して、Enterキーを押します。パソコンのIPアドレスが表示されます。

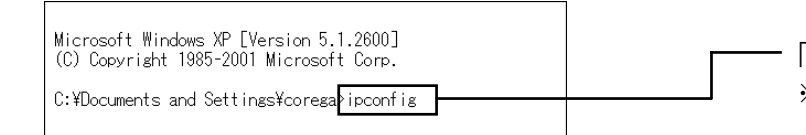

3 IP アドレスを確認します。

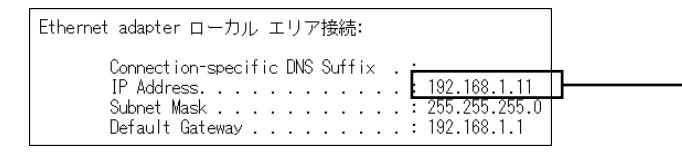

「ipconfig」と入力します。 ※画面例 「C:¥Documents and Settings¥ corega」の部分は、パソコンの使用 環境によって表示が異なります。

IPアドレスを確認します。 ※正しく表示されない場合は、 「ipconfig■/renew」と入力して、 Enterキーを押します(■は半角ス ペースを入力します)。

# ●Windows Me/98SEの場合

- 1 「スタート」-「ファイル名を指定して実行」の順に選択します。
- 2 「名前」に「winipcfg」と入力して、[OK]をクリックします。
- 3 パソコンで使用しているネットワークアダプタを選択すると、パソコンのIPアドレスが表示されます。 正しく表示されない場合は、[解放]をクリックしたあと、[書き換え]をクリックします。

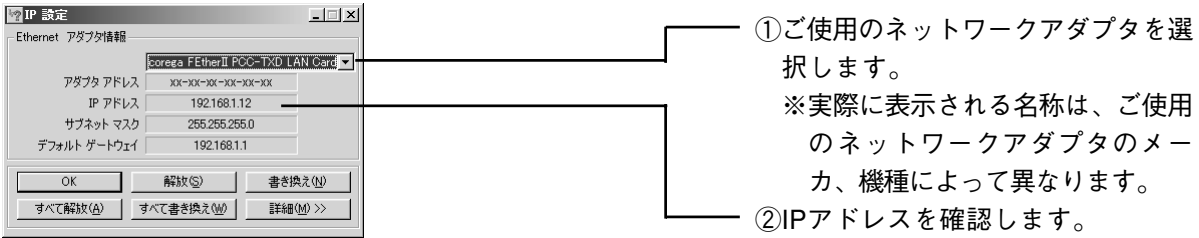

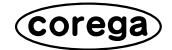

○○○○○○○○○○○○○○○○○○○○○○○○○○○○○○○○○○○○○○○ ○○○○○○○○○○○○○○○○○○○○

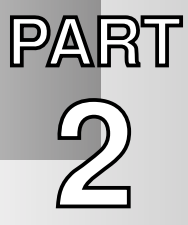

# **設定画面を見てみよう**

このPARTでは、本商品の設定画面について説明します。本商品を使っていて「機能を使いこなしたい」、「設 定画面の詳しい情報が知りたい」と思ったときは、この PART で項目を探してください。

# **設定画面の全体構成について**

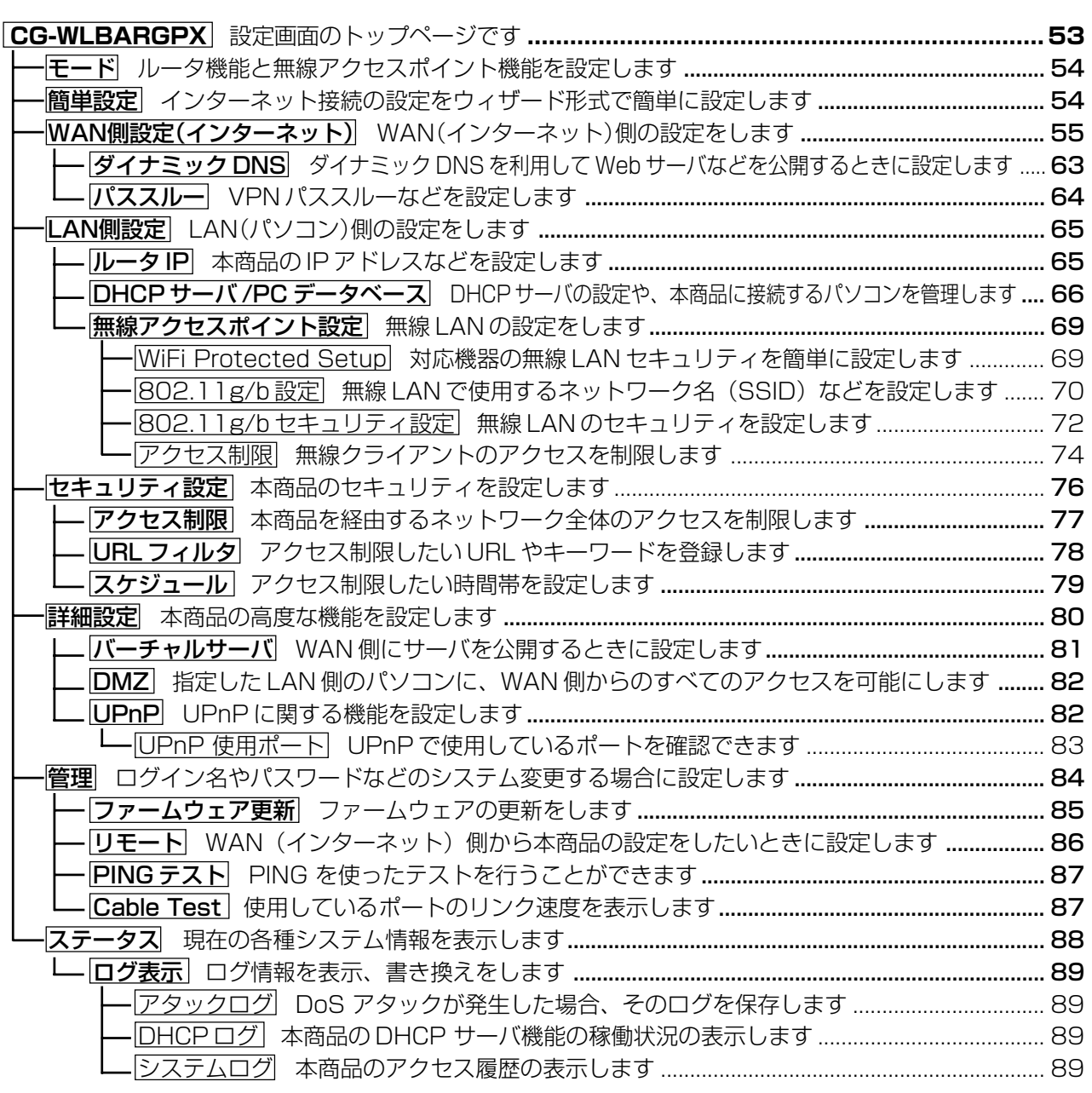

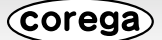

# **設定画面の各機能**

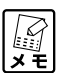

- **・この PART では例を使用して説明しています。実際にはご使用の環境に合った値を入力して ください。**
- **・各画面にある[HELP]をクリックすると説明が表示されます。**
- **・各画面の例は、PPPoE 接続の画面です。IP 自動取得接続や IP 固定接続では、画面が例と異 なる場合があります。**

# ●CG-WLBARGPX(トップページ)

インターネットに接続している場合のメニューをすべて表示した状態です。インターネットに接続していな い場合は簡単設定画面を表示します。  $\sim$ 

○○○○○○○○○○○○○○○○○○○○○○○○○○○○○○○○○○○○○○○ ○○○○○○○○○○○○○○○○○○○○

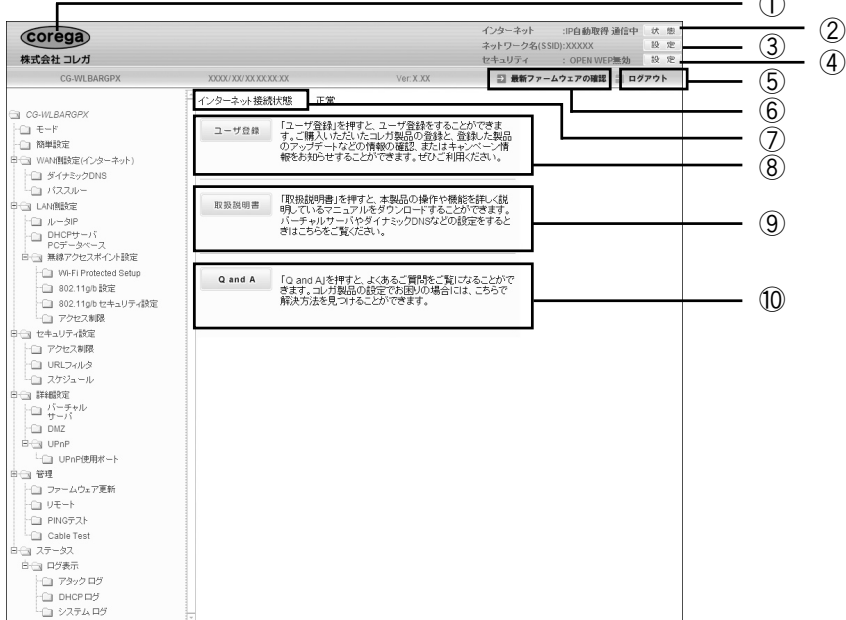

#### ①コレガロゴ

インターネット接続時にクリックすると、コレガホームページを表示します。

#### ②インターネット[状態]

「ステータス」画面(P.88)を表示します。

#### ③ネットワーク名(SSID)[設定]

「802.11g/b設定」画面(P.70)を表示します。

#### ④セキュリティ[設定]

「802.11g/bセキュリティ設定」画面(P.72)を表示します。

#### ⑤[ログアウト]

ログアウトします。再ログインする場合は[再ログイン]をクリックします。

#### ⑥[最新ファームウェアの確認]

インターネット接続時にクリックすると、本商品の最新ファームウェアの有無を確認します。

#### ⑦インターネット接続状態

インターネットの接続状態を表示します。

#### ⑧[ユーザ登録]

インターネット接続時にクリックすると、ユーザ登録をすることができます。

## ⑨[取扱説明書]

インターネット接続時にクリックすると、コレガホームページを表示して詳細設定ガイド(本書)な どの各取扱説明書の最新版をダウンロードすることができます。

⑩[Q and A]

インターネット接続時にクリックすると、コレガホームページのよくあるお問い合わせを表示します。

# ●モード

「ルータ機能」と「無線アクセスポイント機能」のモード切り替えを設定します。

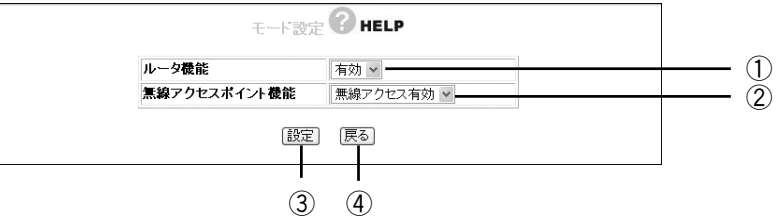

#### ①ルータ機能

ルータ機能の有効/無効を設定します。

・有効

ルータ機能を使用します(初期値)。

・無効

ルータ機能を使用しません。

# ②無線アクセスポイント機能

無線アクセスポイント機能の有効/無効を設定します。

- ・無線アクセス有効 無線アクセスポイント機能を使用します(初期値)。
- ・無線アクセス無効 無線アクセスポイント機能を使用しません。

#### ③[設定]

設定した内容を保存します。

④[戻る]

「トップページ」画面(P.53)に戻ります。

# ●簡単設定

簡単にインターネット接続の設定ができます。設定の詳細については、付属の「お使いの手引き」の「PART2 設定する - ルータをお使いの環境にあわせて設定する」をご覧ください。

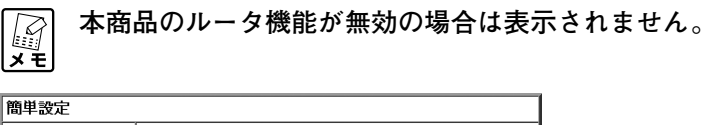

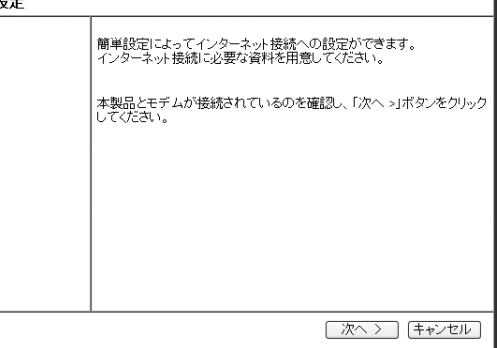

# ●WAN側設定(インターネット)

WAN 側の通信方法を設定できます。

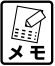

**本商品のルータ機能が無効の場合は表示されません。**

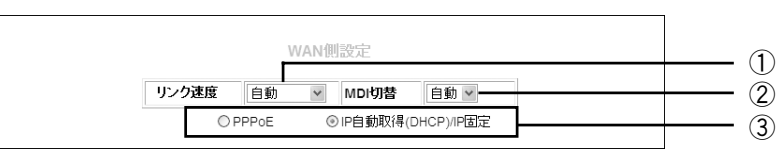

## ①リンク速度

WAN側ポートのリンク方法を設定できます。

・自動、100M Full、100M Half、10M Full、10M Half

WAN側ポートのリンク方法を自動、100MbpsのFull Duplex、100MbpsのHalf Duplex、 10MbpsのFull Duplex、10MbpsのHalf Duplexから選択します(初期値:自動)。 通常は「自動」から変更する必要はありません。WAN側が正常にリンクできない場合にお試しくだ さい。

# ②MDI切替

MDIの切替方法を設定できます。

・自動

MDIを自動で設定します(初期値)。

#### ③接続方法

WAN側通信の接続方法を設定できます。お使いの回線によって選択します。

・PPPoE

フレッツ・ADSL、Bフレッツなどで接続する場合に選択します。詳しい設定画面は「PPPoE」画 面(P.56)をご覧ください。

設定方法は付属の「お使いの手引き」の「PART2 設定する-ルータをお使いの環境にあわせて設定 する」をご覧ください。

マルチPPPoEの設定方法は「マルチPPPoEで2つの接続先を使い分けるには」(P.35)をご覧くだ さい。

Unnumbered IPの設定方法は「複数固定IPサービスを利用するには(Unnumbered IP/Unnumbered IP+Private IP)」(P.38)をご覧ください。

・IP自動取得(DHCP)/IP固定

Yahoo!BB、CATVなど、IPアドレスを自動で取得する場合や、IPアドレスを固定で割り当てら れている場合に選択します。詳しい設定画面は「IP自動取得(DHCP)/IP固定」画面(P.62)をご覧 ください。

IP自動取得(DHCP)の設定方法は付属の「お使いの手引き」の「PART2 設定する-ルータをお使い の環境にあわせて設定する」をご覧ください。

# ■ PPP<sub>o</sub>E

PPPoE アカウント設定とセッション設定を管理します。

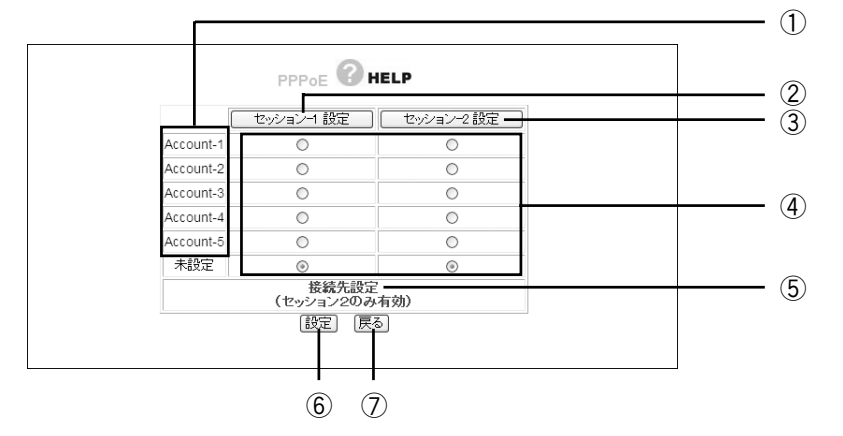

#### ①アカウント名

アカウント名を表示します。表示する内容を「アカウント設定」画面(P.61)で変更することができま す。

#### ②[セッション-1設定]

セッション-1の設定を行います。詳しい設定画面は「セッション-1設定」(P.57)をご覧ください。

#### ③[セッション-2設定]

マルチPPPoEを使用するためにセッション-2の設定を行います。 セッション-2を接続する場合は、⑤「接続先設定(セッション2のみ有効)」も設定する必要がありま す。詳しい設定画面は「セッション-2設定」(P.60)をご覧ください。 マルチPPPoEの設定方法は「マルチPPPoEで2つの接続先を使い分けるには」(P.35)をご覧ください。

#### ④アカウント選択

PPPoEアカウントとセッション-1、セッション-2の組み合わせを設定します。

#### ⑤接続先設定(セッション2のみ有効)

マルチPPPoEを使用する場合にどの通信をセッション-1で行い、どの通信をセッション-2で行う かを設定します。詳しい設定画面は「接続先設定」(P,60)をご覧ください。

#### ⑥[設定]

設定した内容を保存します。

#### ⑦[戻る]

「トップページ」画面(P.53)に戻ります。

# ○セッション -1 設定

セッション-1の設定を行います。設定前にプロバイダより指定された「接続ユーザーID」、「接続パスワード」 などをご確認ください。

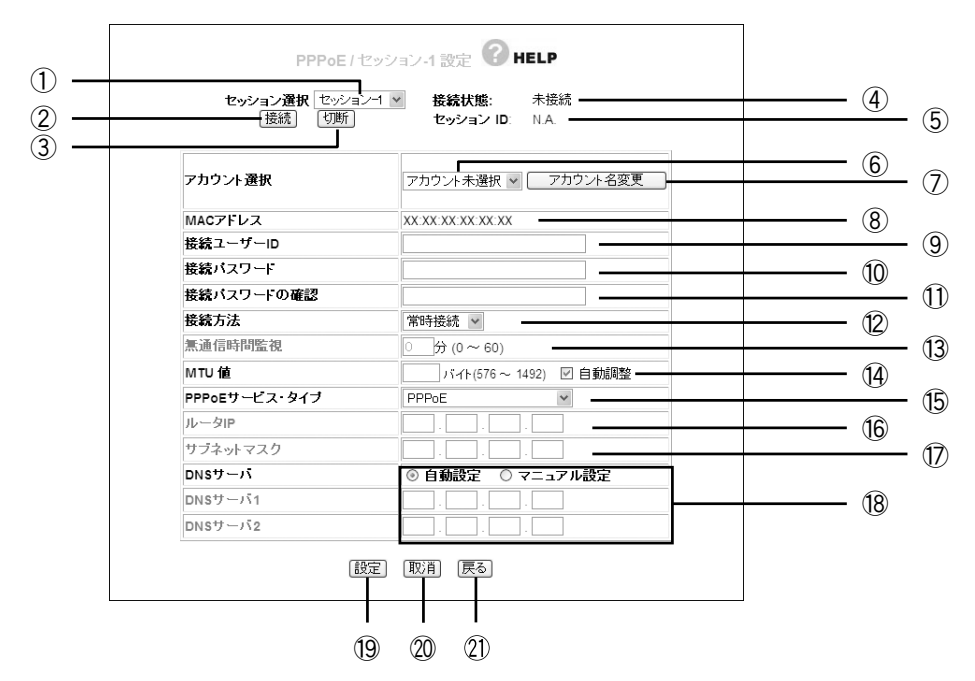

#### ①セッション選択

設定したいセッションを選択します。「PPPoE」画面(P.56)で[セッションー1設定]をクリックした 場合はセッション-1が選択されています。

#### ②[接続]

無通信時にクリックすると接続します。

#### ③[切断]

通信中にクリックすると切断します。

#### ④接続状態

現在のセッションの接続状態を表示します。

⑤セッションID

セッションIDを表示します。

#### ⑥アカウント選択

使用するアカウントを選択・登録できます(「セッション-1」で使用したアカウントは「セッション-2」 では使用できません)。 アカウントを選択して、⑨~⑱にプロバイダより指定された設定項目を設定します。

#### ⑦[アカウント名変更]

「PPPoE」画面(P.56)のアカウント選択で表示される名称を変更することができます。詳しい設定 画面は「アカウント設定」(P.61)をご覧ください。

#### ⑧MACアドレス

本商品のWAN側(インターネット側)MACアドレスを表示します。

#### ⑨接続ユーザーID

プロバイダ(ISP)より指定されたアカウントの接続ユーザーIDを入力します。

#### ⑩接続パスワード

プロバイダより指定されたアカウントの接続パスワードを入力します。

#### ⑪接続パスワードの確認

確認のため、再度⑩で入力した接続パスワードを入力します。

#### ⑫接続方法

接続開始の方法を設定します。

#### ・常時接続

常時インターネットに接続します。何らかの原因で通信が切断された場合も自動的に再接続します。

#### ・トリガ接続

インターネットへの通信が発生したときに自動的に接続します。何らかの原因で通信が切断され た場合は、次にインターネットへの通信が発生したときに接続します。

#### ・手動接続

[接続]をクリックしない限りインターネットに接続しません。

#### ⑬無通信時間監視

インターネットへの通信を行わなくなってから自動切断までの時間(分)を設定します(トリガ接続、 手動接続の場合のみ)。

#### ⑭MTU値

MTUの値を設定します。右側の「自動調整」にチェックを付けるとMTU値が自動的に調整されます。 「自動調整」のチェックを外すと576~1492バイトの範囲で設定できます。通常は自動調整のまま でご使用ください。

#### ⑮PPPoEサービス・タイプ

使用するPPPoEのサービスタイプを選択します。

#### ・PPPoE

通常のPPPoE接続、またはセッション-2を使用したマルチPPPoEを利用する場合に設定しま す。⑯ルータIPおよび⑰サブネットマスクは設定しません。

・Unnumbered IP

複数のグローバルIP※1を割り当てるサービスを利用する場合に設定します(セッション-2使用不 可)。⑯「ルータIP」と⑰「サブネットマスク」に設定するグローバルIPは、本商品のIPアドレスとし てWAN側/LAN側IPアドレスに設定されます。本商品に接続するパソコンにもグローバルIPを 固定で設定します。

Unnumbered IPの設定方法は「複数固定IPサービスを利用するには(Unnumbered IP/Unnumbered IP +Private IP)」(P.35)をご覧ください。

#### ・Unnumbered IP+Private IP

複数のグローバルIPを割り当てるサービスとプライベートIP※2を同時に利用する場合に設定しま す(セッション2使用不可)。

複数のグローバルIPを割り当てるサービスを利用しつつ、IPマスカレード※3機能を利用してプラ イベートIPのパソコンを接続することができます。グローバルIPをパソコンで使用する場合は、

パソコンにグローバルIPを固定で設定します。プライベートIPをパソコンで使用する場合は、IP 自動取得に設定します。

Unnumbered IPの設定方法は「複数固定IPサービスを利用するには(Unnumbered IP/Unnumbered IP +Private IP)」(P.38)をご覧ください。

<sup>※ 1</sup> インターネットで使用される IP アドレスのことです。グローバル IP アドレスとも呼びます。

<sup>※ 2</sup> イントラネットや LAN 組織内で自由に発行できる IP アドレスのことです。プライベート IP アドレスとも呼びます。

<sup>※ 3</sup> 1 つのグローバル IP を複数のパソコンで共有する機能(ルータ機能)です。プライベート IP とグローバル IP を相互に変換する ことで実現できます。

**Corega** 

## ⑯ルータIP

複数固定IPサービスでプロバイダから割り当てられたグローバルIPを入力します(⑮でUnnumbered IPおよびUnnumbered IP+Private IPを選択した場合のみ)。

## ⑰サブネットマスク

複数固定IPサービスでプロバイダから割り当てられたサブネットマスクを入力します(⑮でUnnumbered IPおよびUnnumbered IP+Private IPを選択した場合のみ)。

# ⑱DNSサーバ

プロバイダから指定されたDNSサーバのIPアドレスを設定します。

#### ・自動設定

プロバイダからDNSサーバが自動で割り当てられる場合に選択します。 ※サーバの値は自動的に設定されます。

## ・マニュアル設定

プロバイダからDNSサーバが指定されている場合に選択し、IPアドレスを入力します。DNSサー バが複数指定されている場合はDNSサーバ1およびDNSサーバ2に入力します。

#### 19) [設定]

設定した内容を保存します。

#### ⑳[取消]

[設定]をクリックする前に限り、変更する前の状態に戻します。

#### ②[戻る]

「PPPoE」画面(P.56)に戻ります。

(corega)

## ○セッション -2 設定

セッション -2 の設定を行います。

#### ①セッション選択

設定したいセッションを選択します。「PPPoE」画面(P.56)で[セッションー2設定]をクリックした 場合はセッション-2が選択されています。 ※そのほかの項目はセッション-1と同じ設定内容です。

#### ○接続先設定(セッション 2 のみ有効)

セッション 2 経由で通信するルールを設定します。

セッション2でフレッツ・スクウェアに接続する場合は「マルチPPPoEで2つの接続先を使い分けるには」 (P.35)をご覧ください。

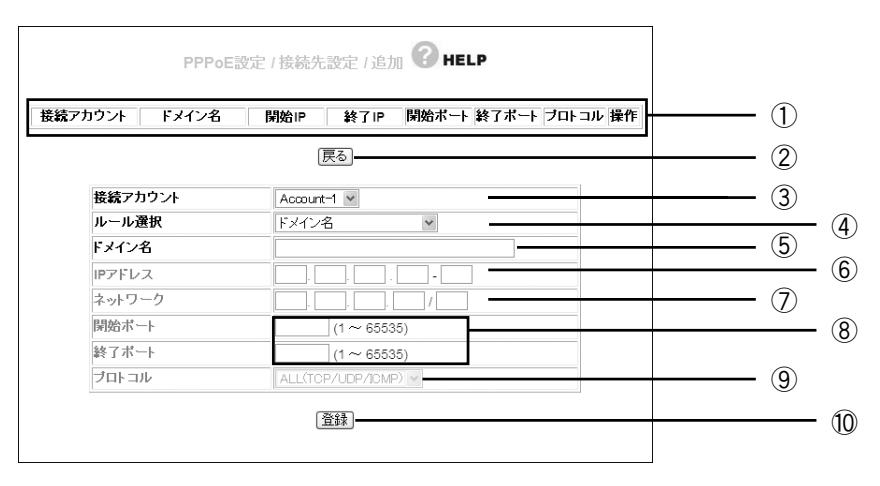

#### ①設定リスト

③~⑨で設定した内容を表示します。

#### ②[戻る]

「PPPoE」画面(P.56)に戻ります。

#### ③接続アカウント

ルールを適用するアカウントを選択します。

#### ④ルール選択

ルールを選択します。

・ドメイン名

接続先をドメインで指定する場合に選択します。 ⑤「ドメイン名」に入力します。

・IPアドレス

接続先をIPアドレスで指定する場合に選択します。 ⑥「IPアドレス」に値を入力し、⑨「プロトコル」で使用するプロトコルを選択します。

・ポート番号

接続先をポート番号で指定する場合に選択します。 ⑧「開始ポート/終了ポート」に値を入力し、⑨「プロトコル」で使用するプロトコルを選択します。

・ネットワーク 接続先をネットワークで指定する場合に選択します。 ⑦「ネットワーク」に範囲を入力し、⑨「プロトコル」で使用するプロトコルを選択します。

#### ・IPアドレス+ポート番号

接続先をIPアドレスとポート番号で使用する場合に選択します。 ⑥「IPアドレス」と⑧「開始ポート/終了ポート」に値を入力し、⑨「プロトコル」で使用するプロト コルを選択します。

## ・ネットワーク+ポート番号

接続先をネットワークとポート番号で指定する場合に選択します。 ⑦「ネットワーク」と⑧「開始ポート/終了ポート」に値を入力し、⑨「プロトコル」で使用するプロ トコルを選択します。

#### ⑤ドメイン名

④「ルール選択」で「ドメイン名」を選択した場合に入力します。

# ⑥IPアドレス

④「ルール選択」で「IPアドレス」および「IPアドレス+ポート番号」を選択した場合に入力します。

#### ⑦ネットワーク

④「ルール選択」で「ネットワーク」および「ネットワーク+ポート番号」を選択した場合に入力します。

#### ⑧開始ポート/終了ポート

④「ルール選択」で「ポート番号」、「IPアドレス+ポート番号」、「ネットワーク+ポート番号」を選択し た場合に入力します。

#### ⑨プロトコル

④「ルール選択」で「ドメイン名」以外を選択した場合に、対象のプロトコルを「ALL(TCP/UDP/ ICMP)」、「TCP」、「UDP」から選択できます。

#### ⑩[登録]

入力した内容を登録します。

#### ○アカウント設定

「セッション-1 設定」画面(P.57)で[アカウント名変更]をクリックすると表示されます。アカウント名 を変更できます。

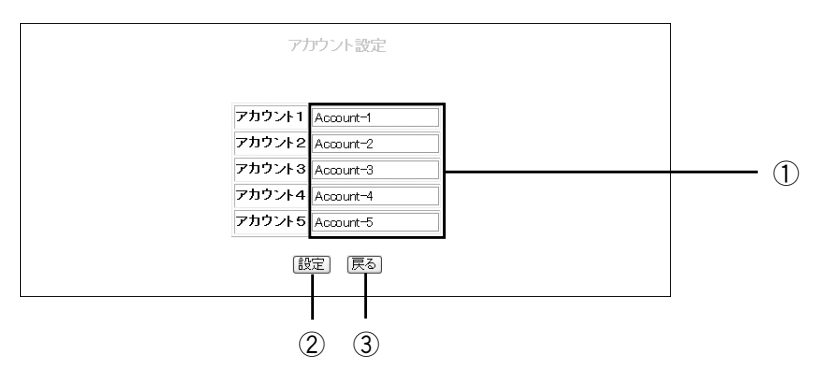

#### ①アカウント名

アカウント名を入力します。

#### ②[設定]

設定した内容を保存します。

#### ③[戻る]

設定を変更せず「セッション-1設定」画面(P.57)に戻ります。

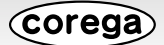

# ■ IP 自動取得 (DHCP) / IP 固定

IP アドレスの自動割り当て、または固定 IP を割り当てているプロバイダでのみ使用できます。

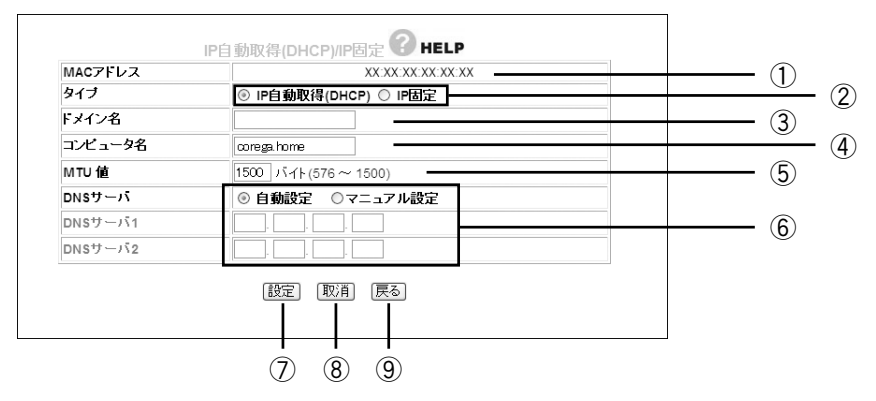

#### ①MACアドレス

本商品のWAN側のMACアドレスを表示します。

#### ②タイプ

IPアドレスの取得方法を選択します。

### ・IP自動取得(DHCP)

プロバイダからIPアドレスを指定されていない場合に選択すると、プロバイダから自動的にIPア ドレスなどのインターネットに必要な情報を取得します。

#### ・IP固定

プロバイダからIPアドレスを指定された場合に選択します。「WAN側IPアドレス」、「サブネット マスク」、「デフォルト・ゲートウェイ」を手動で設定します(「IP固定」を選択した場合のみ表示さ れます)。

#### ③ドメイン名

プロバイダから指定された場合、ドメイン名を入力します(②で「IP自動取得(DHCP)」を選択した場 合のみ表示されます)。

#### ④コンピュータ名

プロバイダから指定された場合、コンピュータ名を入力します(②で「IP自動取得(DHCP)」を選択し た場合のみ表示されます)。

#### ⑤MTU値

576から1500までの範囲で割り当てることができます(初期値:1500バイト)。接続環境に合わ せて変更してください。通常は設定する必要がありません。

#### ⑥DNSサーバ

プロバイダから指定されたDNSサーバのIPアドレスを入力します。

#### ・自動設定

DNSサーバのIPアドレスを知らされていないときや自動割り当ての場合に選択します。

#### ・マニュアル設定

プロバイダよりDNSサーバのIPアドレスが指定されている場合に選択し、DNSサーバのIPアド レスを「DNSサーバ1」、「DNSサーバ2」に入力します。

#### ⑦[設定]

設定した内容を保存します。

# ⑧[取消]

[設定]をクリックする前に限り、変更する前の状態に戻します。

⑨[戻る]

「トップページ」画面(P.53)に戻ります。

#### ■ダイナミック DNS

インターネット側からIPアドレスではなく、URLを使用してLAN内のバーチャルサーバに接続できるよう に設定できます。この機能を使用することによって、ダイナミックIPアドレスのようなIPアドレスが固定さ れないサービスにも対応します。

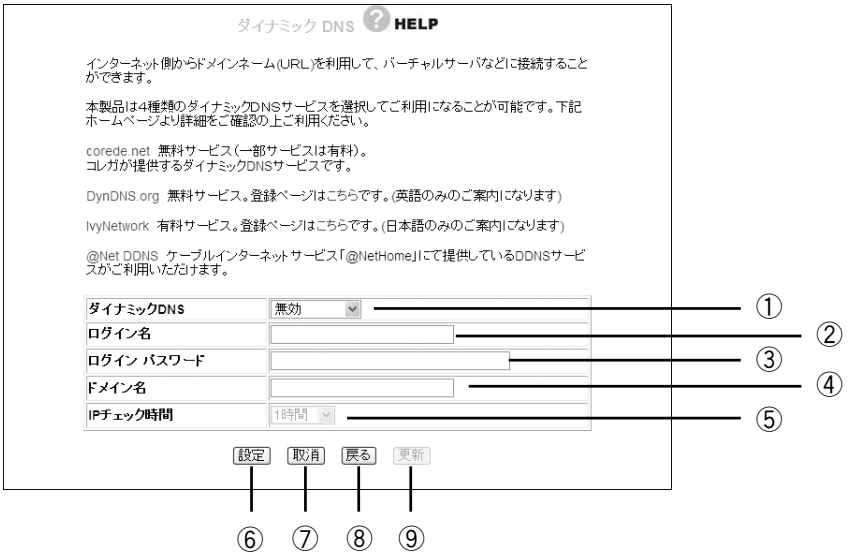

#### ①ダイナミックDNS

利用するDNSサービスを選択します(初期値:無効)。

# ②ログイン名

ダイナミックDNSサービスに登録したログイン名を入力します。

#### ③ログインパスワード

ダイナミックDNSサービスに登録したパスワードを入力します。

#### ④ドメイン名

ダイナミックDNSサービスに登録したドメイン名を入力します。必ず取得したドメイン名を使用し てください。

#### ⑤IPチェック時間

取得したドメイン名とIPアドレスの整合性を指定時間で確認します。

#### ⑥[設定]

設定した内容を保存します。

#### ⑦[取消]

[設定]をクリックする前に限り、変更する前の状態に戻します。

#### ⑧[戻る]

「WAN側設定(インターネット)」画面(P.55)に戻ります。

## ⑨[更新]

ダイナミックDNSの状態を更新します。

# ■パススルー

各パケットをルーティングせずに透過する場合に設定します。

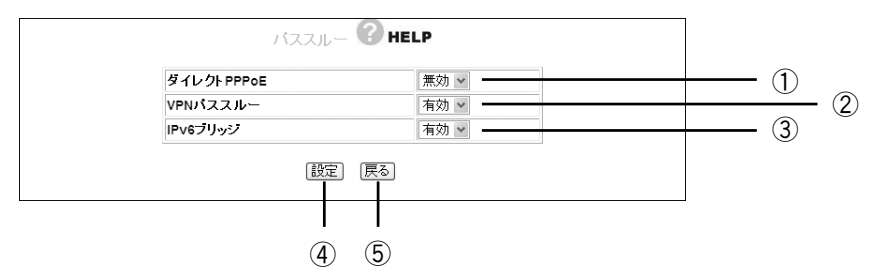

#### ①ダイレクトPPPoE

PPPoEパススルーの有効/無効を選択します。

#### ・有効

ダイレクトPPPoEを有効にします。本商品に接続したパソコンから外部に直接PPPoE接続する 場合に有効にします。

・無効

ダイレクトPPPoEを無効にします(初期値)。

# ②VPNパススルー

VPNパススルーの有効/無効を選択します。

・有効

VPNパススルーを有効にします。本商品に接続したパソコンから外部に直接VPN接続する場合に 有効にします(初期値)。

・無効

VPNパススルーを無効にします。

## ③IPv6ブリッジ

IPv6ブリッジの有効/無効を選択します。

・有効

IPv6ブリッジを有効にします。本商品に接続したパソコンから直接外部にIPv6接続する場合に 有効にします(初期値)。

・無効

IPv6ブリッジを無効にします。

④[設定]

設定した内容を保存します。

# ⑤[戻る]

「WAN側設定(インターネット)」画面(P.55)に戻ります。

# ●LAN側設定

#### LAN 側の詳細な設定を行います。

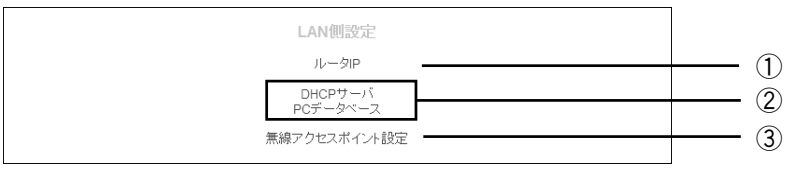

# ①ルータIP

LAN側の設定を変更できます(本ページ)。

## ②DHCPサーバ・PCデータベース

DHCPサーバ機能や、PCデータベースの設定を変更できます(P.66)。

# ③無線アクセスポイント設定

無線アクセスポイント機能の設定を変更できます(P.69)。

# ■ルータ IP

LAN 側の設定を変更したい場合に設定します。

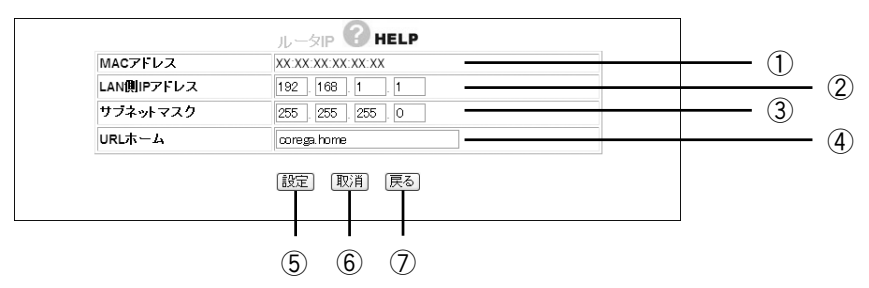

## ①MACアドレス

本商品のLAN側のMACアドレスが表示されます。

## ②LAN側IPアドレス

本商品のLAN側のIPアドレスを入力します。IPアドレスの値は「0~255」までの数字と「.」(ドット) で入力します。

※工場出荷時は「192.168.1.1」に設定されています。

## ③サブネットマスク

本商品のLAN側のサブネットマスクを入力します。サブネットマスクの値は「0~255」までの数字 と「.」(ドット)で入力します。 ※工場出荷時は「255.255.255.0」に設定されています。

## ④URLホーム

設定したURLをWebブラウザのアドレス欄に入力すると、「トップページ」画面(P.53)を表示させ ることができます(初期値:corega.home)。

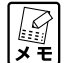

**・アドレスには「.」(ドット)を組み込んで 3 ~ 24 文字以内で設定します。 ・「.」(ドット)はアドレスの先頭、末尾には使用しないでください。**

## ⑤[設定]

設定した内容を保存します。

## ⑥[取消]

[設定]をクリックする前に限り、変更する前の状態に戻します。

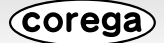

⑦[戻る]

「LAN側設定」画面(P.65)に戻ります。

# ■ DHCP サーバ/ PC データベース

#### ○ DHCP サーバ

DHCP サーバの設定を変更する場合に各項目の設定をします。

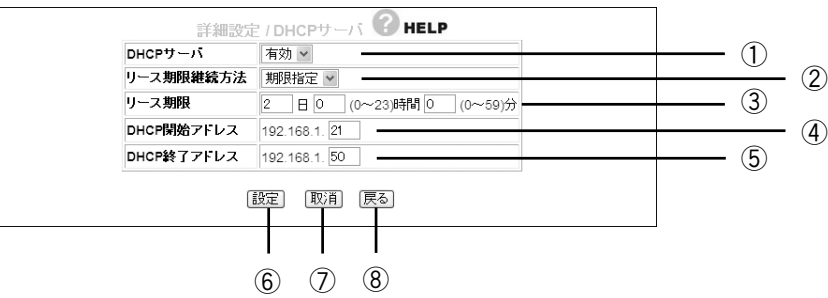

#### ①DHCPサーバ

DHCPサーバの有効/無効を選択します。有効にすると自動的にパソコンにIPアドレスを割り当てます。

# ・有効

DHCPサーバ機能を使用します(初期値)。

# ・無効

DHCPサーバ機能を使用しません。

#### ②リース期限継続方法

DHCPサーバでリースされるIPアドレスのリース期限継続方法を選択します。期限指定/無期限の 指定ができます。

#### ・期限指定

DHCPサーバから割り当てられるIPアドレスを定期的に更新します(初期値)。 期限は③「リース期限」で設定します。

#### ・無期限

DHCPサーバから割り当てられるIPアドレスに期限を設定しません。

#### ③リース期限

DHCPサーバでリースされるIPアドレスのリース期限を分単位で指定します(初期値:2日)。 ※②で「期限指定」に指定している場合のみ設定できます。

#### ④DHCP開始アドレス

DHCPサーバが割り当てる最初のIPアドレスを入力します(初期値:192.168.1.21)。

#### ⑤DHCP終了アドレス

DHCPサーバが割り当てる最後のIPアドレスを入力します(初期値:192.168.1.50)。

⑥[設定]

設定した内容を保存します。

#### ⑦[取消]

[設定]をクリックする前に限り、変更する前の状態に戻します。

# ⑧[戻る]

「LAN側設定」画面(P.65)に戻ります。

Corega

#### ○ PC データベース

本商品に接続するクライアントパソコンを登録することができます。IPアドレスを自動的に取得するパソコ ンは自動で登録されます。この操作は PC データベースのリストに表示されていない場合や、IP アドレスを 固定設定しているパソコンに行います。

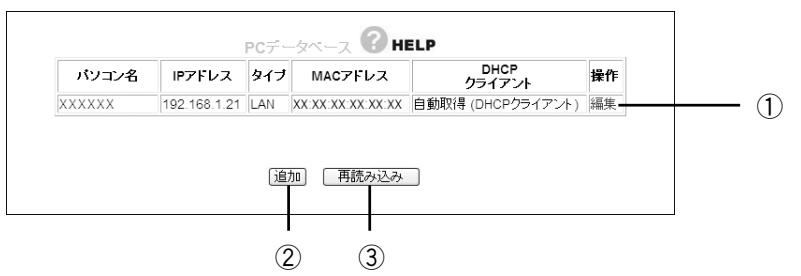

#### ①編集

登録済みのクライアントパソコンの設定を変更することができます。

#### ②[追加]

「PCデータベース(詳細設定)(」本ページ)を開き、パソコンを手動でPCデータベースに追加できます。

#### ③[再読み込み]

現在の情報を更新します。

#### ○ PC データベース(詳細設定)

「PC データベース | 画面(本ページ)で「追加]をクリックすると表示されます。手動で PC データベース に登録することができます。

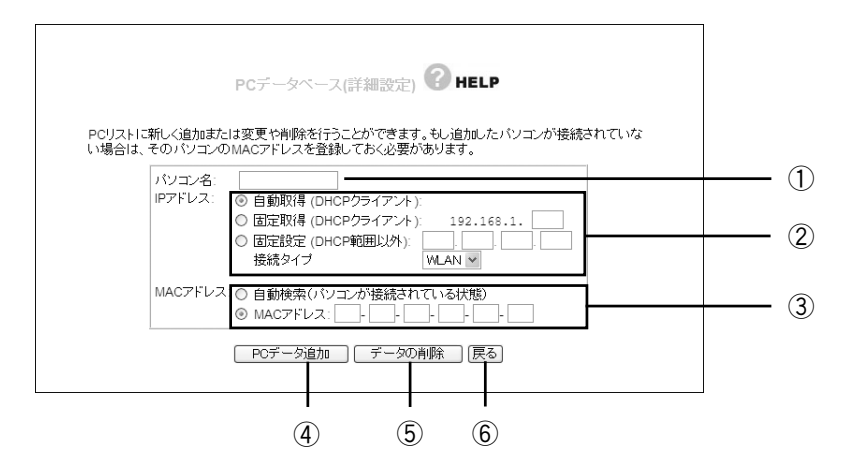

#### ①パソコン名

クライアントパソコンの「ホスト名」を入力します。

#### ②IPアドレス

IPアドレスの取得方法を選択します。

# ・自動取得(DHCPクライアント)

パソコンがDHCPクライアント(Windowsでは「IPアドレスを自動的に取得」)に設定されている 場合に、本商品は「DHCPサーバ」画面(P.66)で設定した内容でパソコンにIPアドレスを割り当て ます(初期値)。

IPアドレスは通常変わることはありませんが、リース期間に達した場合や、長時間ネットワーク から切断していたあとで再接続した場合に変わる場合があります。

Corega)

#### ・固定取得(DHCPクライアント)

パソコンがDHCPクライアント(Windowsでは「IPアドレスを自動的に取得」)に設定されている 場合に、本商品は「DHCPサーバ」画面(P.66)で設定した内容でパソコンにIPアドレスを割り当て ます。パソコンに毎回決まったIPアドレスを割り当てたい場合に選択します。最後の空欄に、本 商品のDHCPサーバ機能で設定した範囲内で1~254の任意の数字を入力します。

#### ・固定設定(DHCP範囲以外)

パソコンが固定IPアドレスを使用している場合に選択します。パソコンに設定しているIPアドレ スを入力します。

#### ・接続タイプ

本商品とパソコン間の接続方法を選択します。有線接続しているパソコンは「LAN」を、無線接続 しているパソコンは「WLAN」を選択します。

#### ③MACアドレス

MACアドレスに関するオプションを選択します。

# ・自動検索(パソコンが接続されている状態)

①「パソコン名」と②「IPアドレス」の設定から登録したいパソコンのMACアドレスを自動取得しま す。本商品にパソコンを接続している状態で自動検索できます。自動検索が完了すると、MACア ドレス欄に検索されたMACアドレスが表示されます。

#### ・MACアドレス

登録したいパソコンのMACアドレスが分かる場合に直接入力します。本商品にパソコンを接続し ていない状態でも登録することができます。

MACアドレスは「ハードウェアアドレス」や「物理アドレス」、または「ネットワークアダプタアド レス」と呼ばれることがあります。本商品はパソコンを識別するためにMACアドレスを使用しま す。入力欄を空白にしたままでは登録することはできません。

#### ④[PCデータ追加]

本商品のリストに新しいパソコンを加えます。 ※MACアドレス③の「自動検索」が選択されている場合、パソコン検索して取得したMACアドレス を表示します。追加するには再度[PCデータ追加]をクリックします。

#### ⑤[データの削除]

画面上で入力した値をクリアすることができます。

#### ⑥[戻る]

「PCデータベース」画面(P.67)に戻ります。

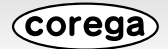

# ■無線アクセスポイント設定

無線 LAN のネットワーク名 (SSID)や、セキュリティなどの詳細な設定ができます。

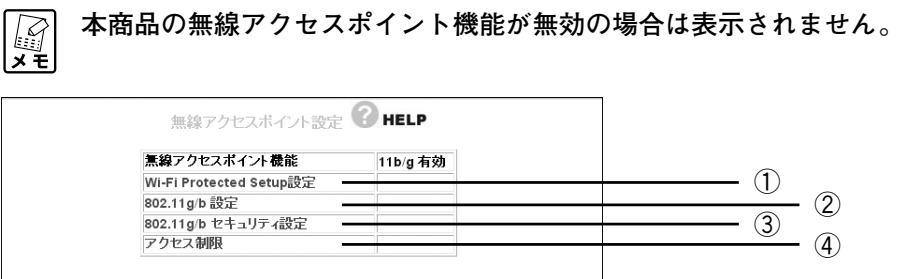

# ①Wi-Fi Protected Setup設定

Wi-Fi Protected Setupの設定を行います。

#### ②802.11g/b設定

無線LAN通信の設定を行います。

#### ③802.11g/bセキュリティ設定

無線LAN通信のセキュリティの設定を行います。

# ④アクセス制限

無線LANアダプタ(パソコン)による無線アクセスの可否の設定を行います。

# ○ Wi-Fi Protected Setup

対応機器間の無線 LAN セキュリティを簡単に設定できる Wi-Fi Protected Setup の設定を表示します。 Wi-Fi Protected Setup は対応機種のみ使用できます。通常は設定画面で設定を変更する必要はありませ ん。Wi-Fi Protected Setup で無線セキュリティを設定する場合は、付属の「お使いの手引き」または対 応機種に付属の「無線クライアントユーティリティ詳細設定ガイド」をご覧ください。

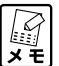

**Wi-Fi Protected Setupに対応する無線LANアダプタについての最新情報は、コレガホームペー ジ(http://corega.jp/)をご覧ください。**

・Wi-Fi Protected Setup 有効時

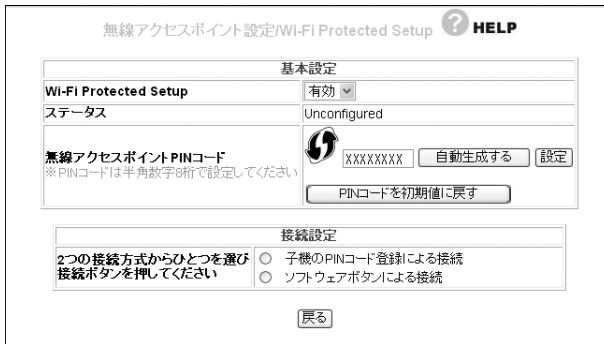

・Wi-Fi Protected Setup 無効時

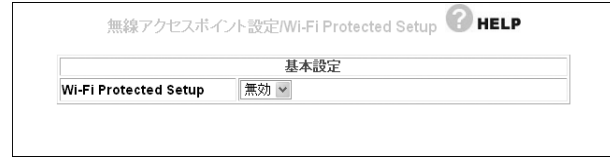

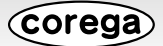

# ○ 802.11g/b 設定

IEEE802.11g/b 通信の設定を行います。

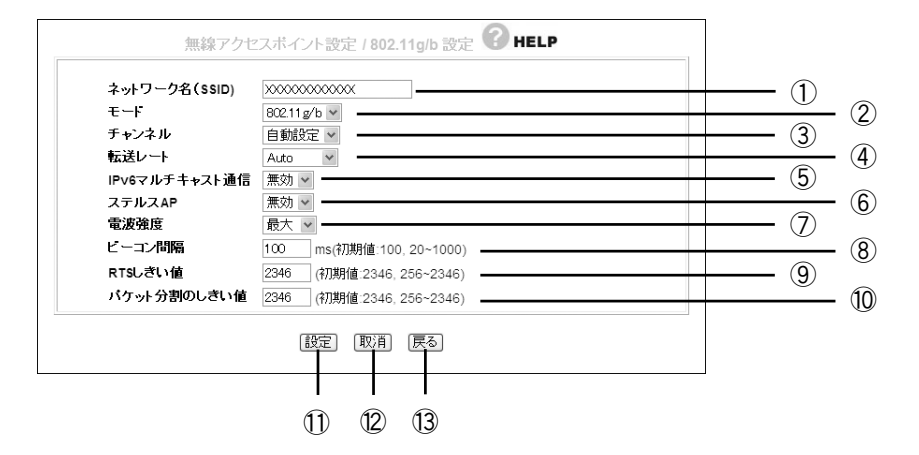

#### ①ネットワーク名(SSID)

無線LANに接続する機器を識別するネットワークグループ名です。接続するすべてのパソコン(無線 LANアダプタ)に同じ名前を設定します。

※工場出荷時のSSIDは本商品左側面の「ネットワーク名(SSID/MAC)」に記載されています。

# ②モード

802.11の動作モードを設定できます。

#### ・802.11g/b

802.11gと802.11bを使用できます。802.11gと802.11bを混在させる場合に選択します (初期値)。

- ・802.11g 802.11gのみを使用できます。
- ・802.11b

802.11bのみを使用できます。

#### ③チャンネル

使用する電波の周波数(無線チャンネル)を設定できます。

・自動設定

空きチャンネル自動検索機能で最適なチャンネルを自動で設定します(初期値)。 ※通常は変更する必要はありません。

 $\cdot$  1~13

チャンネルを指定・固定したい場合に1~13チャンネルのいずれかを選択します。

④転送レート

転送レート(無線LANの通信速度)を「Auto、1~54Mbps」で変更できます(初期値:Auto)。 ※通常は変更する必要はありません。

#### ⑤IPv6マルチキャスト通信

IPv6マルチキャスト通信の有効/無効を設定できます。

・有効

IPv6マルチキャスト通信サービス(4thメディアなど)をセットトップボックス(STB)と接続し て使用する場合に選択します。

・無効

IPv6マルチキャスト通信を使用しません(初期値)。

Corega

# ⑥ステルスAP

無線LANアダプタを持つパソコンから本商品のSSIDを検索されないようにしたり、SSIDを「ANY」 や空白にしているパソコンからのアクセスを拒否したりできます。

・有効

ステルスAPを有効にします。

・無効

ステルスAPを無効にします(初期値)。

#### ⑦電波強度

本商品の電波出力の強度を「最大」(初期値)、「50%」、「25%」、「12.5%」、「最小」から選択できます。 ※通常は変更する必要はありません。

# ⑧ビーコン間隔

アクセスポイントが常に発信する、アクセスポイントの情報の入ったショートパケット(ビーコン) の送信間隔を「20~1000」msで設定できます(初期値:100ms)。 ※通常は変更する必要はありません。

# ⑨RTSしきい値

無線LANのパケットを送信する前に送信するRTS(送信要求)パケットのしきい値を「256~2346」 で設定できます(初期値:2346)。 ※通常は変更する必要はありません。

#### ⑩パケット分割のしきい値

無線LANのパケットを分割するしきい値を「256~2346」で設定できます(初期値:2346)。 ※通常は変更する必要はありません。

#### ⑪[設定]

設定した内容を保存します。

# ⑫[取消]

[設定]をクリックする前に限り、変更する前の状態に戻します。

⑬[戻る]

「無線アクセスポイント設定」画面(P.69)に戻ります。

# ○ 802.11g/b セキュリティ設定

802.11g/b 通信のセキュリティの設定を行います。

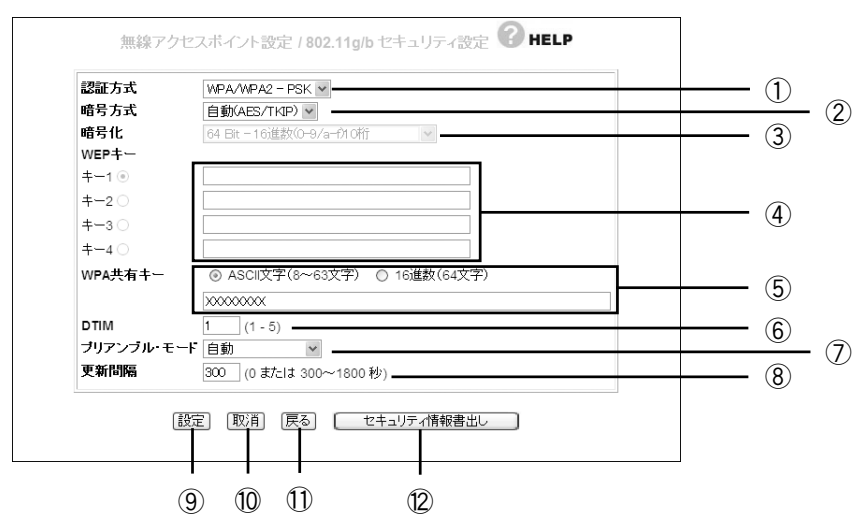

#### ①認証方式

無線セキュリティの認証方式を選択します。

・Open System

無線セキュリティを使用しない、またはWEPを使用する場合に選択します。

- ・Shared Key WEPを使用する場合に選択します。
- ・WPA2-PSK WPA2-PSKを使用する場合に選択します。
- ・WPA/WPA2-PSK WPA2-PSKまたはWPA-PSKを使用する場合に選択します。
- ・WPA-PSK

WPA-PSKのみを使用する場合に選択します。

## ②暗号方式

無線セキュリティの暗号方式を設定します。①「認証方式」によって、選択できる暗号方式が変わります。

- ・無効 Open Systemを使用する場合に選択できます。 無線セキュリティを使用しません。
- ・WEP

Open SystemまたはShared Keyを使用する場合に選択できます。 暗号化にWEPを使用します。

・自動(AES/TKIP)

WPA2-PSK、WPA/WPA2-PSK、WPA-PSKを使用する場合に選択できます。 暗号化にAESまたはTKIPを使用します。

・AES

WPA2-PSK、WPA/WPA2-PSK、WPA-PSKを使用する場合に選択できます。 暗号化にAESを使用します。

・TKIP

WPA2-PSK、WPA/WPA2-PSK、WPA-PSKを使用する場合に選択できます。 暗号化にTKIPを使用します。

 $\sqrt{\frac{1}{\pi}}$ 

**AES > TKIP > WEP の順番で暗号の解読が困難になります。**
#### ③暗号化

③WEPを選択した場合に、暗号強度を64Bit、128Bit、152Bitの16進数またはASCII文字列か ら選択します。

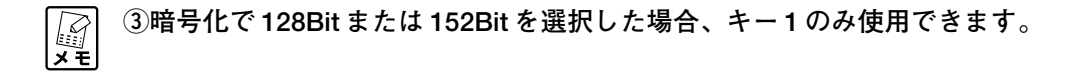

#### ④WEPキー

暗号化の選択後、WEPキー(暗号キー)を入力し、「キー1~4」から1つを選択します。「キー1~4」 のそれぞれに、設定する暗号キーを直接入力します。

#### ⑤WPA共有キー

WPA/WPA2-PSKとWPA2-PSKを選択した場合に、初回アクセス時に使用する任意のキーを 「ASCII文字(8~63文字)」(初期値)または「16進数(64文字)」で入力します。 ※通常は「ASCII文字(8~63文字)」を使用してください。

#### ⑥DTIM

DTIM(配信トラフィック・インディケータ・メッセージ)の通信間隔の値を「1~5」設定します(初 期値:1)。

※通常は変更する必要はありません。

#### ⑦プリアンブルモード

プリアンブルのモードを「自動」(初期値)、「短いプリアンブル」、「長いプリアンブル」から設定でき ます。

※通常は変更する必要はありません。

#### ⑧更新間隔

WPA共有キーの更新間隔を「0、300~1800秒」で設定します(初期値:300)。 ※更新間隔を「0」に設定すると、WPA共有キーを更新しません。

#### ⑨[設定]

設定した内容を保存します。

⑩[取消]

[設定]をクリックする前に限り、変更する前の状態に戻します。

⑪[戻る]

「無線アクセスポイント設定」画面(P.69)に戻ります。

#### ⑫[セキュリティ情報書出し]

現在のセキュリティ設定をテキストで表示します。

## ○アクセス制限 接続を許可する無線クライアントの設定などを行います。

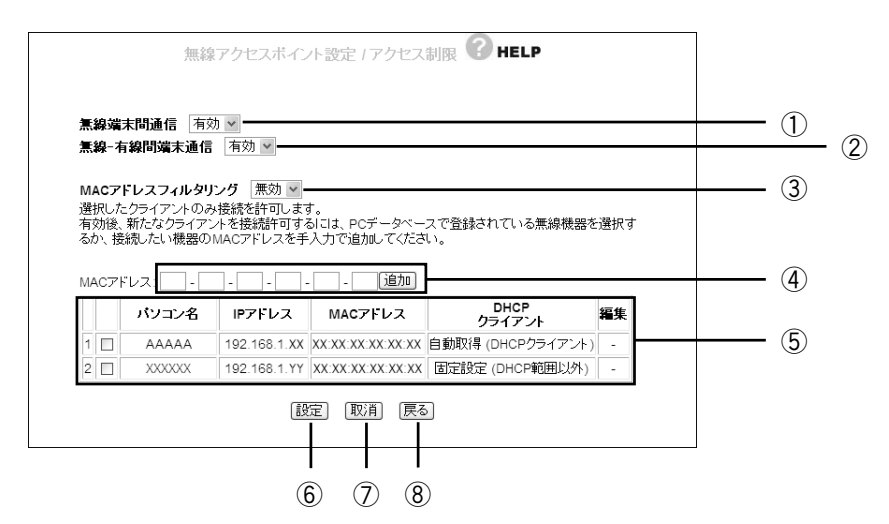

#### ①無線端末間通信

無線端末(パソコンなどのクライアント)同士の通信の制限を設定できます。

・有効

無線端末間の通信を有効にします(初期値)。

・無効

無線端末間の通信を無効にします。不特定多数の端末がアクセスするような環境でプライバシー を守ることができます。

#### ②無線-有線間端末通信

有線端末と無線端末間の通信の制限を設定できます。

#### ・有効

有線端末と無線端末間の通信を有効にします(初期値)。

・無効

有線端末と無線端末間の通信を無効にします。不特定多数の端末がアクセスするような環境でプ ライバシーを守ることができます。

#### ③MACアドレスフィルタリング

・有効

MACアドレスを登録した端末のみ接続を許可します。

・無効

すべての端末が接続できます(初期値)。

#### ④MACアドレス

通信を許可したいMACアドレスを手動でリストに登録することができます。MACアドレスを入力 して[追加]をクリックします。

⑤リスト

PCデータベースに登録されたクライアントの中から無線端末を表示します。 リストでチェックを付けたクライントのみ通信を許可します。

#### ⑥[設定]

設定した内容を保存します。

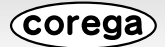

## ⑦[取消]

[設定]をクリックする前に限り、変更する前の状態に戻します。

⑧[戻る]

「無線アクセスポイント設定」画面(P.69)に戻ります。

## ●セキュリティ設定

WAN 側からのアクセスに対するセキュリティ設定ができます。

 $\overline{\mathbf{r}}$ **本商品のルータ機能が無効の場合は表示されません。**

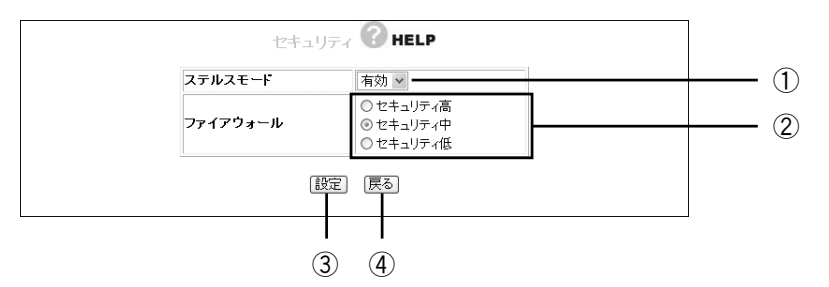

## ①ステルスモード

WAN(インターネット)側へのPINGリクエスト(通信確認リクエスト)の応答を設定できます。

・有効

WAN側からのPINGに応答しなくなり、本商品の存在を隠すことができます(初期値)。

・無効

WAN側からのPINGに応答し、本商品の存在を確認できます。お互いの存在を確認しながらイン ターネット接続を行う場合に選択します。

#### ②ファイアウォール

ファイアウォールを通過するパケットのデータを読み取り、内容を判断して自動的にポートを開放・ 閉鎖します。セキュリティが高いほど安全ですが、通信速度が遅くなる場合があります。

③[設定]

設定した内容を保存します。

## ④[戻る]

「トップページ」画面(P.53)に戻ります。

#### ■アクセス制限

本商品に接続しているパソコンから、インターネットへのアクセスの許可または禁止を設定することができ ます。

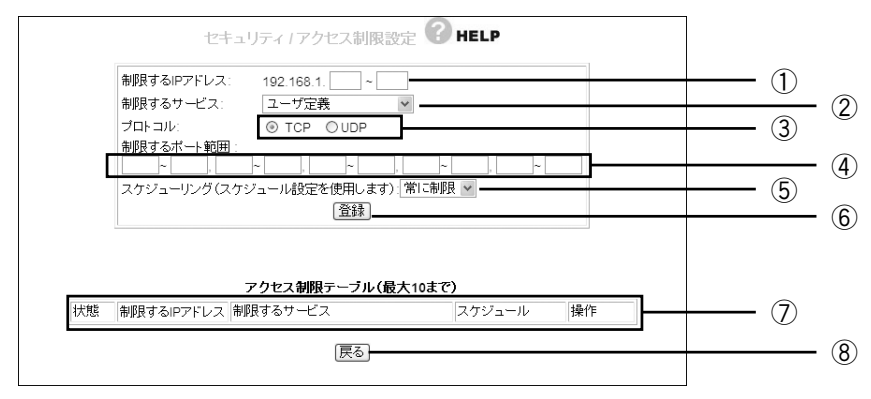

#### ①制限するIPアドレス

アクセスを制限したいIPアドレスの範囲を登録します。

#### ②制限するサービス

アクセスを制限するサービスを一覧「WWW(ウェブブラウズ)」、「E-mail送信」、「E-mail受信」、 「Secure HTTP」、「FTP」、「全てのTCPポート」、「全てのUDPポート」、「ユーザ定義」(初期値) から選択します。

#### ③プロトコル

制限するサービスで「ユーザ定義」を選択した場合に、プロトコルを「TCP」(初期値)、「UDP」から選 択します。

#### ④制限するポート範囲

制限するサービスで「ユーザ定義」を選択した場合に、任意のポート範囲を指定します。

#### ⑤スケジューリング(スケジュール設定を使用します)

制限する時間を選択することができます。

#### ・常に制限 常時アクセスを制限します。

・スケジュール

「スケジュール」画面(P.79)で登録した時間でアクセス制限をかけることができます。

#### ⑥[登録]

設定した内容で登録します。

#### ⑦アクセス制限テーブル(最大10まで)

登録されたアクセス制限を表示します。

#### ⑧[戻る]

「セキュリティ設定」画面(P.76)に戻ります。

## ■URL フィルタ

登録した文字列が含まれる URL へのアクセスを制限することができます。

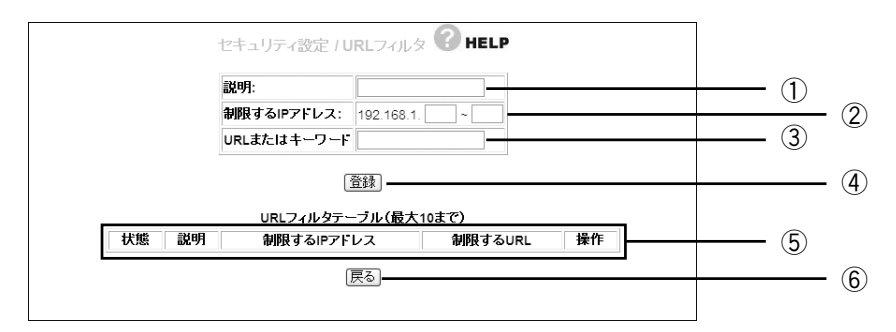

#### ①説明

アクセス制限の説明を付けることができます。

#### ②制限するIPアドレス

URLフィルタの対象にするパソコンのIPアドレスを範囲指定できます。

#### ③URLまたはキーワード

アクセスを制限したいURLやキーワードを登録します。 例:violence

#### ④[登録]

設定した内容で登録します。

## ⑤URLフィルタテーブル(最大10まで)

登録されたURLフィルタを表示します。

#### ⑥[戻る]

「セキュリティ設定」画面(P.76)に戻ります。

## ■スケジュール

本項目で設定した時間帯にアクセス制限を行うことができます。設定した時間帯は「アクセス制限」画面 (P.77)で指定して実行してください。

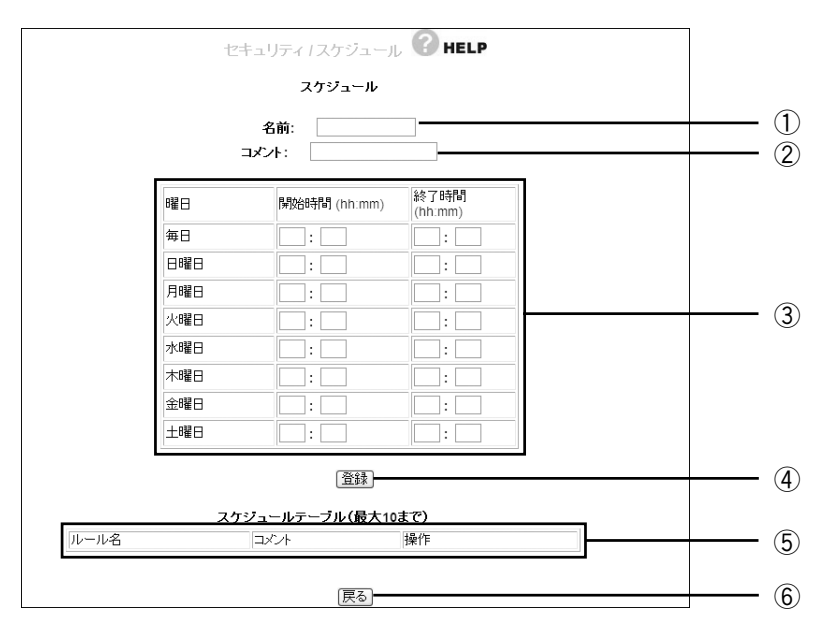

#### ①名前

スケジュールに任意の名前を付けることができます。 登録した名前が「アクセス制限」画面(P.77)のスケジューリングに表示されます。

②コメント

任意の説明文を付けることができます。

③スケジュール

ここで時間帯を設定します。24時間表記で入力します。

・曜日

制限したい曜日の「開始時間」と「終了時間」に数値を入力します。

- ・開始時間 制限を開始する時間を入力します。
- ・終了時間

制限を終了する時間を入力します。

#### ④[登録]

設定した内容で登録します。

#### ⑤スケジュールテーブル(最大10まで)

登録されたスケジュールを表示します。

⑥[戻る]

「セキュリティ設定」画面(P.76)に戻ります。

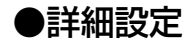

#### 本商品の詳細設定ができます。

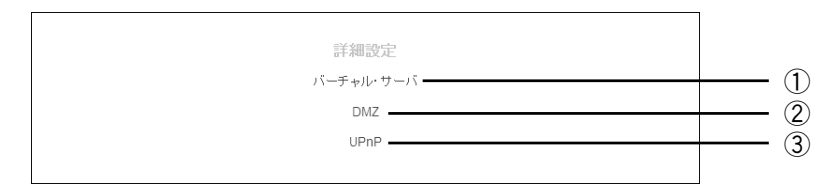

## ①バーチャル・サーバ(ポート開放)

インターネットにサーバを公開するなど、インターネットにポートを開放する場合に設定します (P.81)。

#### ②DMZ

UPnPに対応していないソフトウェアや、開放するポートがわからない場合に設定します(P.82)。

#### ③UPnP

UPnPに対応したソフトウェアを使用する場合に設定します(P.82)。

## ■バーチャルサーバ (ポート開放)

インターネットにサーバを公開するなど、インターネットにポートを開放する場合に設定します。 設定方法は「ポートを開放するには」(P.33)をご覧ください。

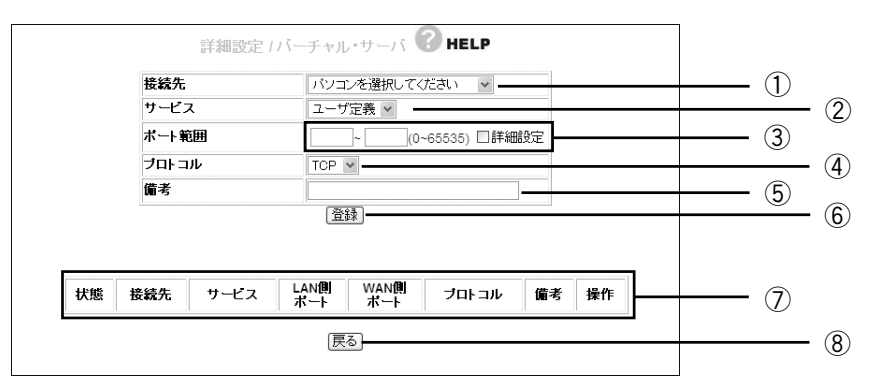

#### ①接続先

バーチャルサーバ機能を使用するパソコンをリストから選択します。 PCデータベースに登録されたパソコンがリストに表示されます。

#### ②サービス

使用するサービスを選択します。

#### ③ポート範囲

使用するポートの範囲を入力します。「詳細設定」にチェックを付けると、WAN側とLAN側のポー ト範囲が入力できます。

#### ④プロトコル

使用するプロトコルを設定します。

#### ⑤備考

サーバの説明を付けることができます。 ※空欄のままでも使用できます。

#### ⑥[登録]

設定した内容で登録します。

⑦バーチャルサーバリスト 登録した内容を表示します。

#### ⑧[戻る]

「詳細設定」画面(P.80)に戻ります。

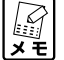

- **・①の接続先で、サーバとなるパソコンが表示されない場合、PCデータベースでサーバとなるパ ソコンを登録する必要があります。登録方法は「PC データベース」(P.67)をご覧ください。**
	- **・パソコンをサーバとして使用するには、パソコン上でサーバソフトを実行している必要があ ります。**
	- **・ダイナミックDNSを使用することで、より簡単にWAN側からLAN側のサーバに接続するこ とができます。**
	- **・本商品の WAN 側 IP アドレスとポート番号を指定したアクセスは、バーチャルサーバ機能に よって指定したパソコンにします。同じLAN内で同種類のサーバを使用する場合は、ポート 番号が重複しないようにしてください。**

#### ■ DMZ

インターネットにサーバを公開するなど、インターネットにポートを開放する場合に設定します。 UPnP に対応していないソフトウェアや、開放するポートがわからない場合に設定します。 「バーチャルサーバ」(P.81)を使って接続できない場合に使用します。

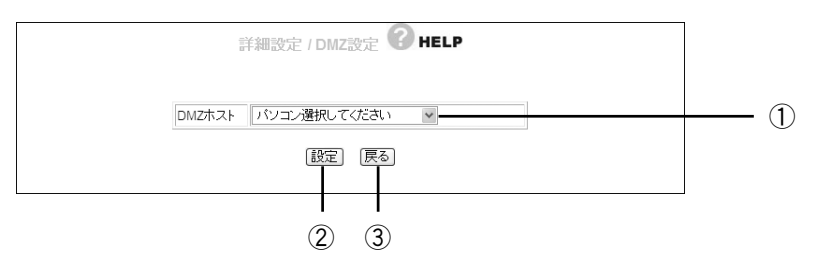

#### ①DMZホスト

DMZ機能を使用するパソコンを選択します。

PCデータベースに登録されたパソコンがリストに表示されます。

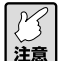

**DMZ 機能の対象となっているパソコンは、本商品のファイアウォール機能が無効になるため、 セキュリティが弱くなります。DMZ 機能は必要な場合のみ有効にしてご使用ください。**

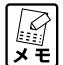

**ダイナミックDNSを使用することで、より簡単にWAN側からLAN側のサーバに接続すること** *【②*】 ダイナミック DNS <del>で</del><br>メモ】ができます(P.63)。

#### ②[設定]

設定した内容を保存します。

③[戻る]

「詳細設定」画面(P.80)に戻ります。

#### ■ UPnP

UPnP に対応したソフトウェアを使用する場合に設定します。 ※ UPnP 機能は Windows Vista/XP で使用できます。

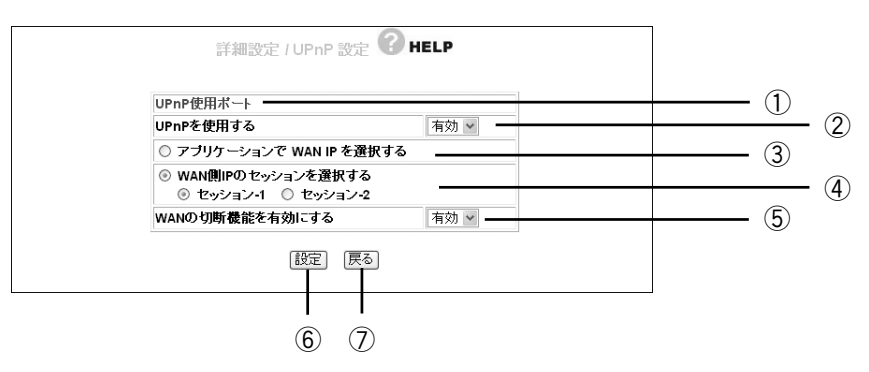

#### ①UPnP使用ポート

UPnPで使用しているポートを確認できます(P.83)。

#### ②UPnPを使用する

UPnPの「有効」(初期値)、「無効」を選択します。

#### ③アプリケーションでWAN IPを選択する

UPnP対応アプリケーションでWAN IPを選択する場合に使用します。 ※PPPoEで接続設定されているときのみ表示されます。

Corega

#### ④ WAN側IPのセッションを選択する

手動でUPnPを使用するWAN IP(セッション)を選択する場合に使用します。「セッション-1」また は「セッション-2」のどちらかを選択します。 ※PPPoEで接続設定されているときのみ表示されます。

#### ⑤WANの切断機能を有効にする

WAN切断機能を設定します。

・有効

UPnP機能を使用してWAN(インターネット側)を切断することができます。

・無効

WAN切断機能を使用しません。 ※PPPoEで接続設定されているときのみ表示されます。

⑥[設定]

設定した内容を保存します。

#### ⑦[戻る]

「詳細設定」画面(P.80)に戻ります。

#### ○ UPnP 使用ポート

UPnP で使用しているポートを確認できます。

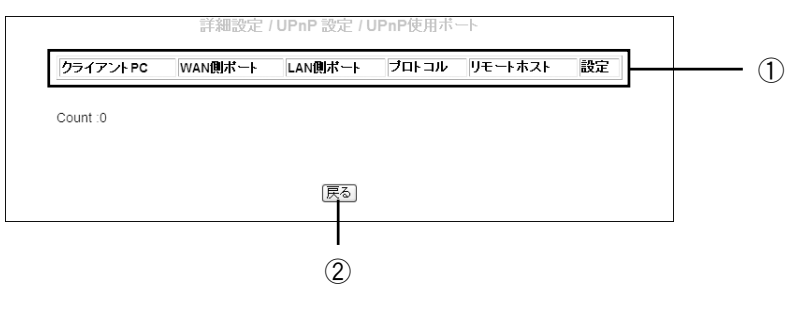

## ①UPnPポートリスト

使用しているUPnPの内容を表示します。

②[戻る]

「UPnP」画面(P.82)に戻ります。

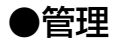

本商品のログイン名やパスワードなどを設定できます。

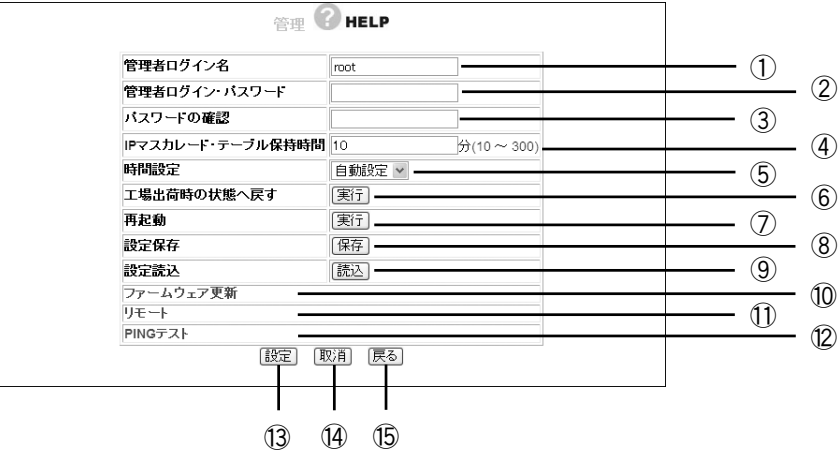

#### ①管理者ログイン名

設定画面へのログイン名を変更します(初期値:root)。

②管理者ログイン・パスワード

設定画面へのログイン・パスワードを設定できます(初期値:空欄)。

#### ③パスワードの確認

確認のため、再度②で入力したパスワードを入力します。

#### ④IPマスカレード・テーブル保持時間

IPマスカレードのテーブル保持時間を「0~300」分で設定できます(初期値:10分)。 設定時間を長くすることで、FTPサーバなどへの長時間の接続に対応します。通常のインターネッ ト接続などでは設定する必要はありません。

#### ⑤時間設定

本商品の時間設定ができます。

・自動設定

NTPサーバを検出して自動で時刻を設定します。

・手動設定

「年/月/日」の順に設定します。

#### ⑥工場出荷時の状態へ戻す

本商品に設定されている内容をすべて工場出荷時(初期値)の状態に戻します(P.49)。

・[実行]

工場出荷時の状態に戻します。

**実行する前に設定内容は控えておくことをお勧めします。**  $\begin{picture}(45,17) \put(0,0){\line(1,0){155}} \put(15,17){\line(1,0){155}} \put(15,17){\line(1,0){155}} \put(15,17){\line(1,0){155}} \put(15,17){\line(1,0){155}} \put(15,17){\line(1,0){155}} \put(15,17){\line(1,0){155}} \put(15,17){\line(1,0){155}} \put(15,17){\line(1,0){155}} \put(15,17){\line(1,0){155}} \put(15,17){\line$ 

#### ⑦再起動

[実行]で本商品を再起動します。

#### ⑧設定保存

[保存]で現在の設定内容をファイルに保存することができます(P.46)。

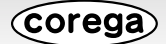

#### ⑨設定読込

[読込]で保存した設定内容を読み込みます(P.47)。

#### ⑩ファームウェア更新

「ファームウェア更新」画面(本ページ)を表示します。

#### ⑪リモート

「リモート」画面(P.86)を表示します。 WAN(インターネット)側から本商品の設定画面を開く場合に設定します。

#### ⑫PINGテスト

「PINGテスト」画面(P.87)を表示します。 本商品からPINGテストを実行する場合に表示します。

#### (13) [設定]

変更した内容を保存します。

#### 14 「取消1

[設定]をクリックする前に限り、変更する前の状態に戻します。

#### ⑮[戻る]

「トップページ」画面(P.53)に戻ります。

## ■ファームウェア更新

コレガホームページからダウンロードした最新のファームウェアを本商品に読み込ませることができます。

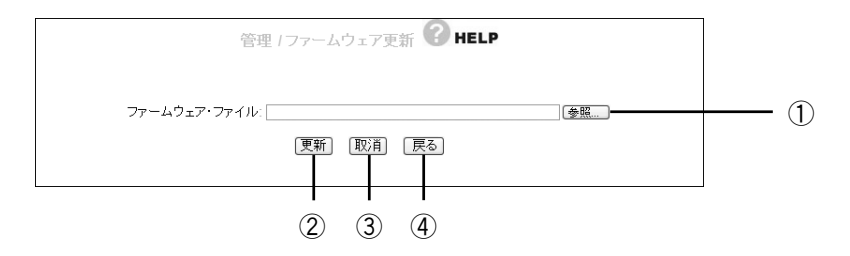

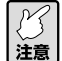

**|ア|| ファームウェアの更新は、「最新のファームウェアを入手してアップデートしたいときは**| │<u>↓◇</u><br>│注<u>意</u>│ (P.44) の手順に従ってください。

#### ①[参照]

ダウンロードしたファームウェアの保存先を選択します。

#### ②[更新]

ファームウェアファイルを選択後、[更新]をクリックするとファームウェアの更新を開始します。

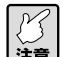

**・更新中は絶対に本商品の電源を切らないでください。 ・更新中にブラウザの操作をすると、ファームウェアの更新は中断されます。**

#### ③[取消]

ファームウェアの更新を中断します。

④[戻る]

「管理」画面(P.84)に戻ります。

■リモート

WAN(インターネット)側から本商品の設定画面を開く場合にあらかじめこの設定をしておきます。

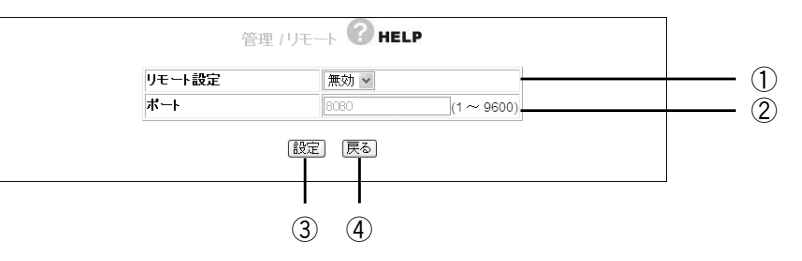

#### ①リモート設定

リモート設定の有効/無効を選択します。

・有効

WAN側から本商品の設定ができます。

・無効

WAN側から本商品の設定はできません(初期値)。

#### ②ポート

リモート設定を有効にした場合に、「1~9600」でポート番号を入力します(初期値:8080)。

③[設定]

変更した内容を保存します。

④[戻る]

「管理」画面(P.84)に戻ります。

- **・リモート機能で設定したポート番号は、バーチャルサーバなどでは使用できません。**  $\sum_{i=1}^{n}$ 
	- **・インターネット側(WAN側)から接続する場合は、次の例のようにIPアドレスの後ろにポー ト番号を指定します。WAN 側の IP アドレスは「ステータス」画面(P.88)で確認できます。 例:http://XX.XX.XX.XX.XX : □□**

**本商品の WAN 側の IP アドレス ポート番号**

**・ダイナミック DNS を使用することで、IP アドレスではなくダイナミック DNS 名で接続する ことができます(P.63)。**

## ■ PING テスト

本商品に接続しているほかのパソコンが、通信可能な状態かどうか確認するためのテストをします。

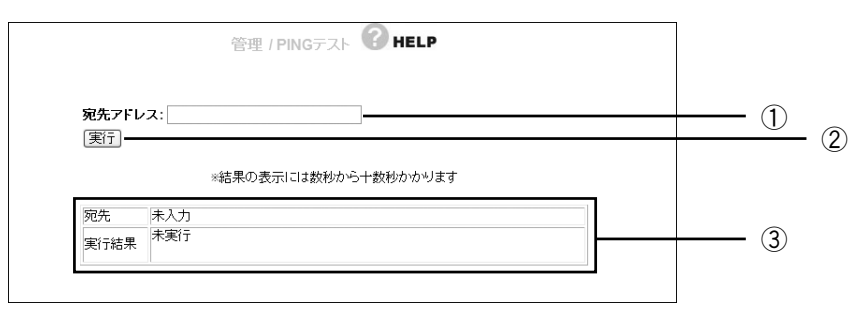

#### ①宛先アドレス

テストを実行するパソコンのIPアドレスを入力します。

#### ②[実行]

①でIPアドレスを入力後、[実行]をクリックするとPINGテストを開始します。

## ③実行結果

PINGテストの結果が表示されます。

## ■ CableTest

使用しているポートのリンク速度を表示します。

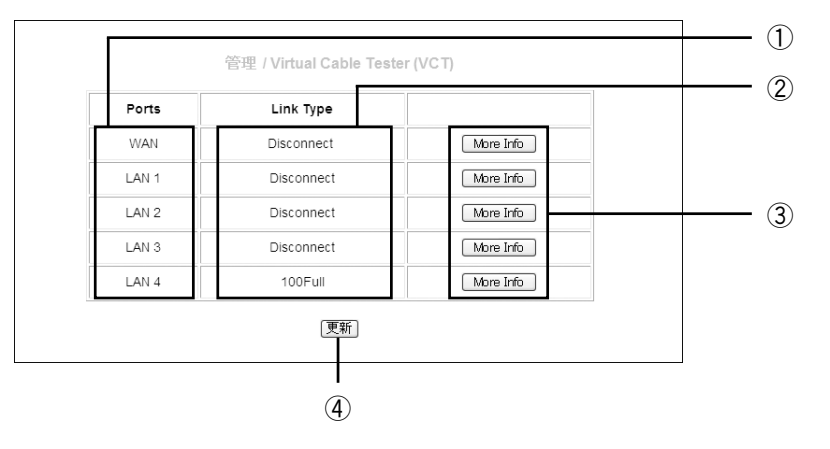

#### ①Ports

WAN、LAN1~4のそれぞれの状態を確認できます。

#### ②Link Type

接続状態を「100Full、100Half、10Full、10Half、Disconnect」で表示します。

#### ③[More Info]

詳細情報を表示します。

#### ④[更新]

表示内容を更新します。

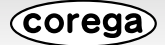

●ステータス

本商品のステータスを表示します。

## ·IP 自動取得 (DHCP) の場合

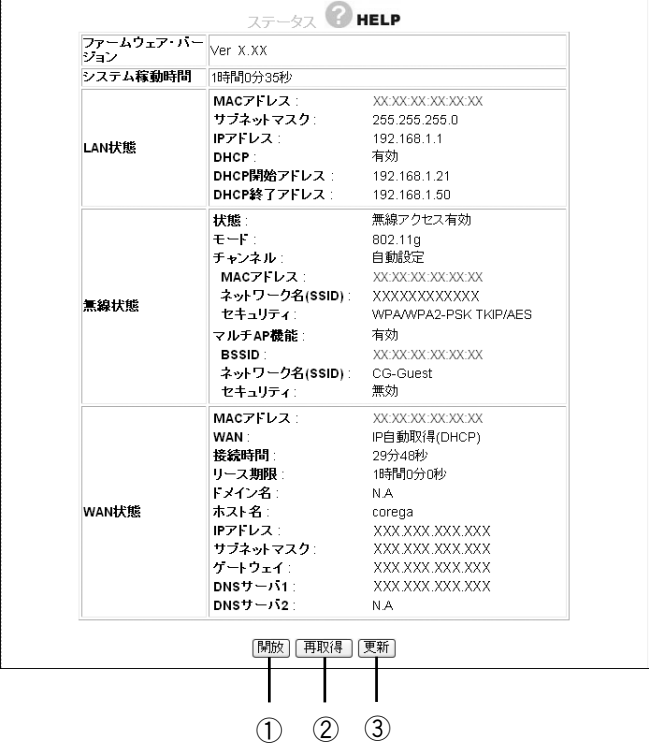

## ①[開放]

WAN側IPアドレスを開放します。

#### ②[再取得]

WAN側IPアドレスを再取得します。

#### ③[更新]

表示している情報を更新します。

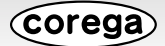

#### ・PPPoE の場合

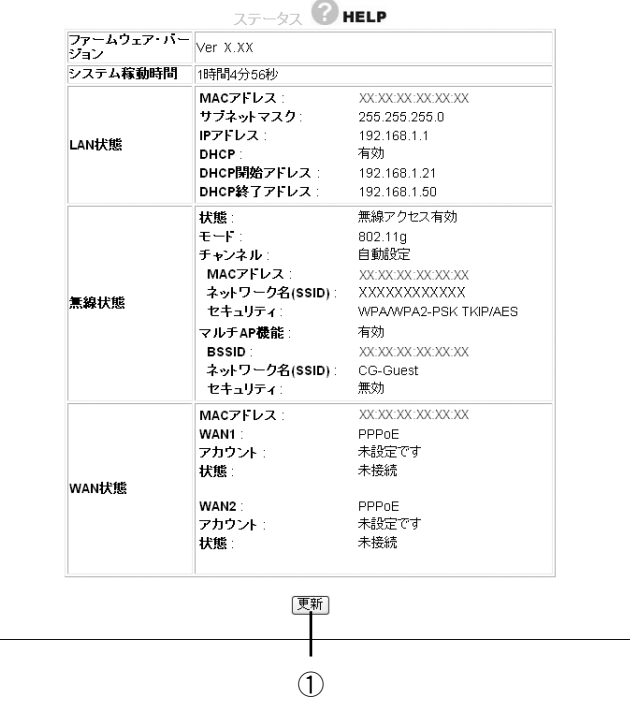

## ①[更新]

表示している情報を更新します。

## ■ログ表示

本体のログ情報を表示します。

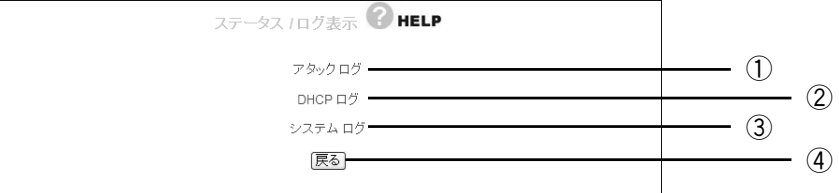

[更新]をクリックすることで最新の情報に書き換えられます。

#### ①アタックログ

DoSアタックが発生した際に、そのログを保存します。

※インターネットにつながっているパソコンやルータなどに大量の不正なデータを送り、使用不能 にさせる不正アクセスの1つです。

#### ②DHCPログ

本商品のDHCPサーバ機能の稼働状況を表示します。

## ③システムログ

本商品へのアクセス履歴などを表示します。

## ④[戻る]

「ステータス」画面(P.88)に戻ります。

corega

## **MAC アドレスについて**

ご契約されているプロバイダやインターネットサービスによっては、インターネットに接続できる機器を事 前に申請する必要があります。その場合、ADSL モデムなどに直接接続するネットワーク機器(本商品も含 むパソコンなど)の MAC アドレスをプロバイダに事前申請してください。

本商品の WAN 側の MAC アドレスは本体左側面に記載されております。

なお、LAN 側の MAC アドレスについては、設定画面の「ステータス」(P.88)で確認できます。

# **おことわり**

- ・本書は、株式会社コレガが作成したもので、すべての権利を弊社が保有しています。弊社に無断で本書の 一部または全部をコピーすることを禁じます。
- ・予告なく本書の一部または全体を修正、変更することがありますがご了承ください。
- ・改良のため商品の仕様を予告なく変更することがありますがご了承ください。

この装置は、情報処理装置等電波障害自主規制協議会(VCCI)の基準に基づくクラス B 情報技術装置です。 この装置は、家庭環境で使用することを目的としていますが、この装置がラジオやテレビジョン受信機に近 接して使用されると、受信障害を引き起こすことがあります。取扱説明書に従って正しい取り扱いをしてく ださい。

本商品は国内仕様となっており、外国の規格などには準拠しておりません。日本国外で使用された場合、弊 社ではいかなる責任も負いかねます。

Copyright©2007 株式会社コレガ

corega は、株式会社コレガの登録商標です。

Windows は、米国 Microsoft Corporation の米国およびその他の国における登録商標です。

フレッツは、東日本電信電話株式会社および西日本電信電話株式会社の登録商標です。

その他、この文書に掲載しているソフトウェアおよび周辺機器の名称は各メーカの商標または登録商標です。

2007 年 1 月 初版 2007 年 9 月 第二版